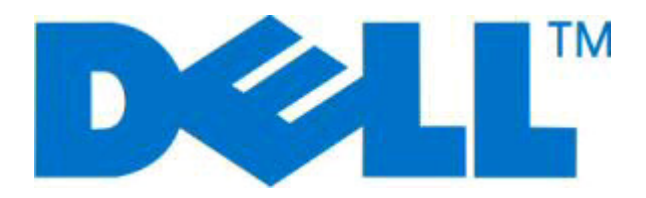

# **Stampante laser Dell 2230d**

# **Guida per l'utente**

**Novembre 2008 [www.dell.com](http://www.dell.com) | [support.dell.com](http://support.dell.com)**

#### **Marchi**

Le informazioni contenute in questo documento sono soggette a modifiche senza preavviso.

Qualsiasi tipo di riproduzione senza autorizzazione scritta di Dell Inc. è assolutamente vietata. Marchi utilizzati nel testo: Dell, il logo DELL e Dell Toner Management System sono marchi di Dell Inc.; Microsoft e Windows sono marchi registrati di Microsoft Corporation. È possibile che nel documento siano utilizzati altri marchi e nomi di marchi per fare riferimento sia alle società che rivendicano tali marchi che ai nomi dei loro prodotti. Dell Inc. non riconosce alcun interesse di proprietà per i marchi e i nomi di marchi diversi dal proprio.

# Sommario

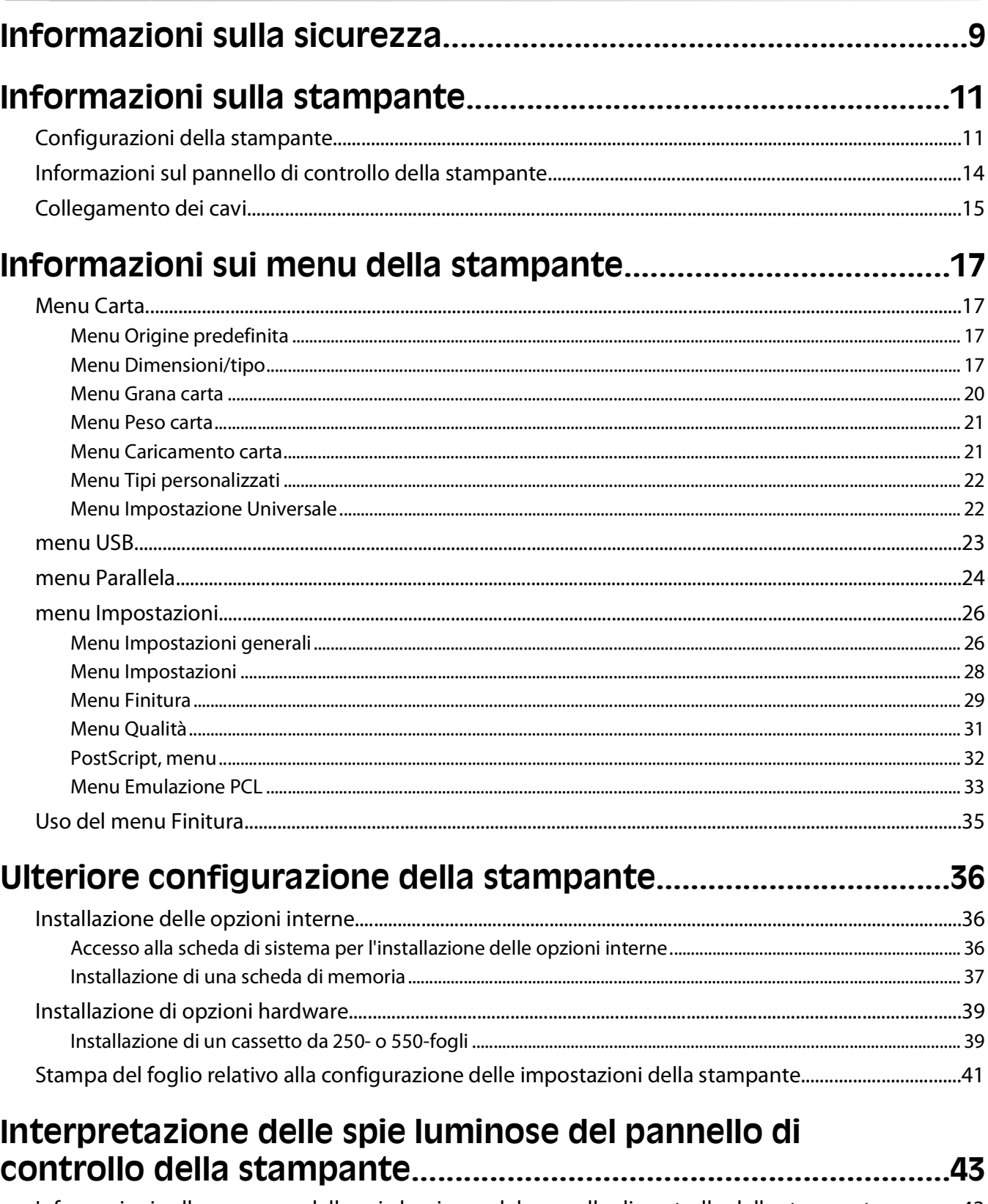

Informazioni sulle sequenze delle spie luminose del pannello di controllo della stampante................43

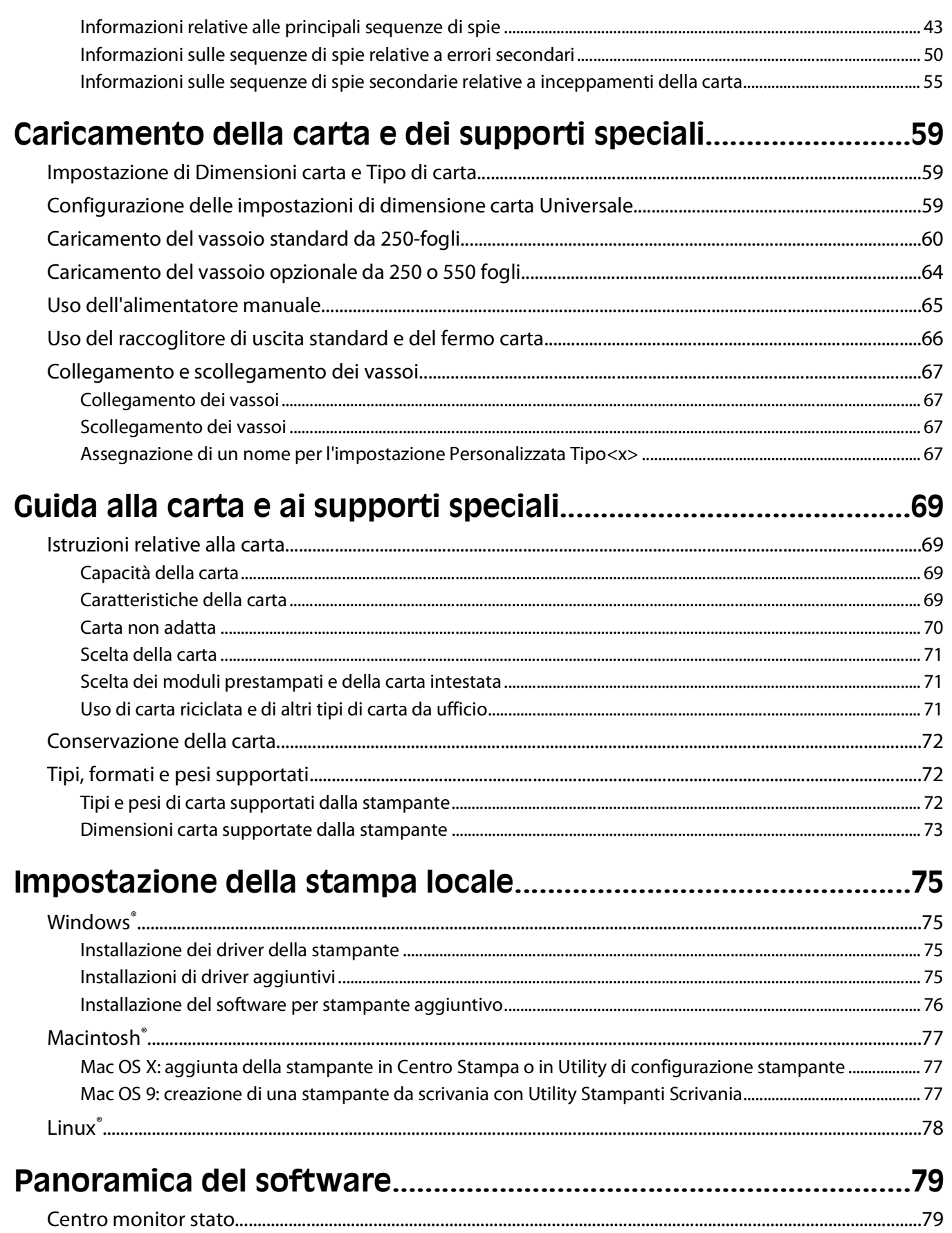

#### Sommario

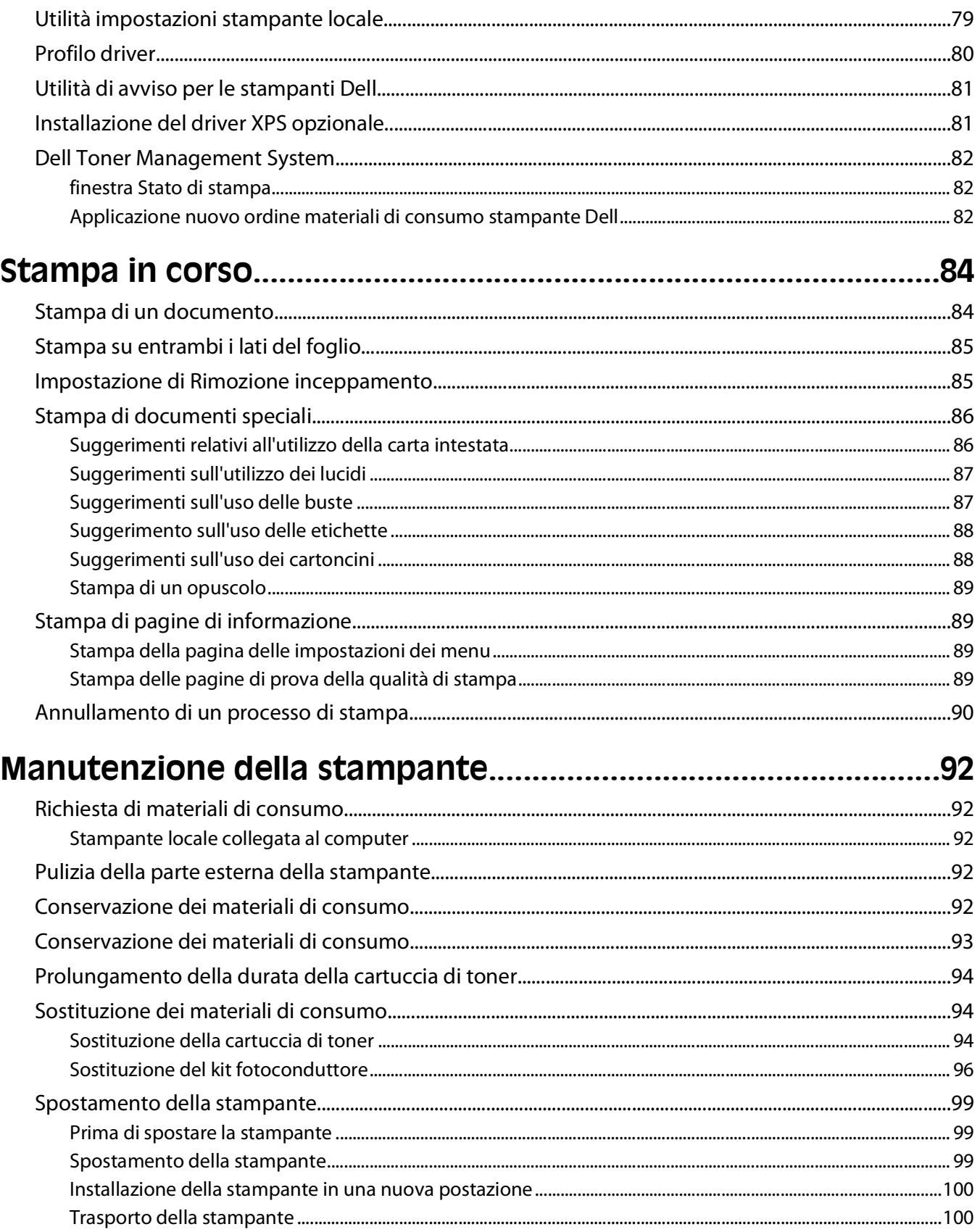

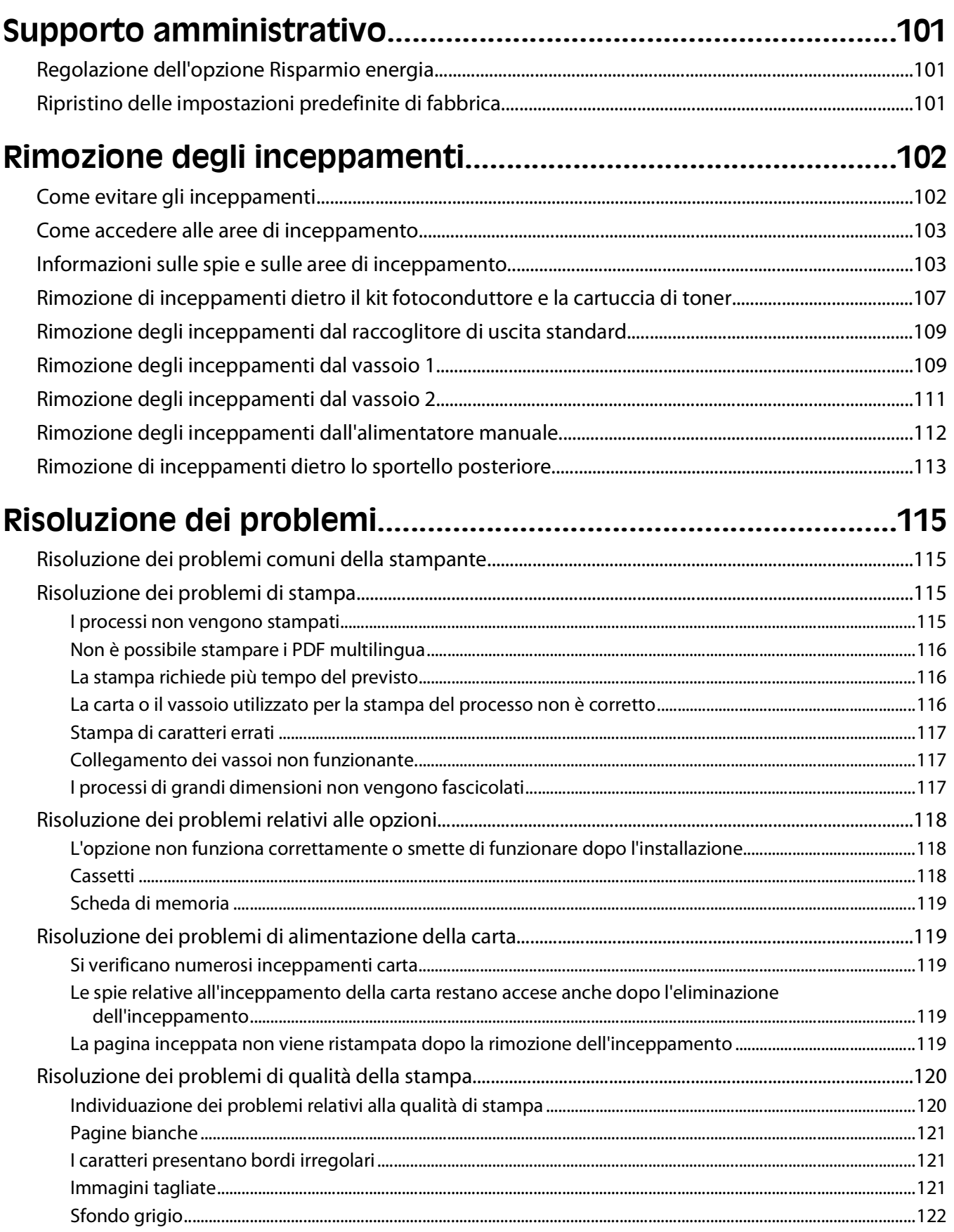

#### Sommario

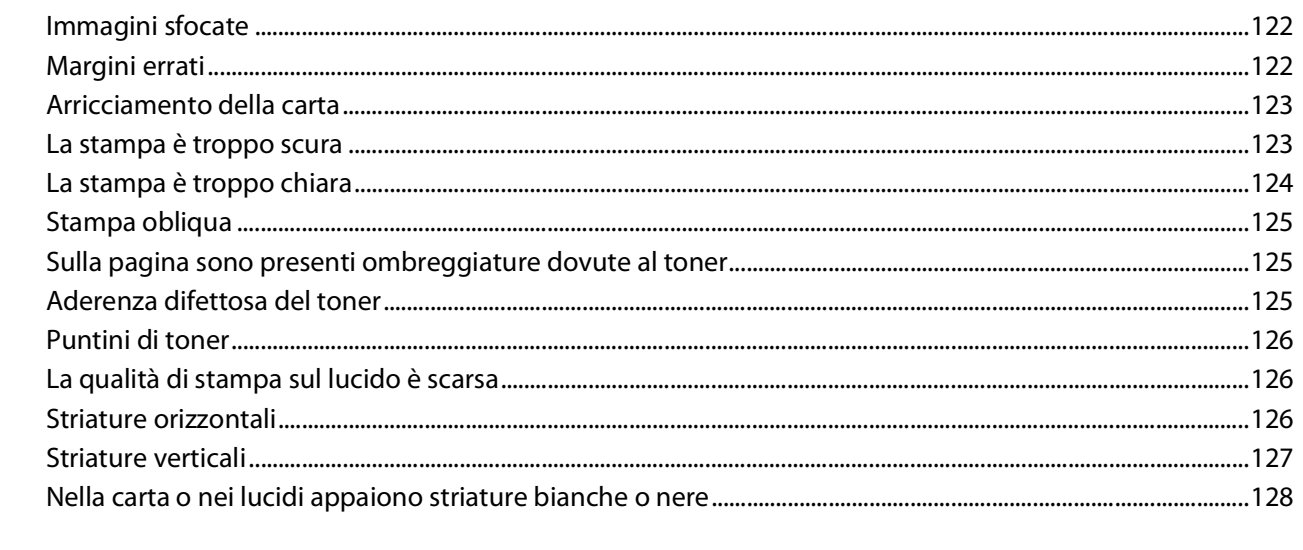

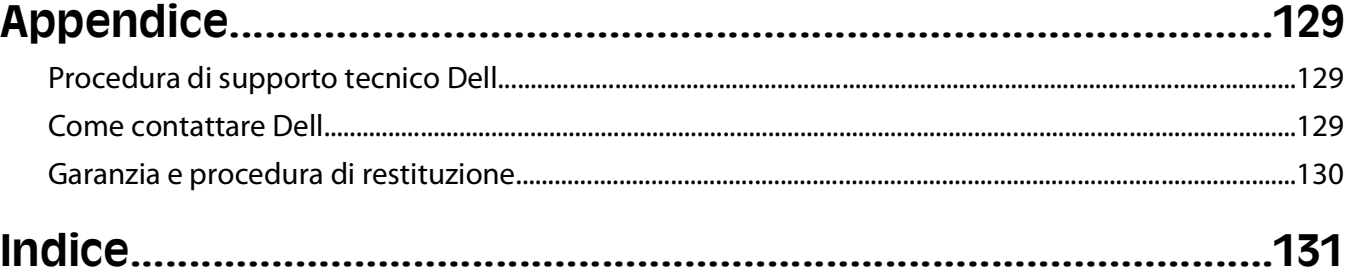

# <span id="page-8-0"></span>**Informazioni sulla sicurezza**

Collegare il cavo di alimentazione a una presa elettrica messa a terra, posta in prossimità dell'apparecchio e facile da raggiungere.

**ATTENZIONE — PERICOLO DI SCOSSA:** non eseguire l'installazione del prodotto o collegamenti di cavi elettrici, come quelli dell'alimentatore o dell'apparecchio telefonico, durante un temporale.

Per riparazioni di tipo diverso dagli interventi descritti nella documentazione per l'utente, rivolgersi a un tecnico specializzato.

Questo prodotto è stato progettato, testato e approvato per essere utilizzato con componenti di uno specifico produttore, conformemente ai rigidi standard globali per la sicurezza. Le caratteristiche legate alla sicurezza di alcune parti potrebbero non essere ovvie. Il produttore non è da ritenere responsabile in caso di uso di altre parti di ricambio.

**ATTENZIONE — PERICOLO DI SCOSSA:** accertarsi che tutte le connessioni esterne (quali connessioni Ethernet e a sistemi telefonici) siano installate in modo corretto nelle relative porte contrassegnate.

**ATTENZIONE — PERICOLO DI LESIONI:** questo prodotto utilizza un laser. L'uso di regolazioni, procedure o controlli diversi da quelli specificati può causare l'esposizione a radiazioni pericolose.

Questo prodotto utilizza un processo che sottopone a riscaldamento i supporti di stampa; il calore generato può causare l'emissione di sostanze nocive da parte dei supporti. Leggere attentamente la sezione delle istruzioni operative riguardante la scelta dei supporti di stampa in modo da evitare il rischio di emissioni nocive.

**ATTENZIONE — SUPERFICIE MOLTO CALDA:** l'area interna della stampante può surriscaldarsi. Per evitare infortuni, lasciare raffreddare la superficie prima di toccarla.

**ATTENZIONE — PERICOLO DI LESIONI:** utilizzare i punti di presa posti ai lati della stampante per sollevarla e assicurarsi che le dita non siano sotto la stampante quando viene poggiata.

**ATTENZIONE — PERICOLO DI LESIONI:** non attorcigliare, legare, schiacciare o posizionare oggetti pesanti sul cavo di alimentazione. Evitare abrasioni o tensioni. Non stringere il cavo di alimentazione tra oggetti quali mobili o pareti. Se il cavo di alimentazione non viene utilizzato correttamente, potrebbero verificarsi incendi o corto circuiti. Ispezionare regolarmente il cavo di alimentazione per verificare eventuali segni di usi non corretti. Rimuovere il cavo di alimentazione dalla presa elettrica prima di ispezionarlo.

**ATTENZIONE — PERICOLO DI SCOSSA:** quando si accede alla scheda di sistema, spegnere la stampante e scollegare il cavo di alimentazione dalla presa a muro prima di continuare. Spegnere gli eventuali dispositivi collegati alla stampante e scollegare i cavi della stampante.

**ATTENZIONE — PERICOLO DI SCOSSA:** se si accede alla scheda di sistema o si installano dispositivi di memoria o hardware opzionali dopo aver configurato la stampante, prima di continuare, spegnere la stampante e scollegare il cavo di alimentazione dalla presa a muro. Spegnere gli eventuali dispositivi collegati alla stampante e scollegare tutti i cavi della stampante.

**ATTENZIONE — PERICOLO DI SCOSSA:** per evitare il rischio di scosse elettriche quando si pulisce la parte esterna della stampante, prima di continuare scollegare il cavo di alimentazione dalla presa a muro e scollegare tutti i cavi dalla stampante.

**ATTENZIONE — PERICOLO DI LESIONI:** prima di spostare la stampante, per evitare di ferirsi o danneggiare la stampante stessa, attenersi alle seguenti istruzioni:

**•** Spegnere la stampante con l'interruttore e scollegare il cavo di alimentazione dalla presa a muro.

**•** Scollegare tutti i cavi della stampante prima di spostarla.

Informazioni sulla sicurezza

**•** Sollevare la stampante dal cassetto opzionale e metterla da parte anziché tentare di sollevare il cassetto e la stampante contemporaneamente.

**Nota:** utilizzare i punti di presa ai lati della stampante per sollevarla e separarla dal cassetto opzionale.

# <span id="page-10-0"></span>**Informazioni sulla stampante**

# **Configurazioni della stampante**

#### **Modello base**

La figura seguente mostra la parte anteriore della stampante, i componenti o le funzioni di base:

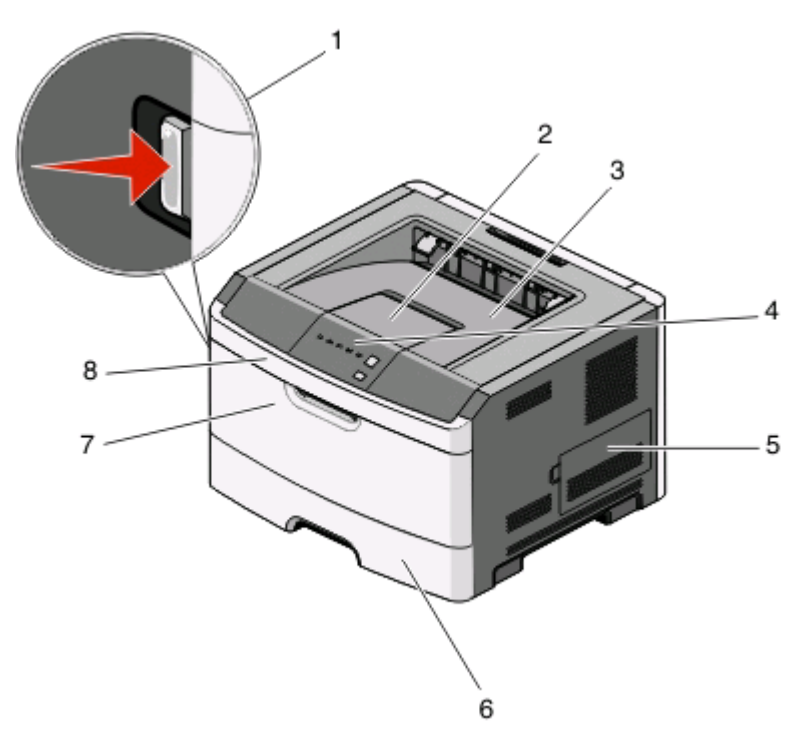

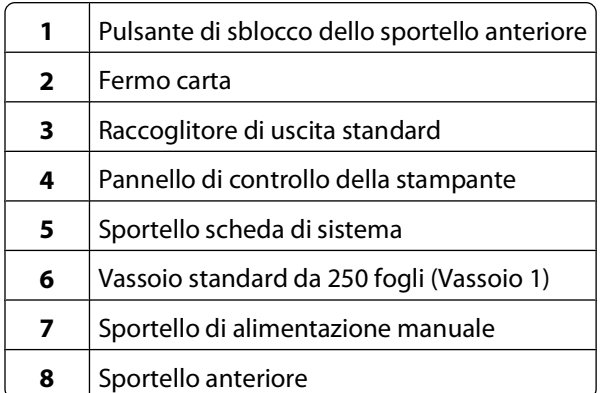

La figura seguente mostra la parte posteriore della stampante, i componenti o le funzioni di base:

Informazioni sulla stampante

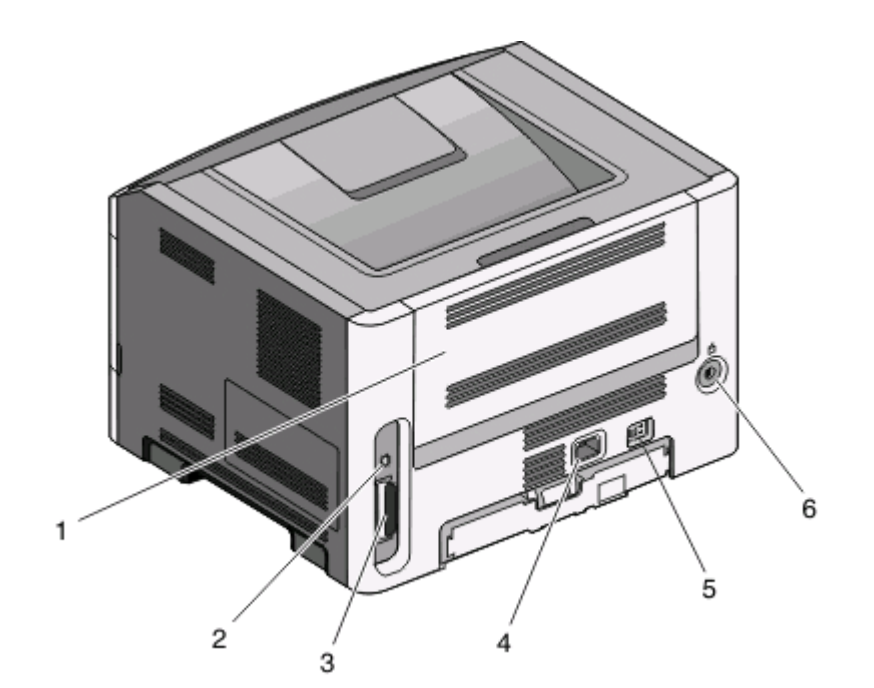

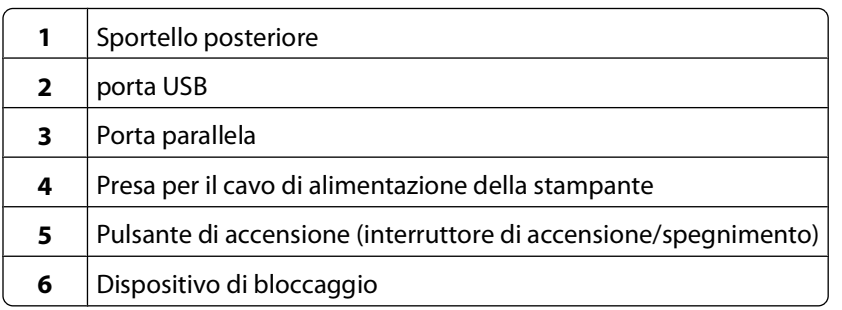

### **Modelli configurati**

La seguente figura mostra la stampante configurata con un cassetto opzionale da 250-fogli:

Informazioni sulla stampante

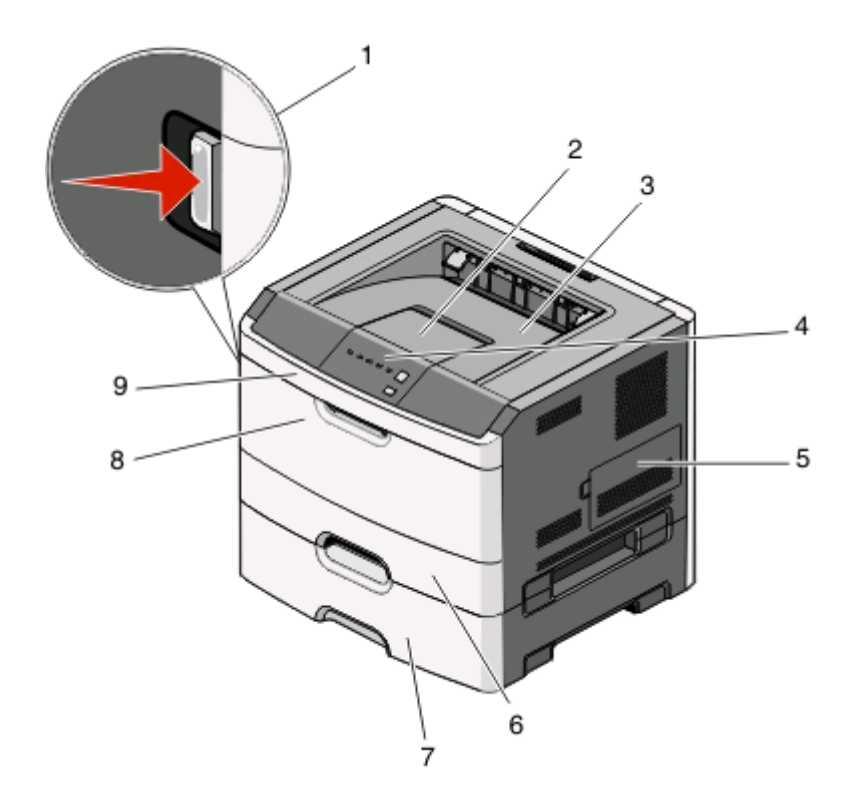

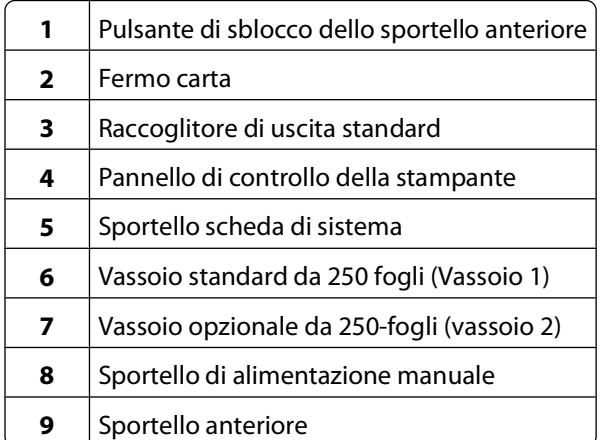

La seguente figura mostra la stampante configurata con un cassetto opzionale da 550-fogli:

<span id="page-13-0"></span>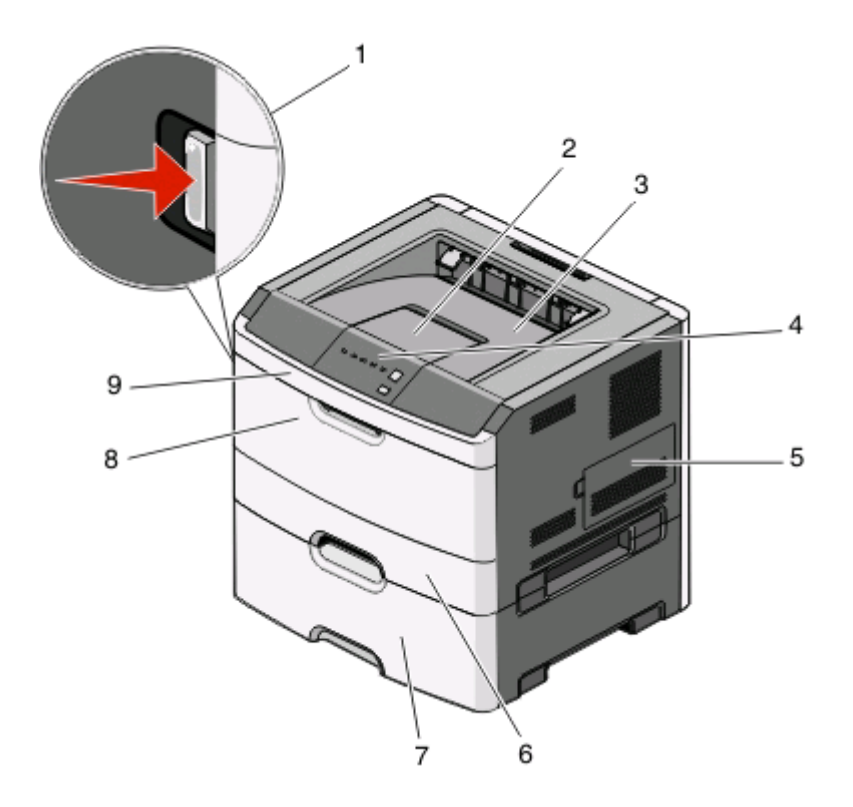

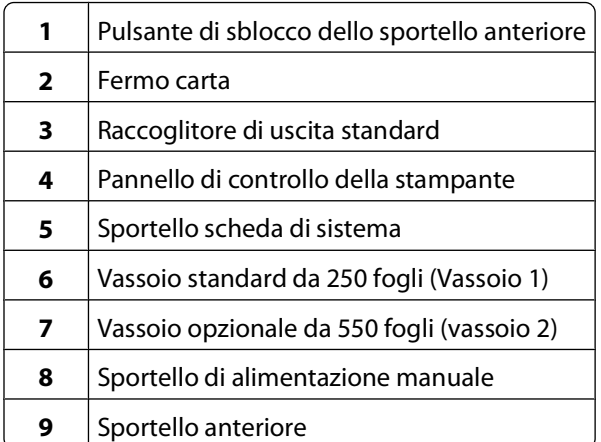

# **Informazioni sul pannello di controllo della stampante**

Il pannello di controllo della stampante dispone di sei spie e due pulsanti.

Informazioni sulla stampante

<span id="page-14-0"></span>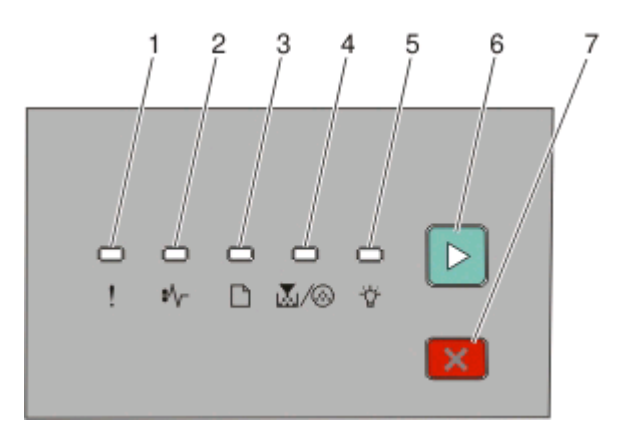

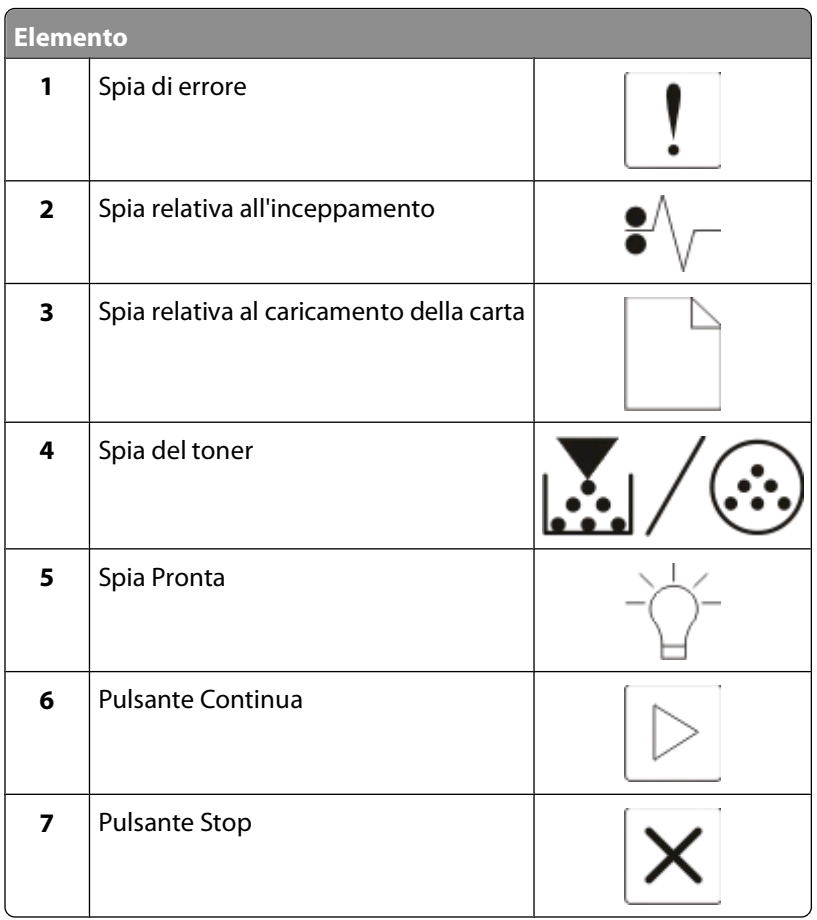

## **Collegamento dei cavi**

- Collegare la stampante al computer utilizzando un cavo USB o parallelo.
- Collegare il cavo di alimentazione prima alla stampante e poi alla presa a muro.

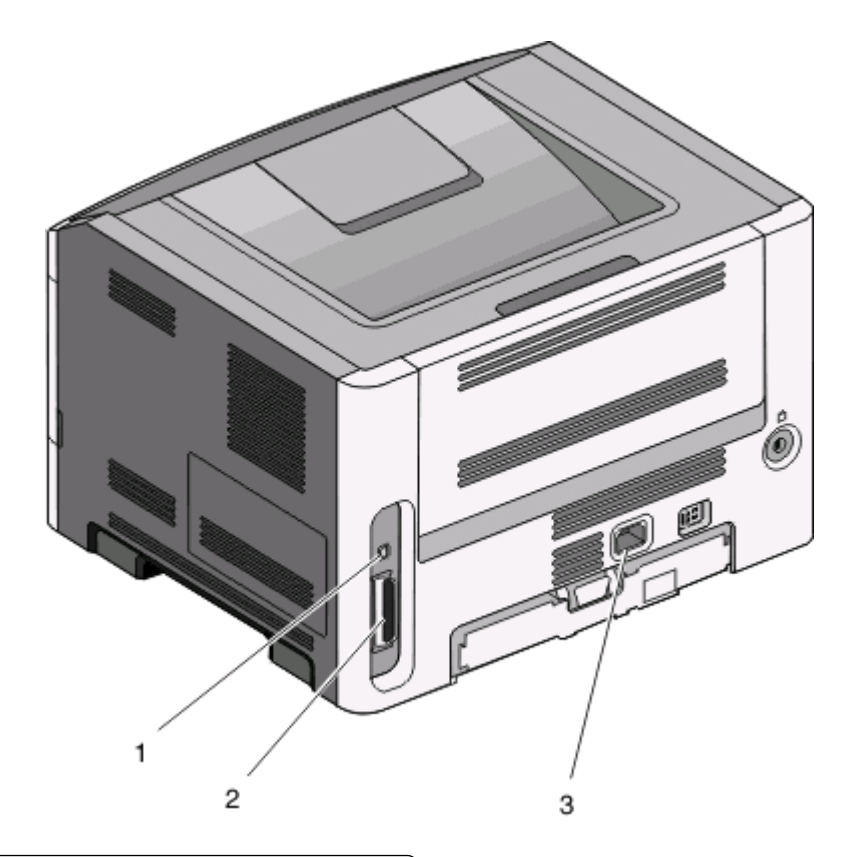

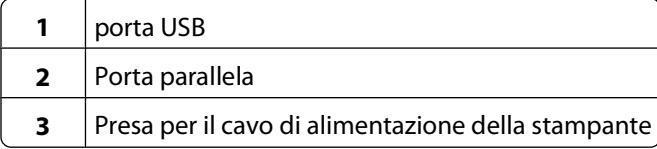

# <span id="page-16-0"></span>**Informazioni sui menu della stampante**

Sono disponibili alcuni menu che consentono di modificare facilmente le impostazioni della stampante. È possibile stampare un elenco di menu mediante la stampa della pagina delle impostazioni dei menu. Da una stampante collegata mediante un cavo USB o parallelo, accedere ai menu utilizzando l'Utilità impostazioni stampante locale per Microsoft® Windows® o le impostazioni di stampa per Macintosh®.

## **Menu Carta**

#### **Menu Origine predefinita**

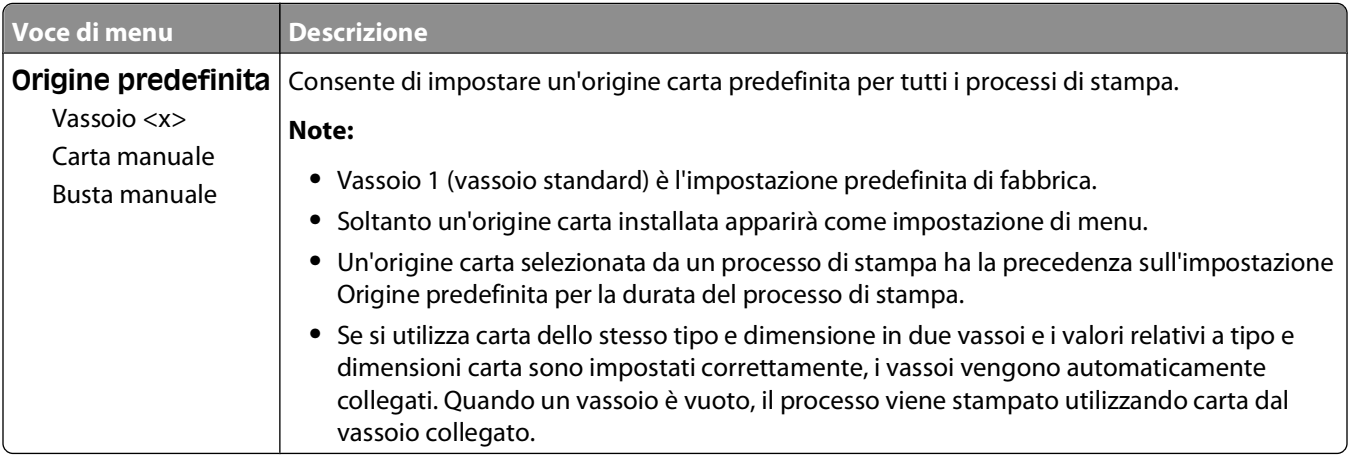

#### **Menu Dimensioni/tipo**

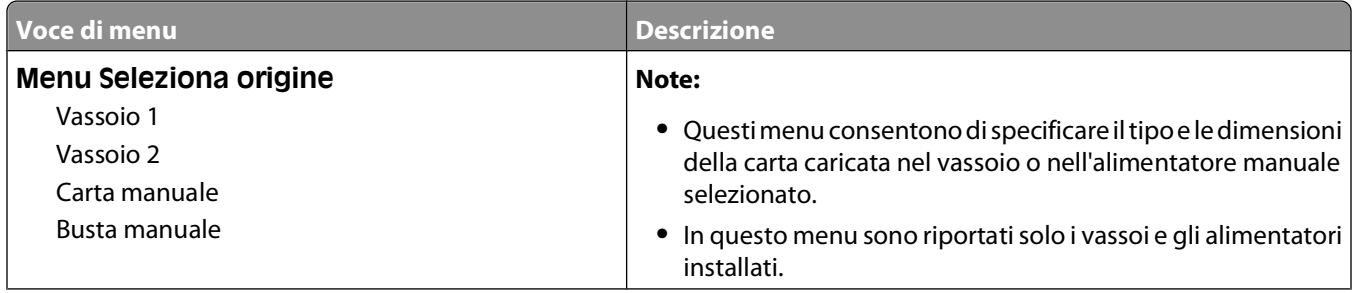

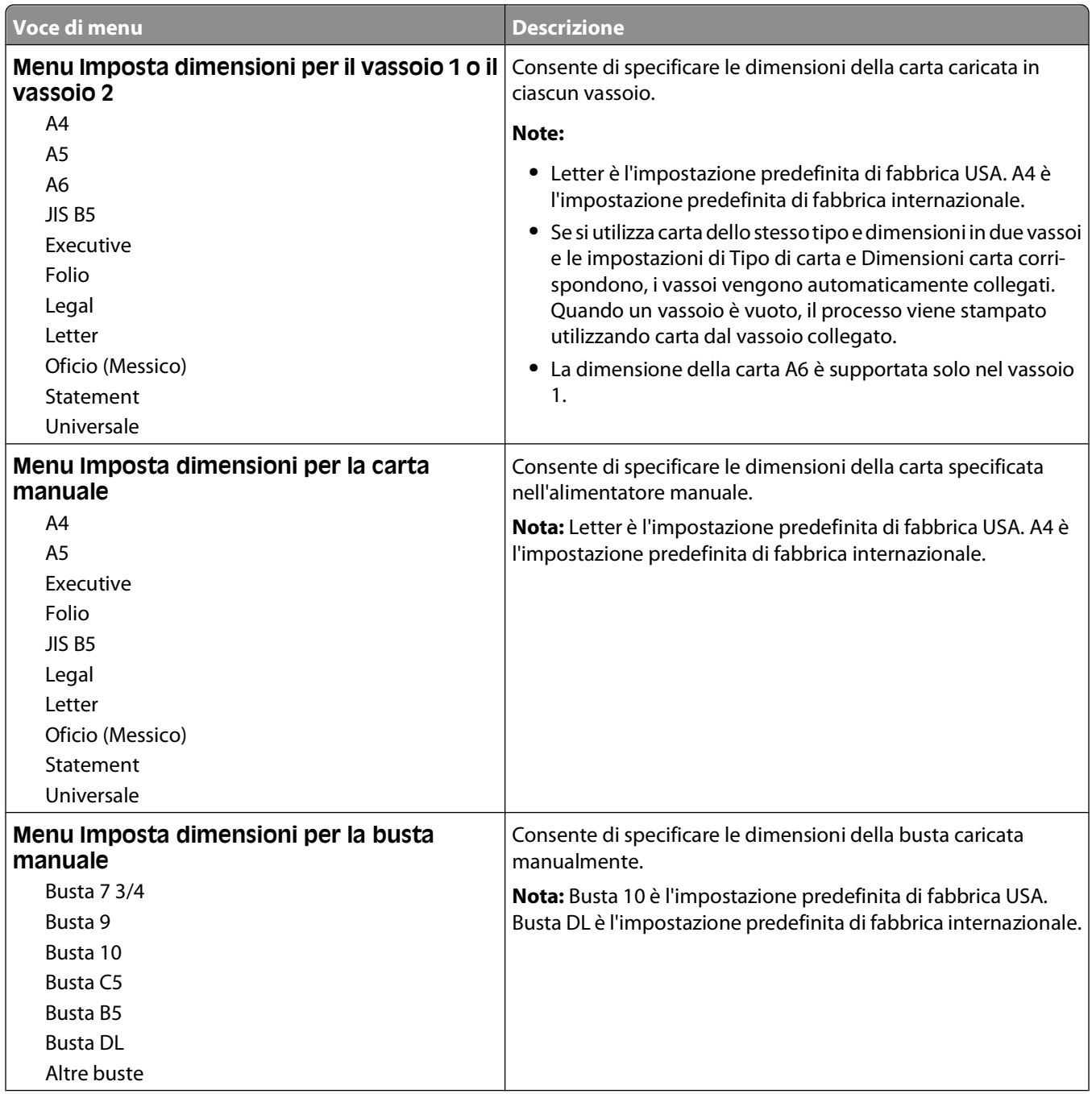

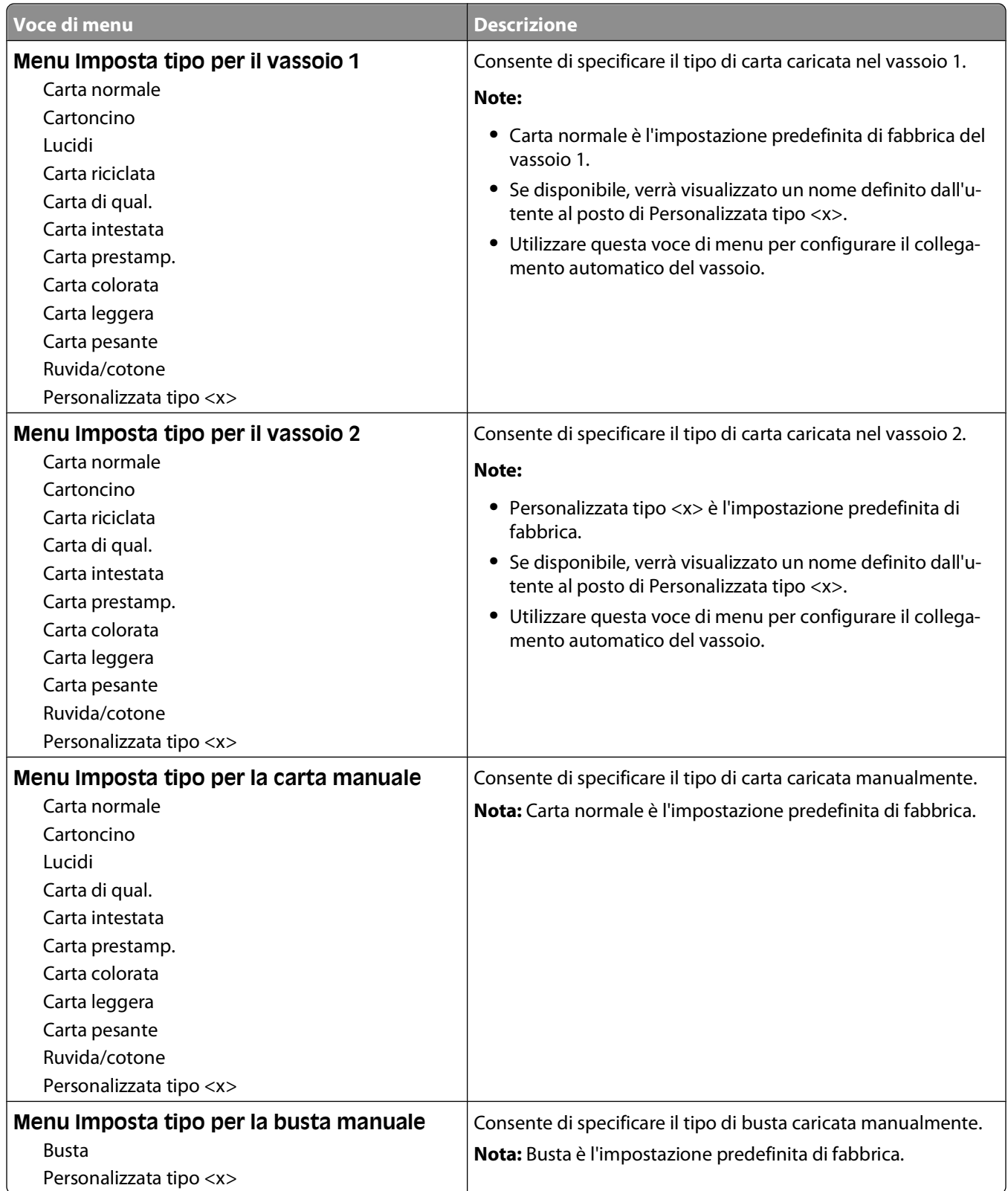

#### <span id="page-19-0"></span>**Menu Grana carta**

Nel menu Grana carta, le funzioni Seleziona tipo e Seleziona grana sono collegate per consentire di selezionare la grana per un tipo di carta specifico.

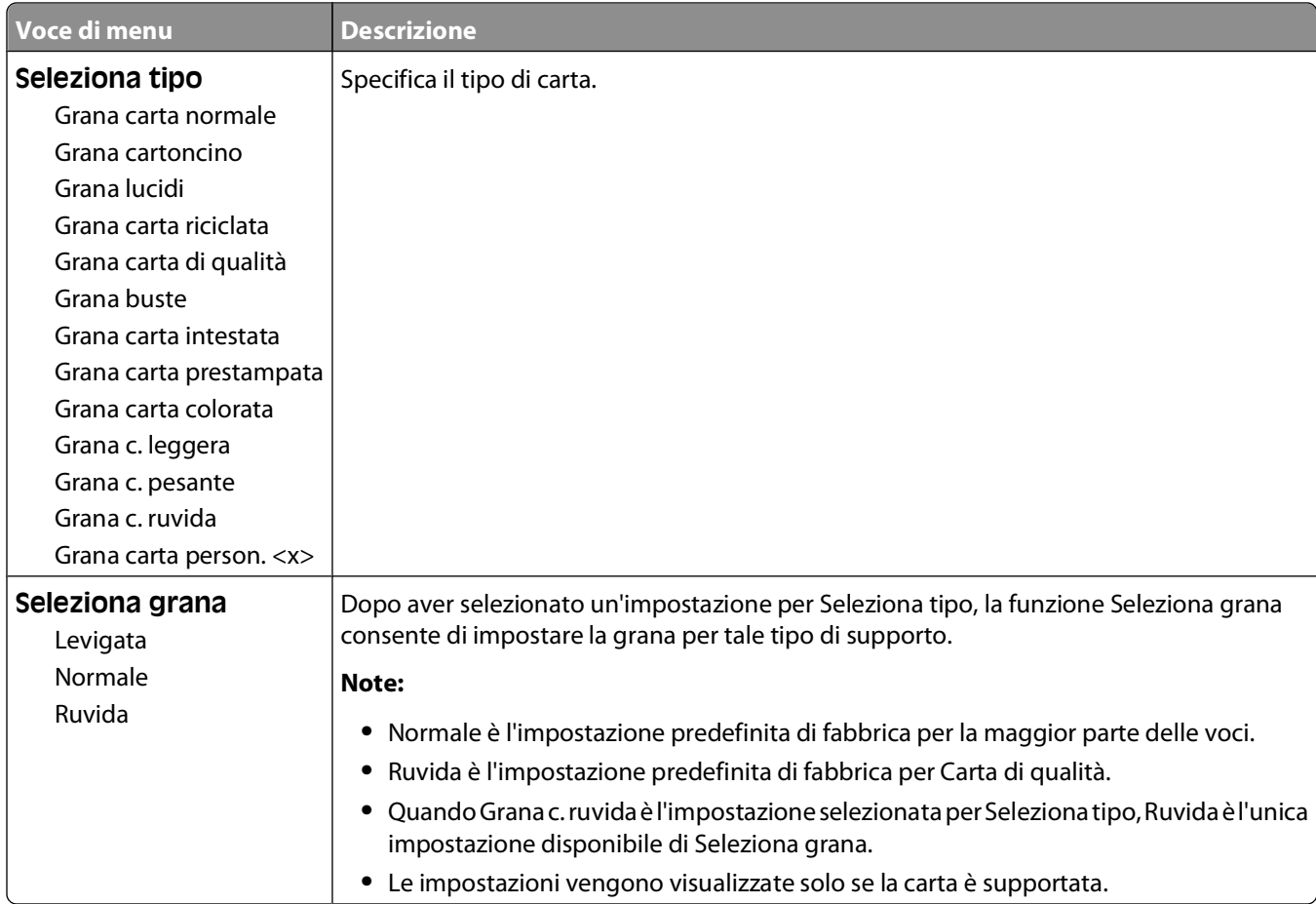

#### <span id="page-20-0"></span>**Menu Peso carta**

Nel menu Peso carta, le funzioni Seleziona tipo e Seleziona peso sono collegate per consentire di selezionare il peso per un tipo di carta specifico.

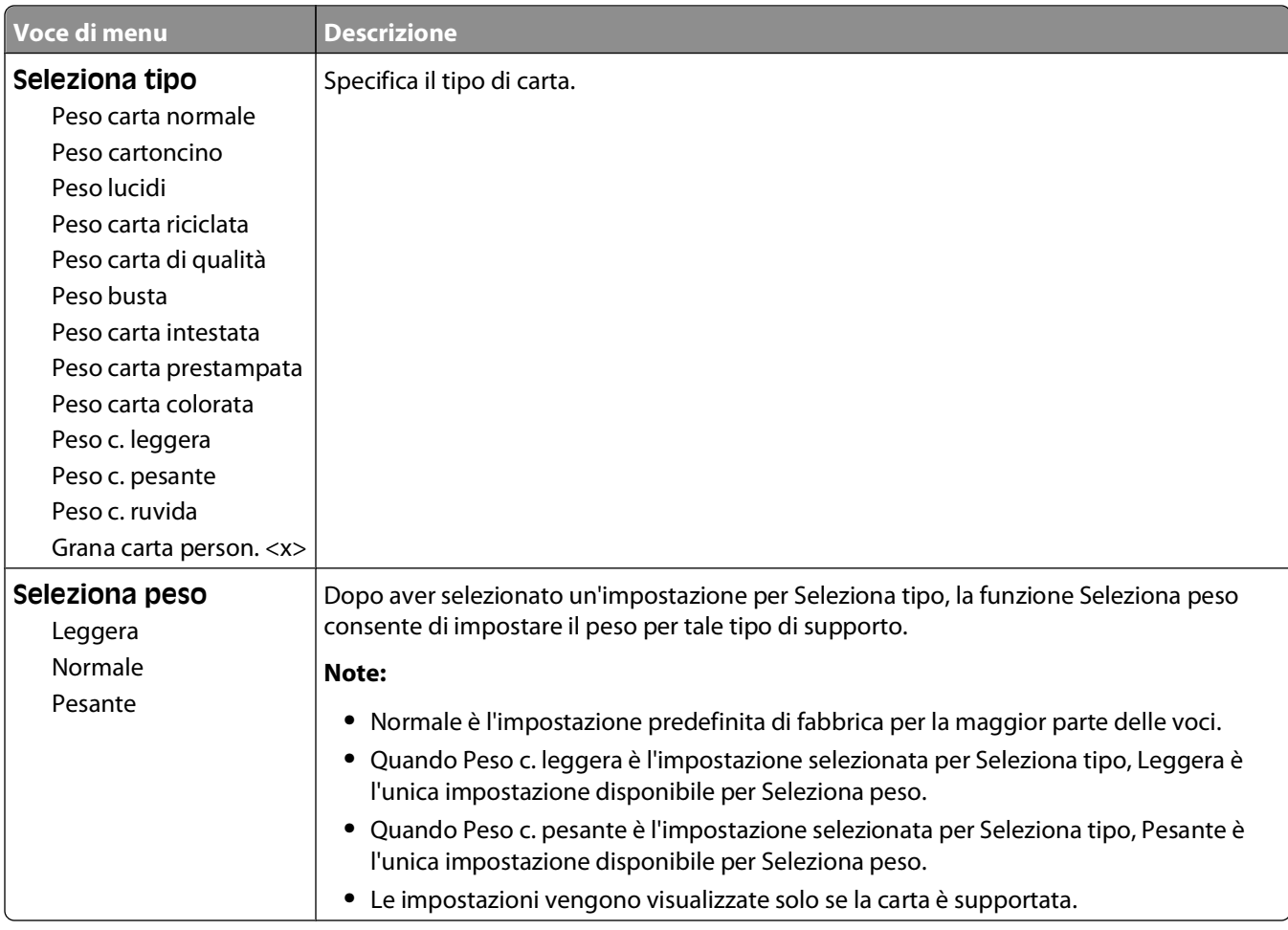

#### **Menu Caricamento carta**

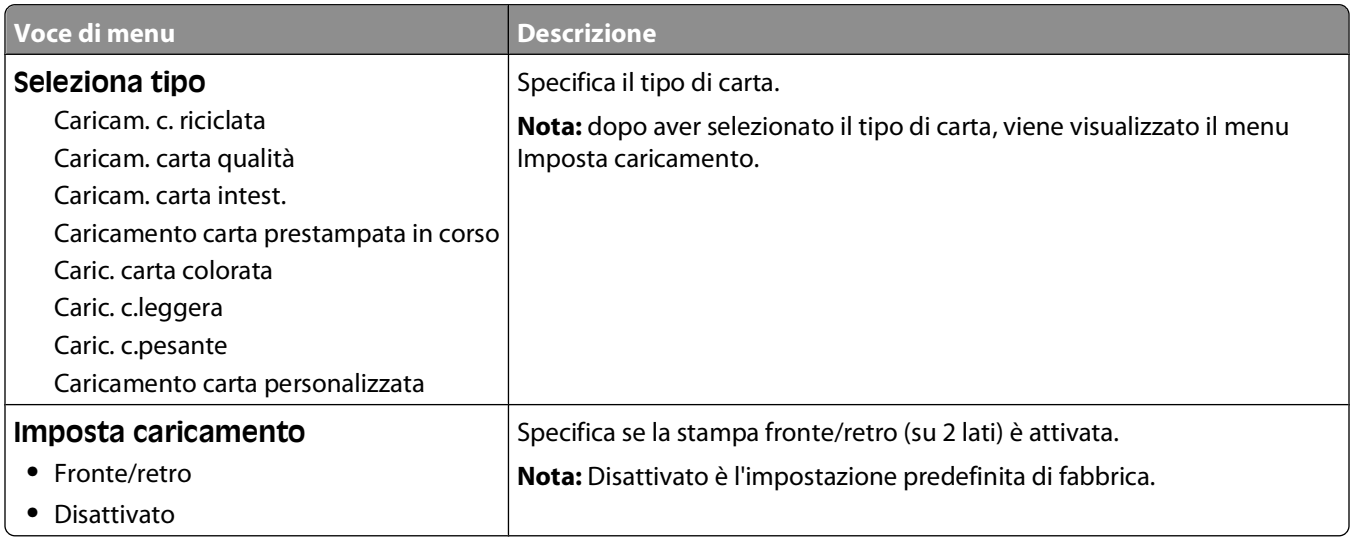

#### <span id="page-21-0"></span>**Menu Tipi personalizzati**

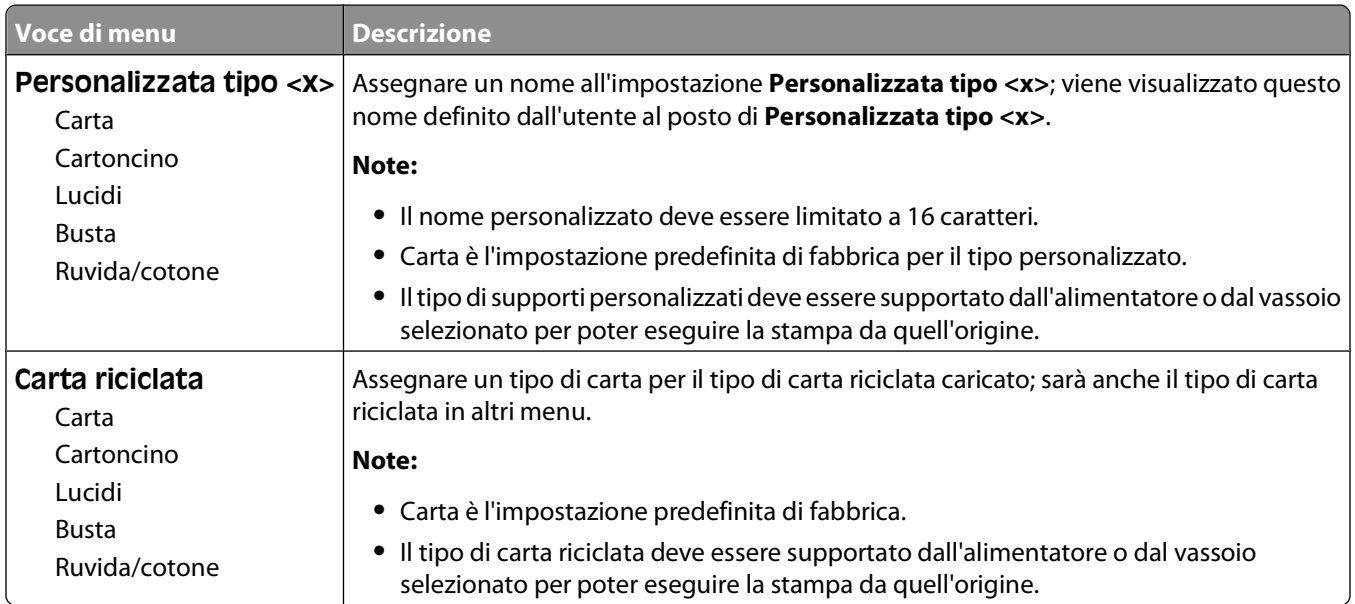

#### **Menu Impostazione Universale**

Queste voci di menu vengono utilizzate per specificare l'altezza, la larghezza e la direzione di alimentazione della dimensione carta Universale. La dimensione carta Universale è un'impostazione della carta definita dall'utente. Viene riportata insieme alle altre dimensioni carta e comprende opzioni simili, quali il supporto della stampa fronte/retro e la stampa di più pagine su un unico foglio.

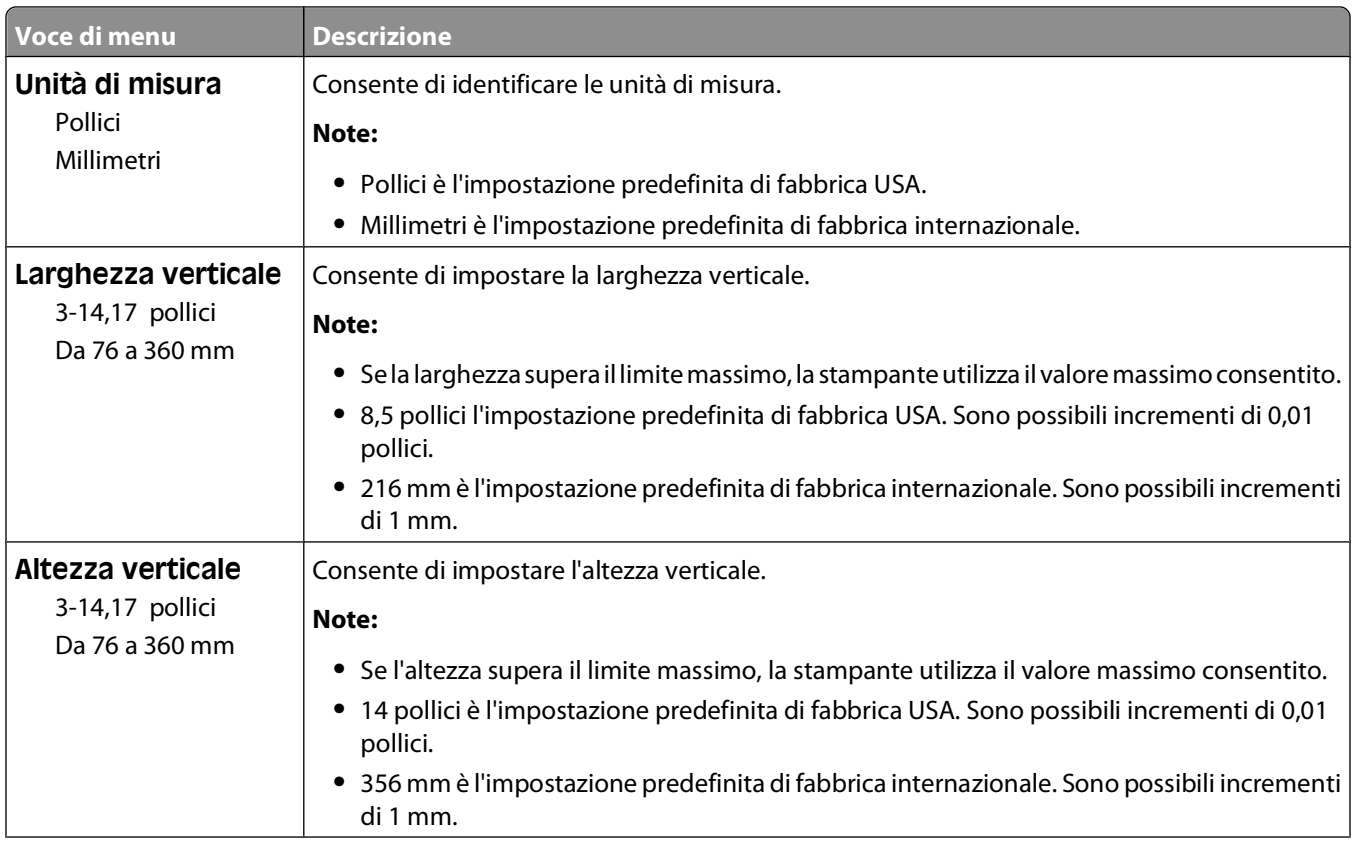

Informazioni sui menu della stampante

<span id="page-22-0"></span>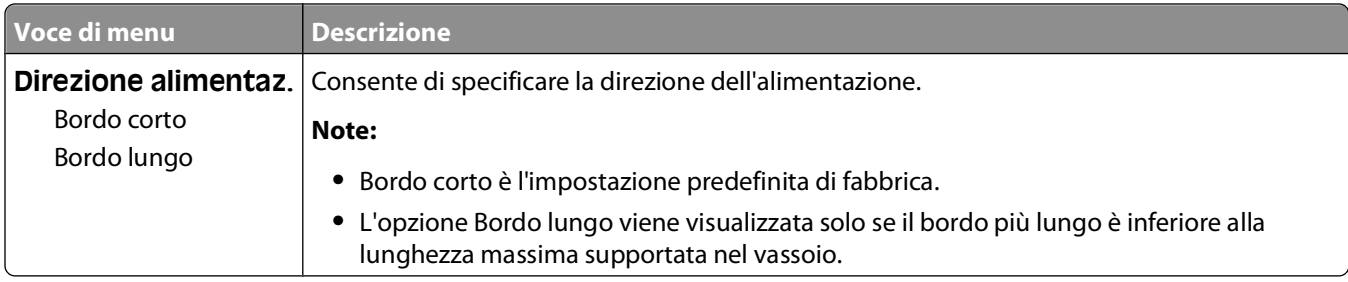

### **menu USB**

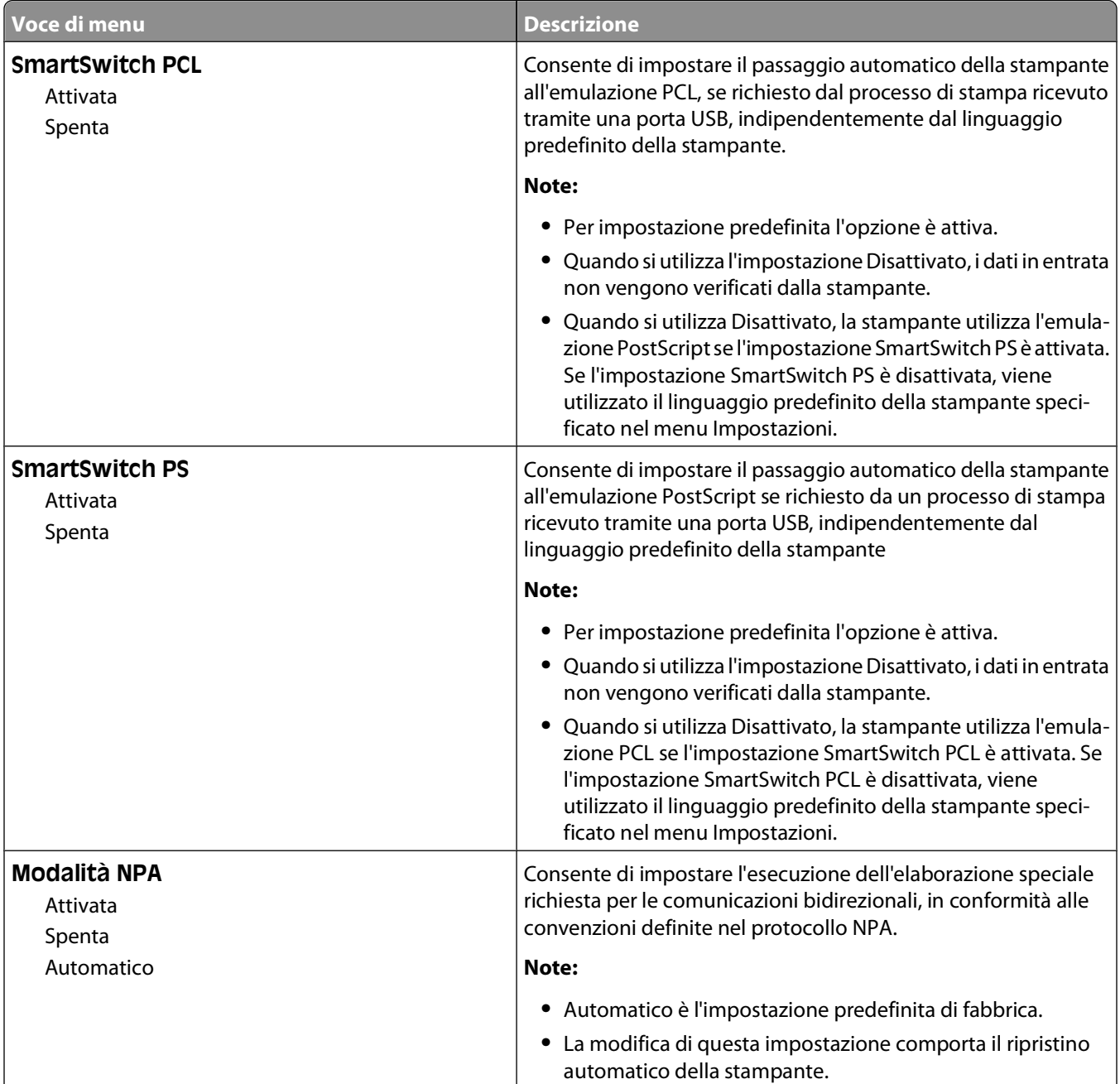

<span id="page-23-0"></span>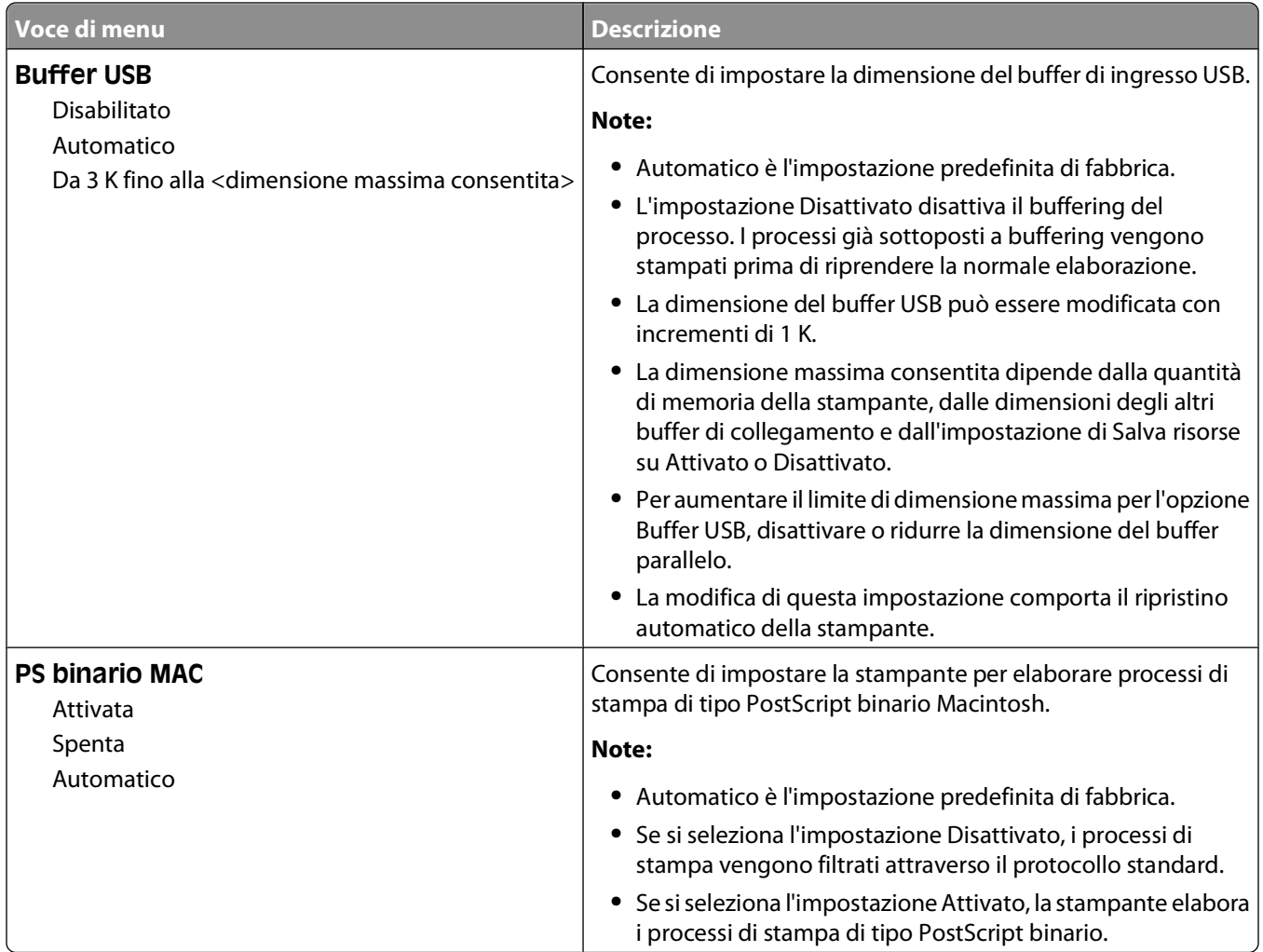

### **menu Parallela**

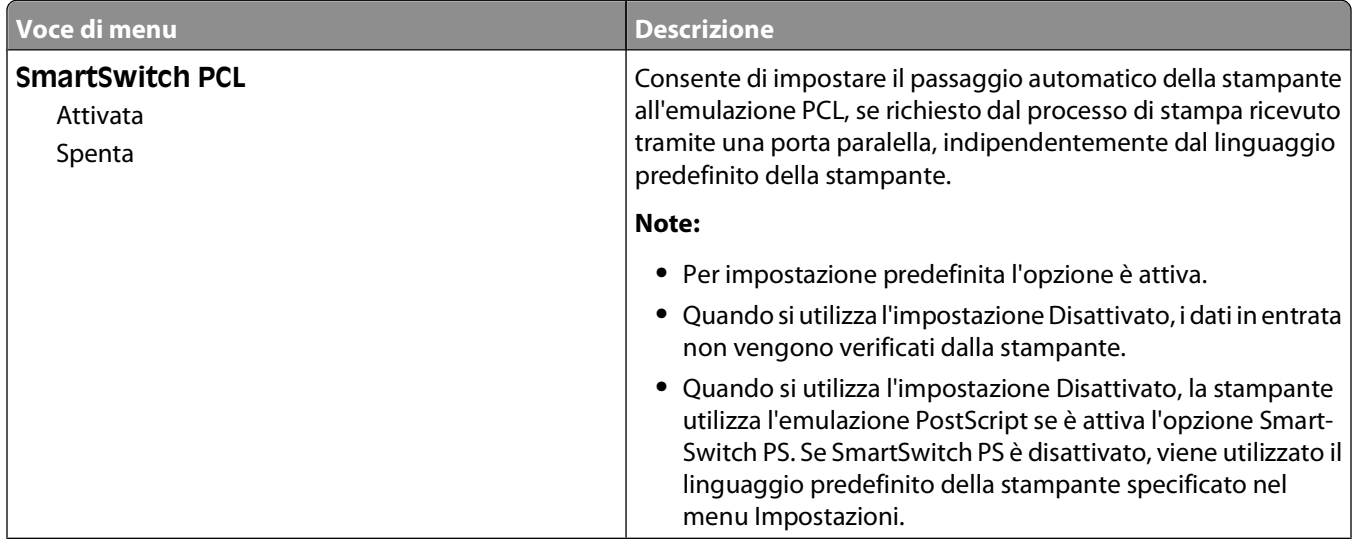

Informazioni sui menu della stampante

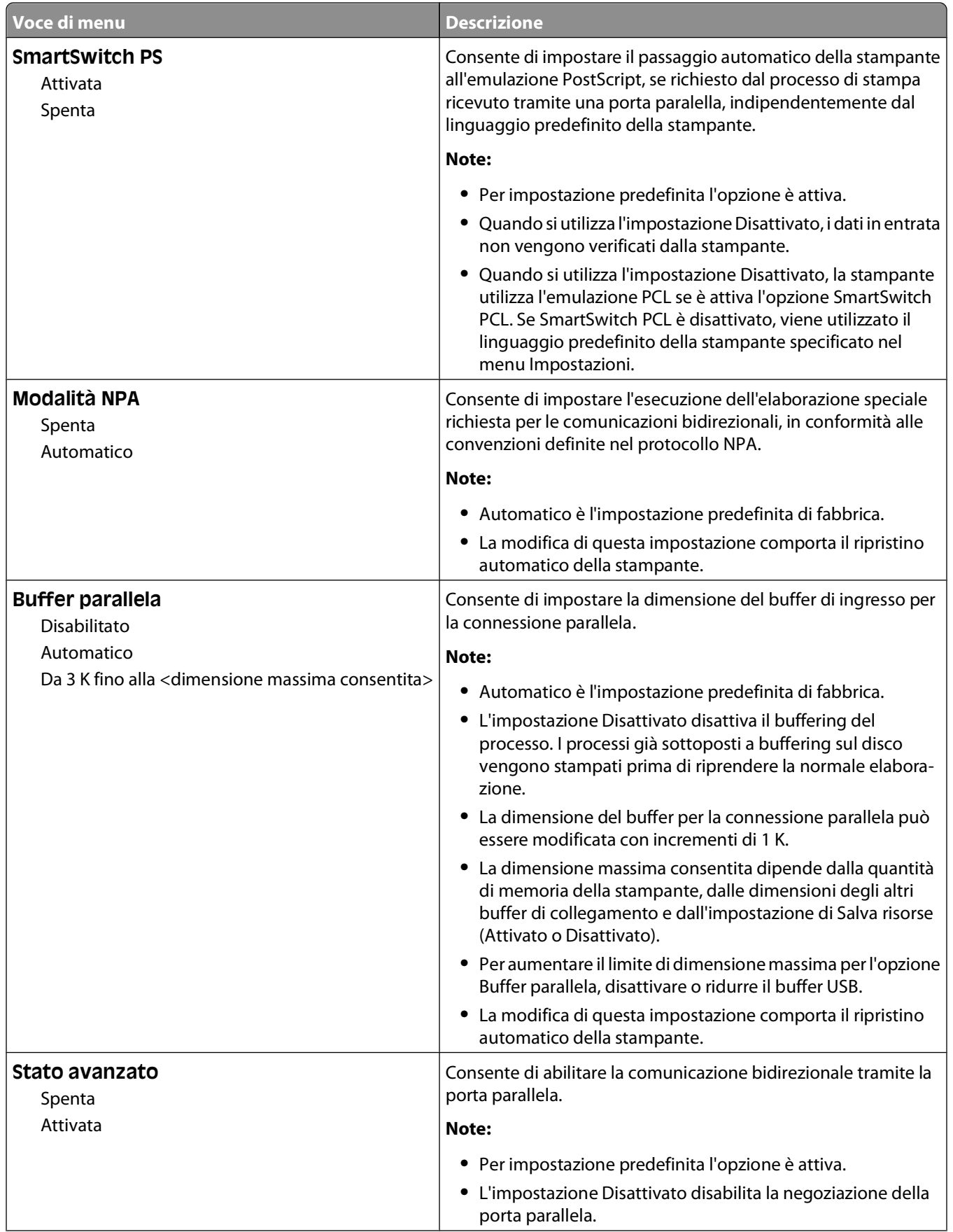

#### Informazioni sui menu della stampante

<span id="page-25-0"></span>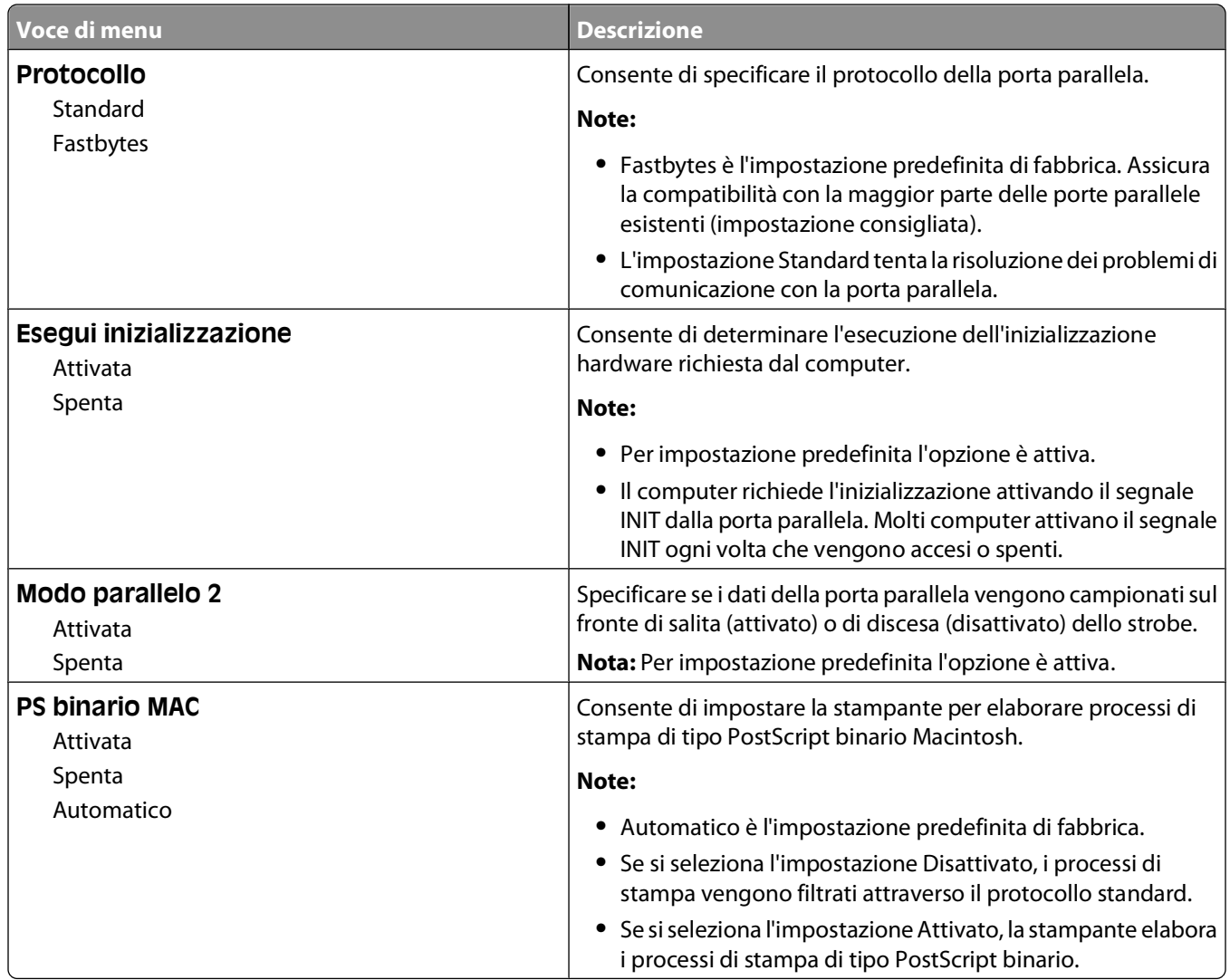

# **menu Impostazioni**

### **Menu Impostazioni generali**

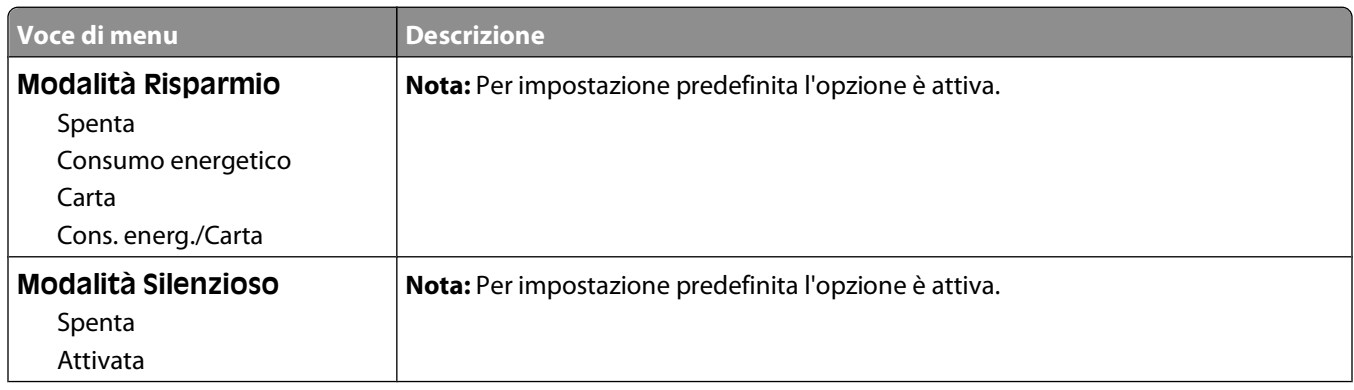

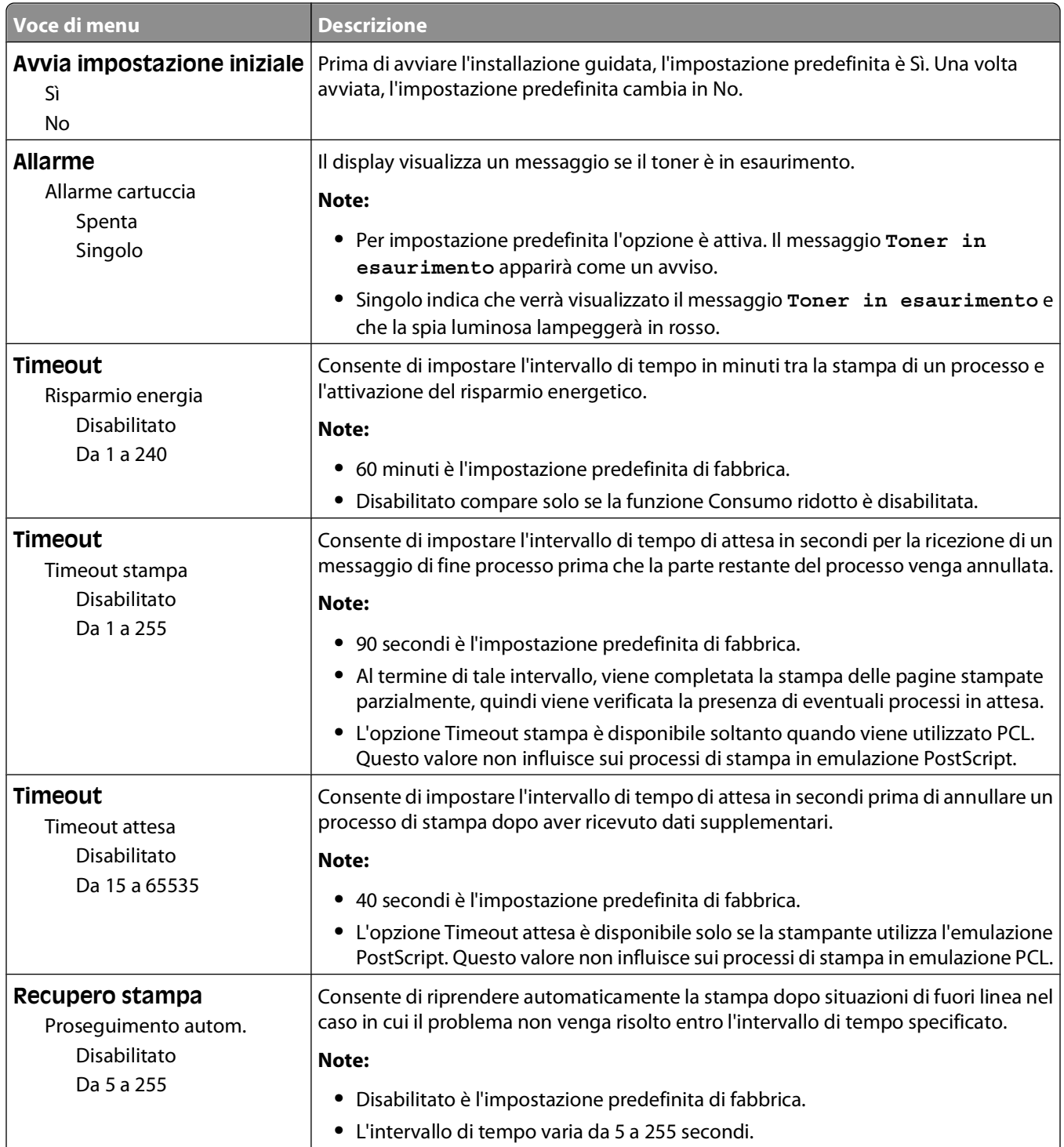

<span id="page-27-0"></span>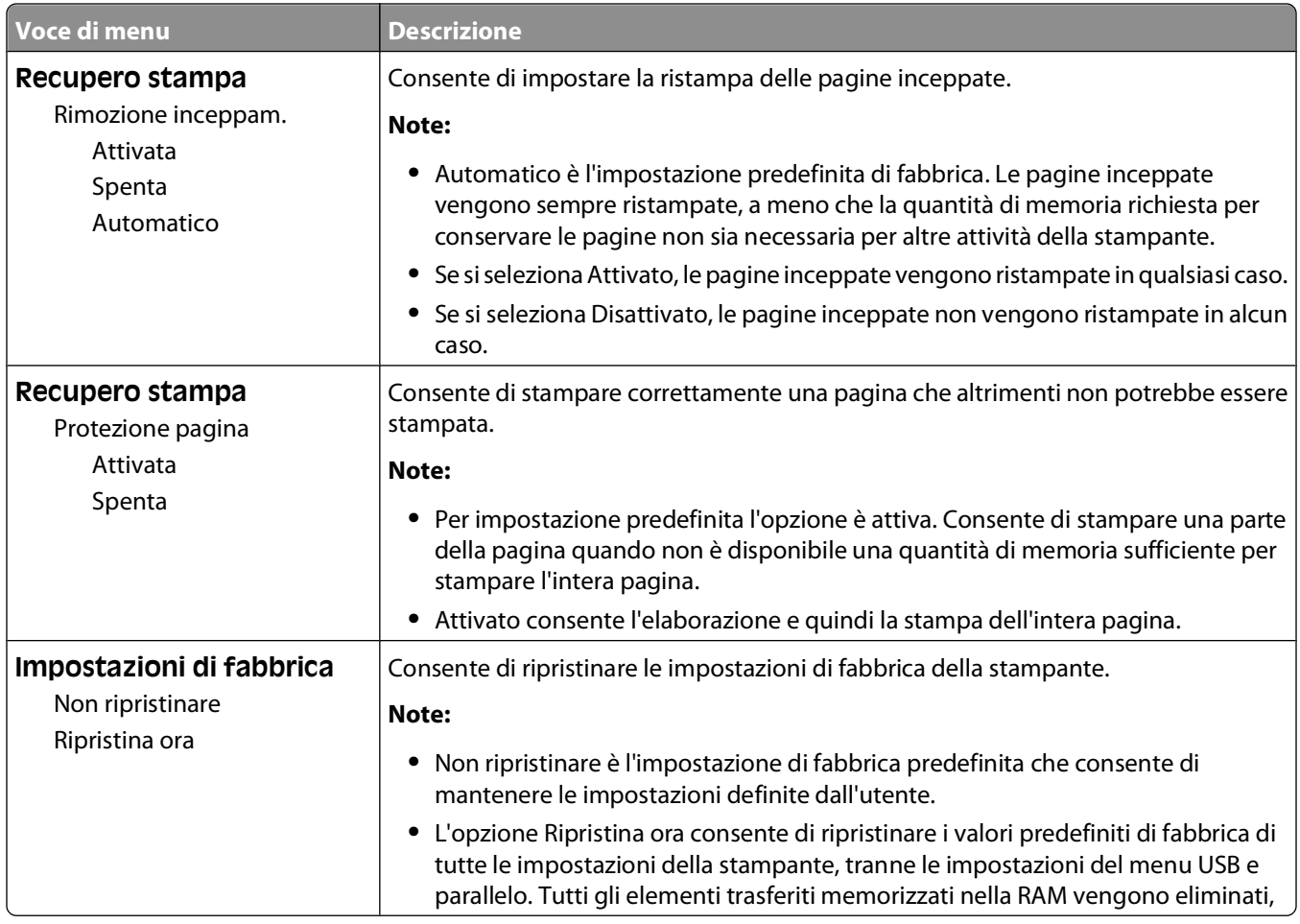

### **Menu Impostazioni**

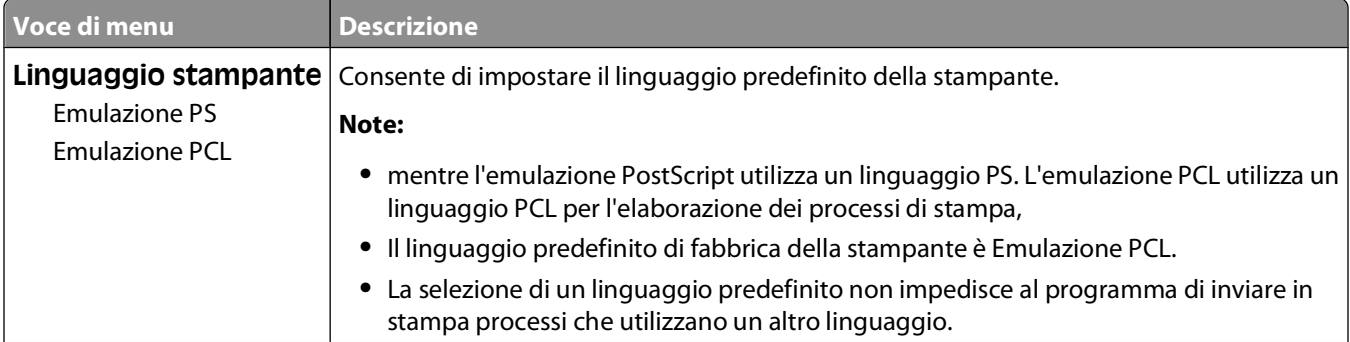

<span id="page-28-0"></span>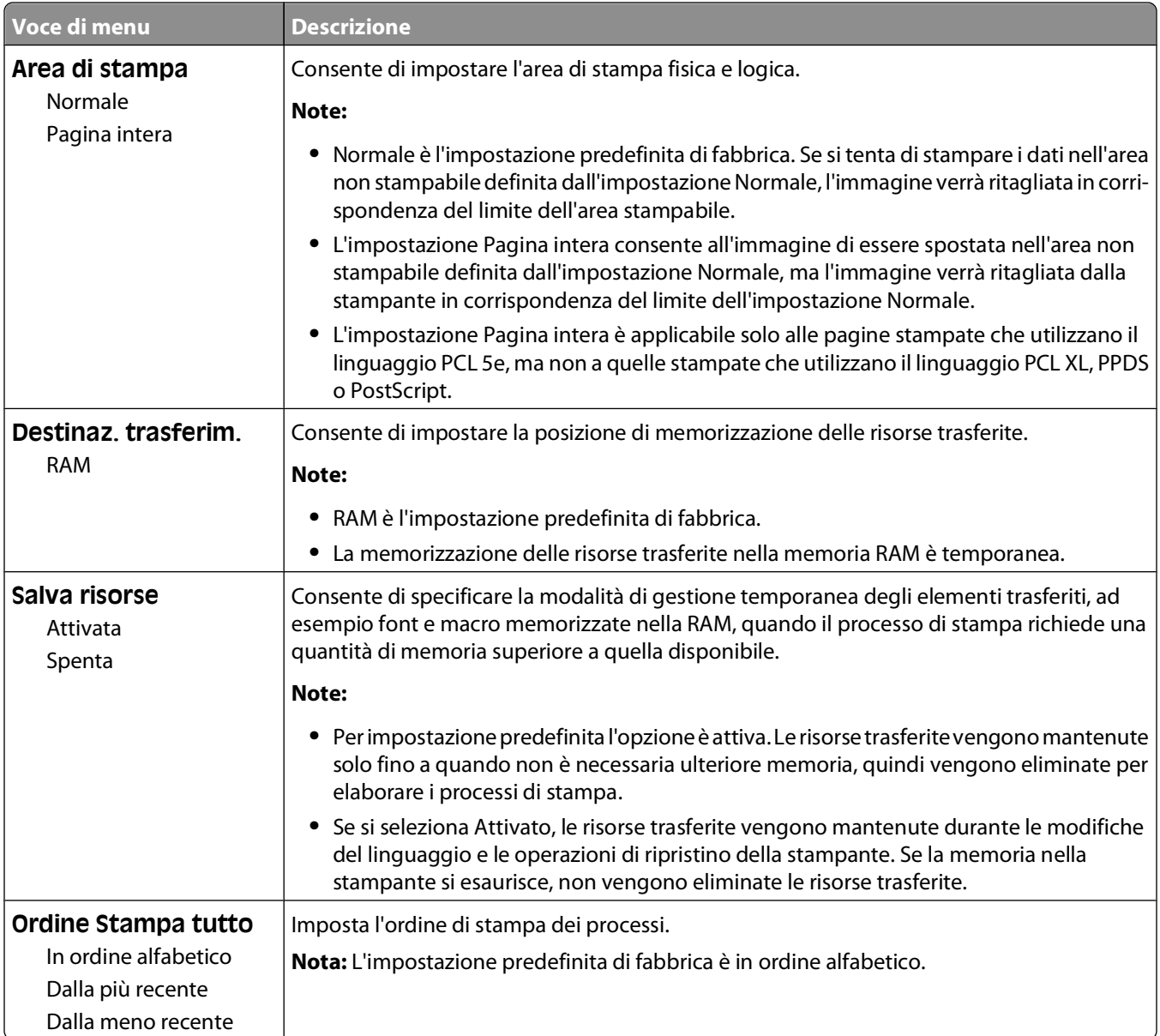

#### **Menu Finitura**

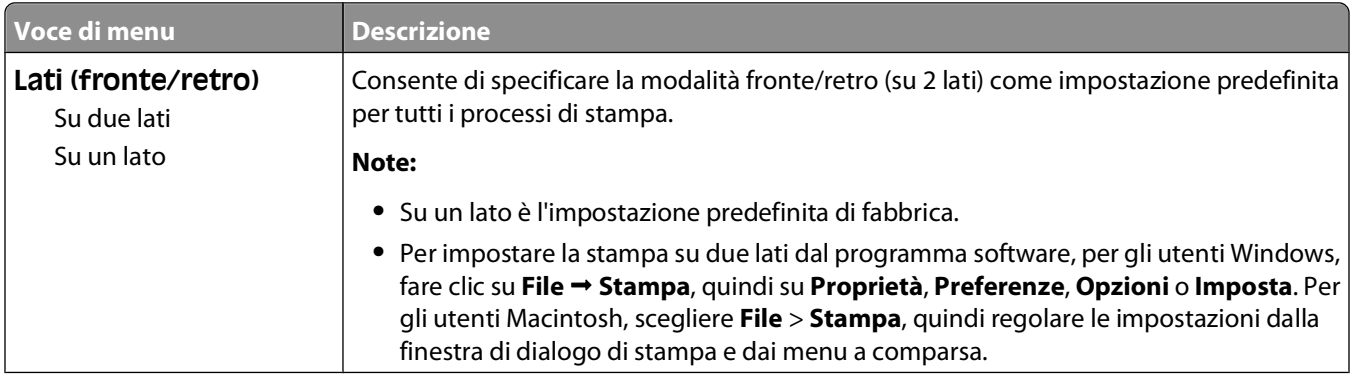

Informazioni sui menu della stampante

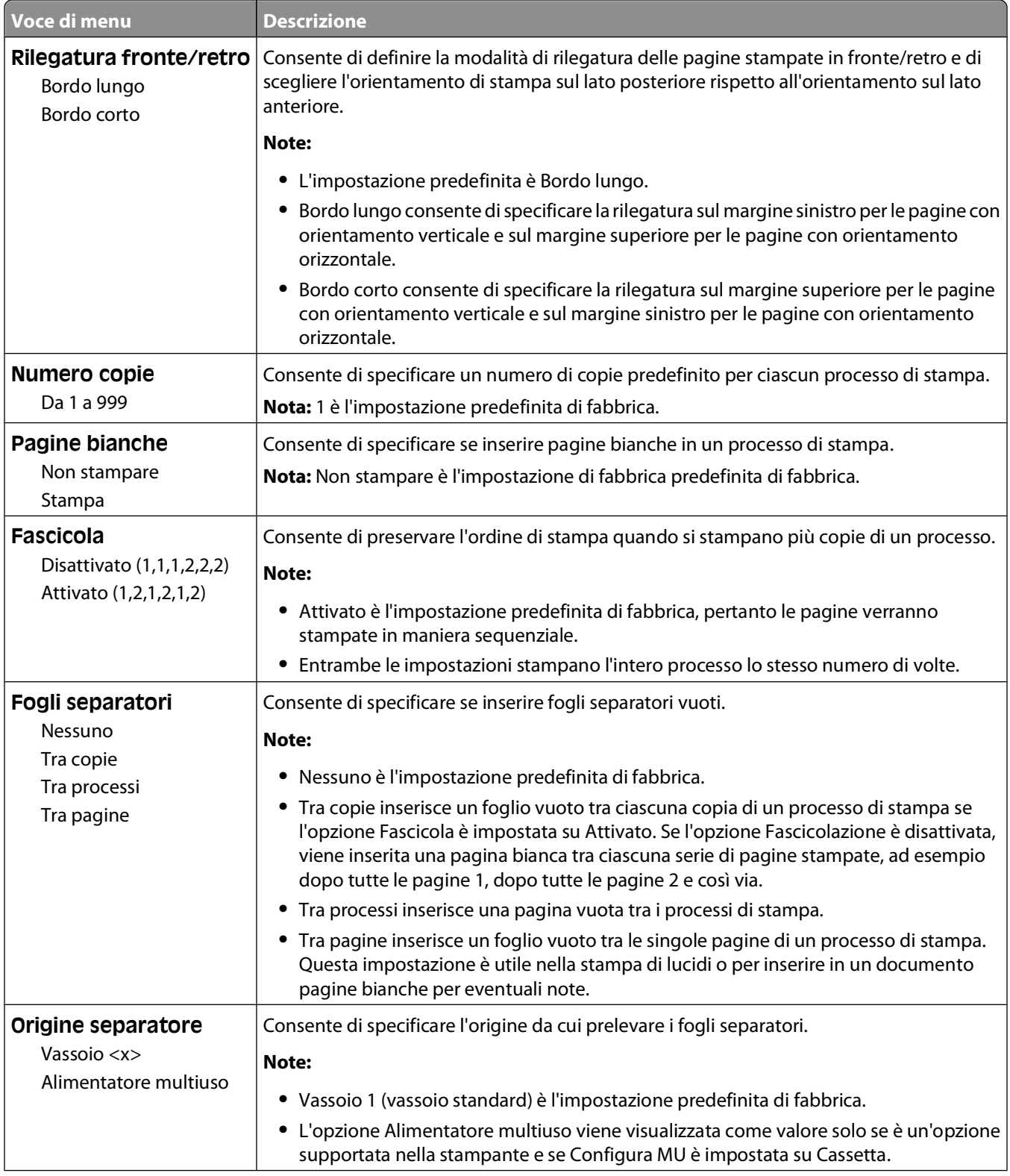

<span id="page-30-0"></span>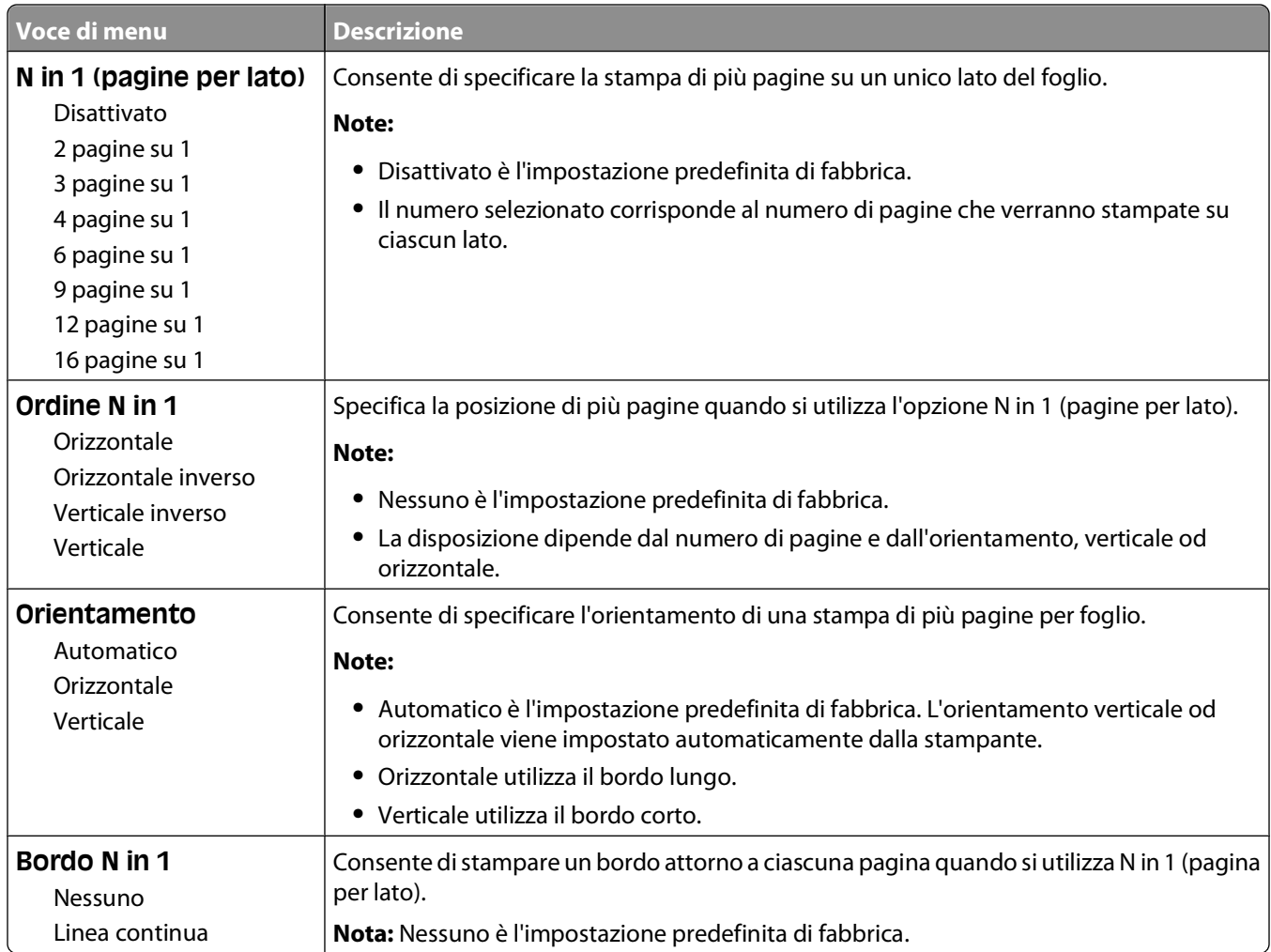

### **Menu Qualità**

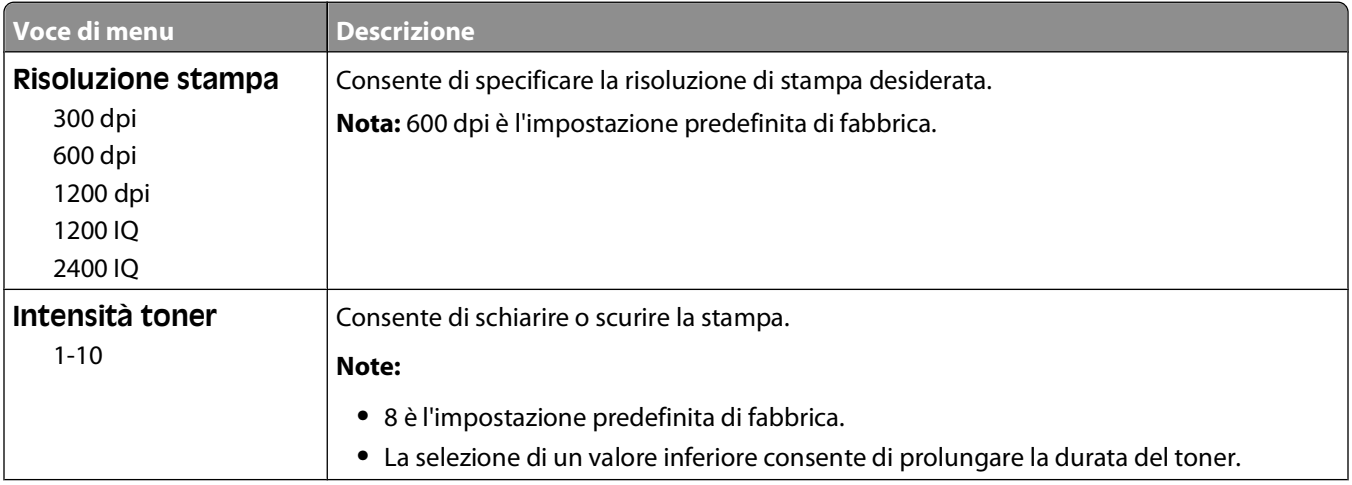

<span id="page-31-0"></span>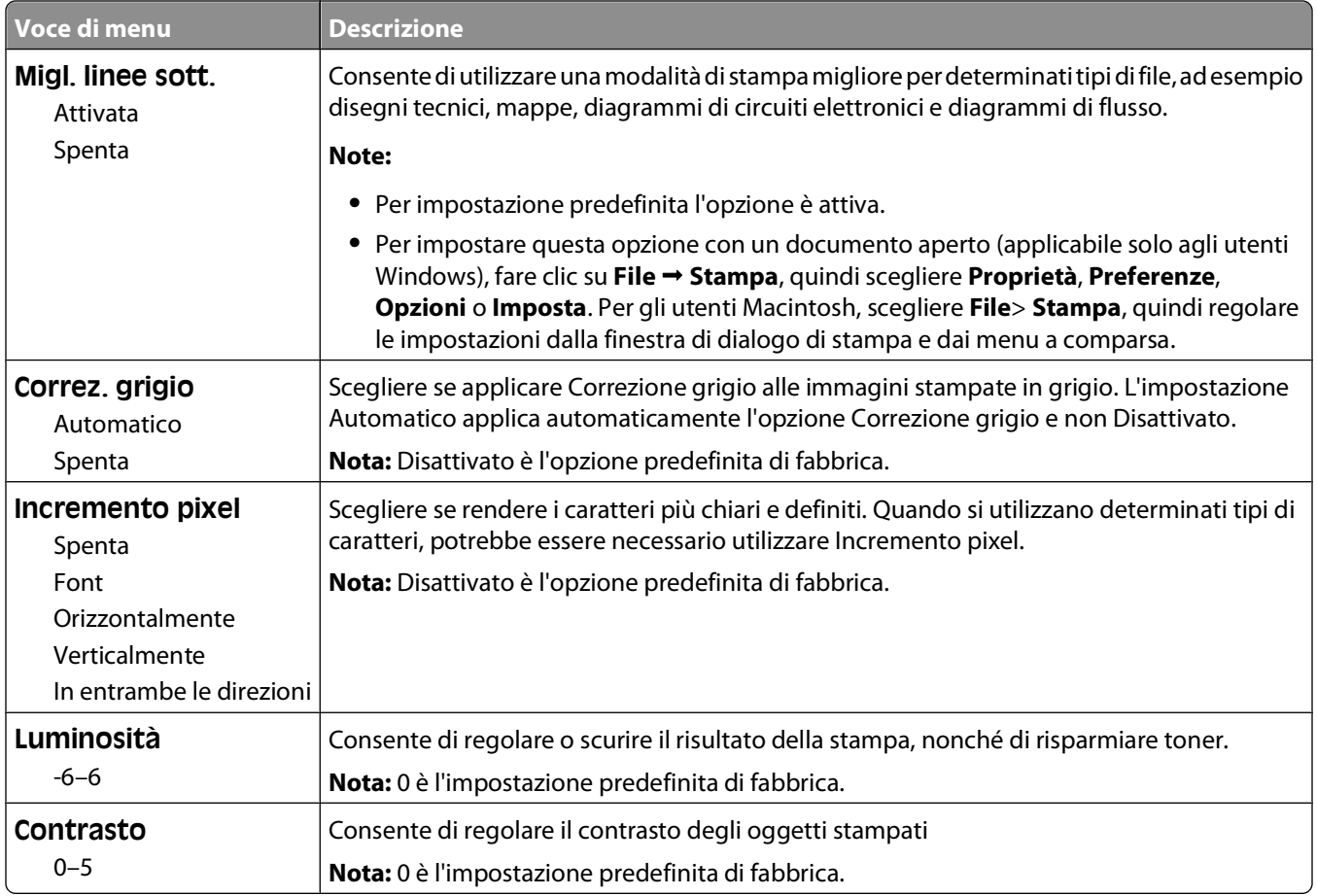

### **PostScript, menu**

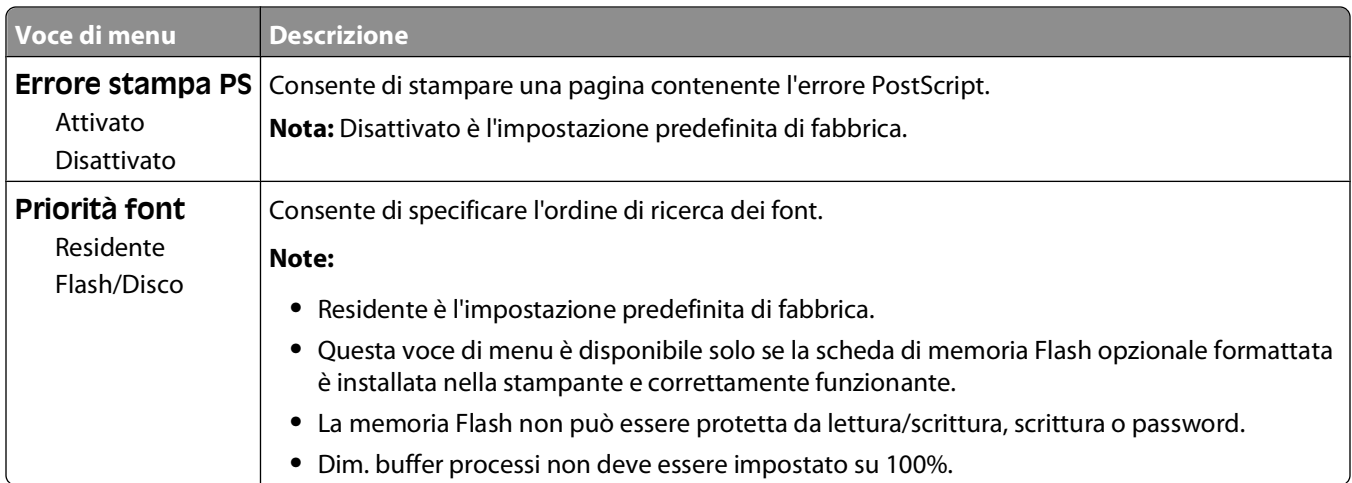

#### <span id="page-32-0"></span>**Menu Emulazione PCL**

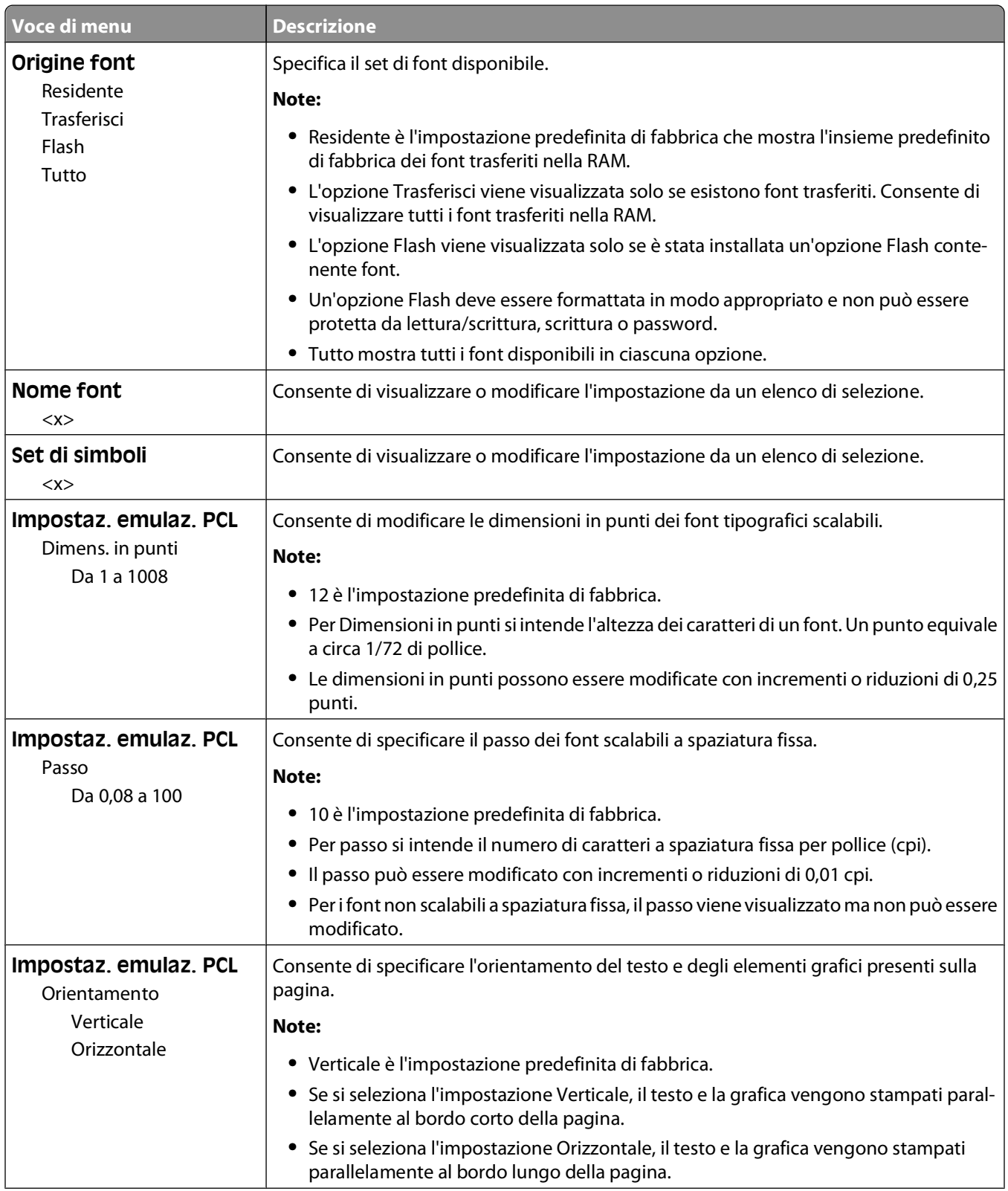

Informazioni sui menu della stampante

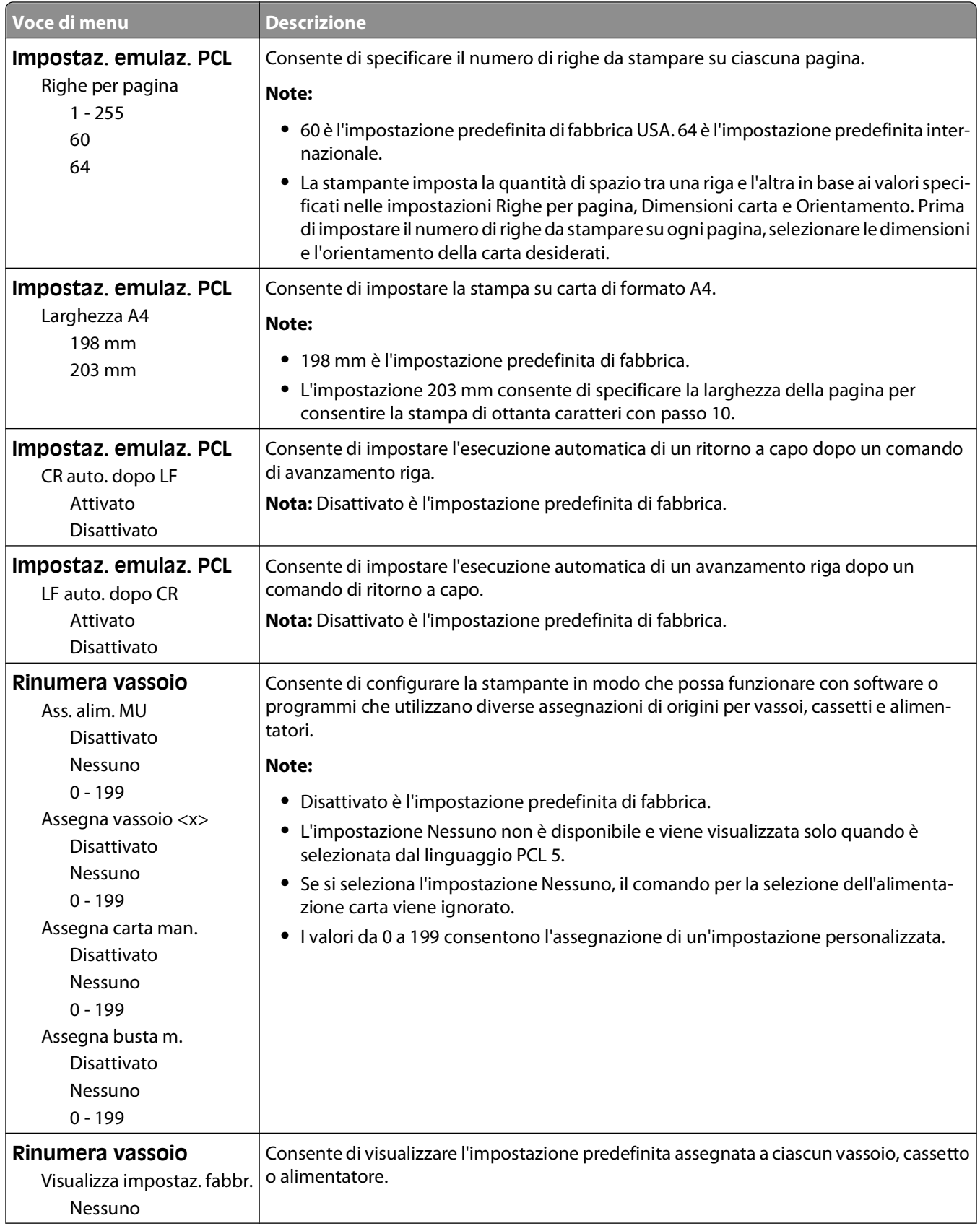

<span id="page-34-0"></span>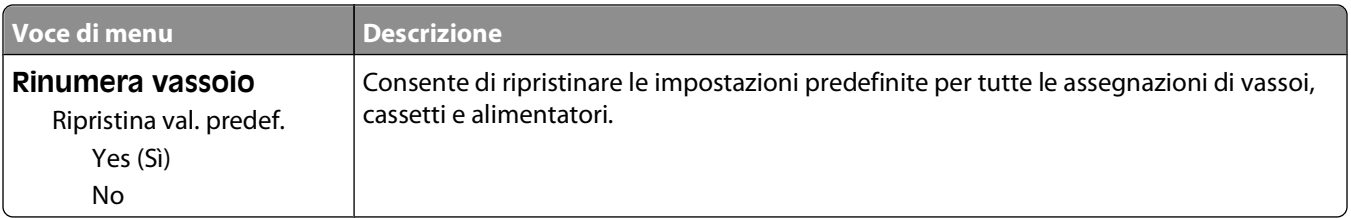

# **Uso del menu Finitura**

Per regolare le impostazioni di funzioni come Fascicola, Fogli separatori e Stampa multipagina (N in 1), utilizzare il menu Finitura. È possibile utilizzare le impostazioni per fascicolare le pagine, inserire fogli separatori tra un processo di stampa e l'altro e stampare fino a 16 immagini su un'unica pagina.

Se la stampante è collegata a un computer mediante un cavo USB o parallelo, aprire Utilità impostazioni stampante locale per Windows o Impostazioni della stampante per Macintosh. Una di queste utilità viene installata insieme al software della stampante.

# <span id="page-35-0"></span>**Ulteriore configurazione della stampante**

## **Installazione delle opzioni interne**

#### **Accesso alla scheda di sistema per l'installazione delle opzioni interne**

- **ATTENZIONE PERICOLO DI SCOSSA:** Durante l'accesso alla scheda di sistema, spegnere la stampante e scollegare il cavo di alimentazione dalla presa a muro prima di continuare. Spegnere gli eventuali dispositivi collegati alla stampante e scollegare i cavi.
- **1** Guardando la stampante, lo sportello della scheda di sistema è situato sul lato destro. Aprire lo sportello della scheda di sistema.

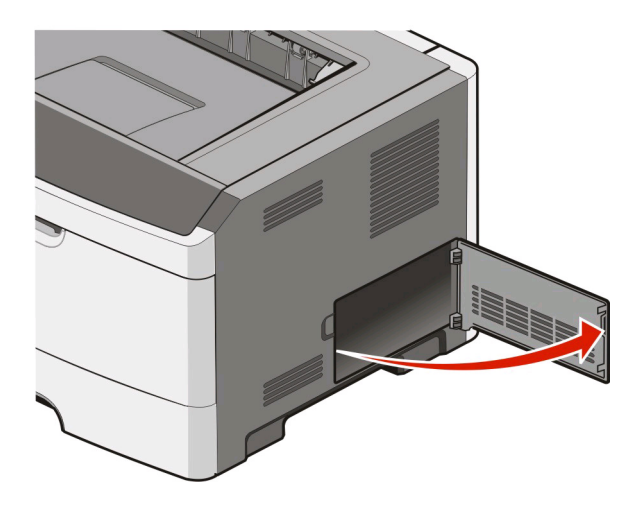

**2** Per individuare il connettore appropriato, fare riferimento alla figura riportata di seguito.

**Avvertenza — Danno potenziale:** I componenti elettrici della scheda di sistema possono essere facilmente danneggiati dall'elettricità statica. Prima di toccare un componente o connettore elettronico della scheda di sistema, toccare una superficie metallica.
<span id="page-36-0"></span>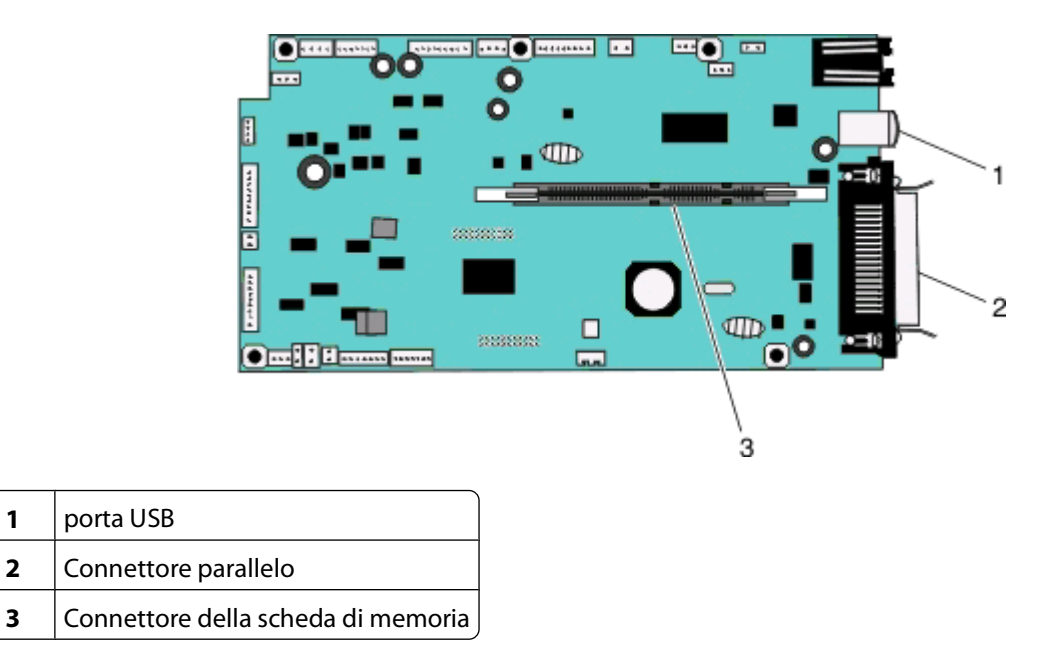

#### **Installazione di una scheda di memoria**

**A ATTENZIONE — PERICOLO DI SCOSSA:** Quando si accede alla scheda di sistema o si installa un hardware opzionale oppure dispositivi di memoria dopo aver installato la stampante, spegnere la stampante e scollegare il cavo di alimentazione dalla presa a muro prima di proseguire. Spegnere gli eventuali dispositivi collegati alla stampante e scollegare i cavi.

**Avvertenza — Danno potenziale:** I componenti elettronici della scheda di sistema possono essere facilmente danneggiati dall'elettricità statica. Prima di toccare un componente o connettore elettronico della scheda di sistema, toccare una superficie metallica.

È possibile acquistare separatamente una scheda di memoria opzionale e collegarla alla scheda di sistema. Per installare la scheda di memoria:

- **1** Spegnere la stampante.
- **2** Accedere alla scheda di sistema.

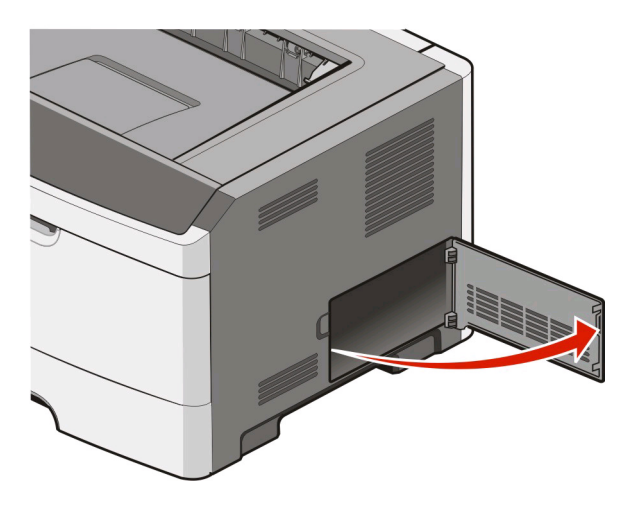

**3** Estrarre la scheda di memoria dalla confezione.

**Nota:** non toccare i punti di connessione lungo il bordo della scheda.

- **4** Allineare la scheda di memoria con il relativo connettore sulla scheda di sistema.
- **5** Sbloccare i fermi posti ai lati del connettore della scheda di memoria.

**Avvertenza — Danno potenziale:** le schede di memoria possono essere facilmente danneggiate dall'elettricità statica. Toccare una superficie di metallo con messa a terra prima di toccare la scheda di memoria.

**Nota:** le schede di memoria per altre stampanti potrebbero non essere compatibili con il modello acquistato.

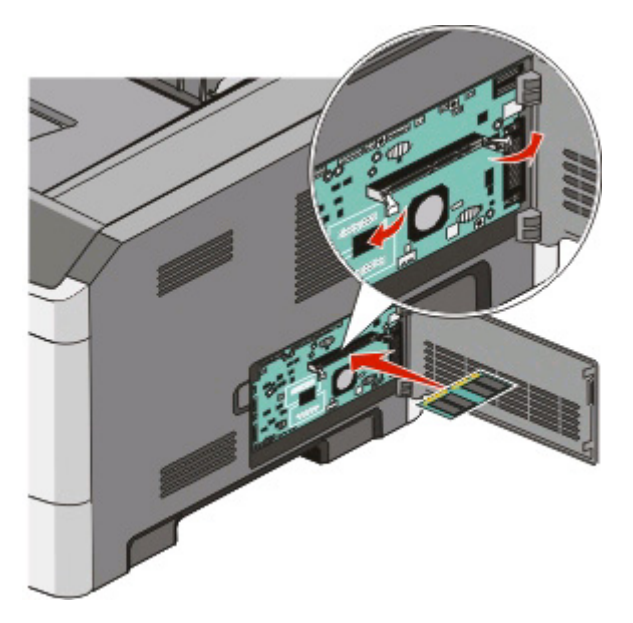

**6** Inserire la scheda di memoria nel connettore fino a che i fermi non scattano in posizione.

Per inserire completamente la scheda potrebbe essere necessario esercitare una certa pressione.

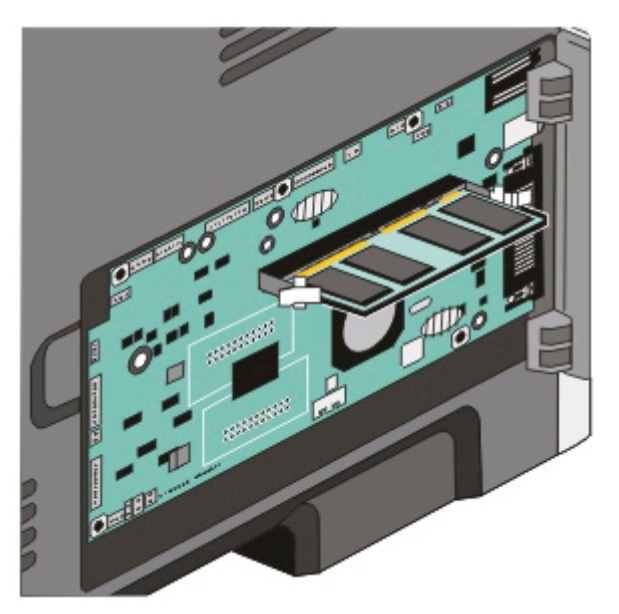

- **7** Assicurarsi che entrambi i fermi siano fissati alle corrispondenti tacche sulle due estremità della scheda di memoria.
- **8** Chiudere lo sportello della scheda di sistema.
- **9** Riaccendere la stampante.

#### 10 In Windows Vista<sup>®</sup>:

- **a** Fare clic su **Pannello di controllo**.
- **b** Fare clic su **Hardware e audio**.
- **c** Fare clic su **Stampanti**.
- In Windows® XP e 2000:
- **a** Fare clic su **Start Pannello di controllo**.
- **b** Fare doppio clic su **Stampanti e altro hardware**.
- **c** Fare doppio clic su **Stampanti e fax**.
- **11** Fare clic con il pulsante destro del mouse sull'icona **Dell Laser Printer 2230d**.
- **12** Fare clic su **Proprietà**.
- **13** Fare clic su **Opzioni di installazione**.

**Nota:** le schede di memoria per altre stampanti potrebbero non essere compatibili con il modello acquistato.

- **14** Fare clic su **Richiedi alla stampante**.
- **15** Fare clic su **OK**.
- **16** Fare clic su **OK**, quindi chiudere la cartella Stampanti.

## **Installazione di opzioni hardware**

### **Installazione di un cassetto da 250- o 550-fogli**

Il cassetto opzionale deve essere posizionato sotto la stampante. Un cassetto consta di due componenti: un vassoio e un'unità di supporto. La stampante supporta un cassetto opzionale; è possibile installare un cassetto da 250- o 550-fogli.

**A ATTENZIONE — PERICOLO DI SCOSSA:** se il cassetto viene installato dopo aver configurato la stampante, prima di continuare, spegnere la stampante e scollegare il cavo di alimentazione.

- **1** Spegnere la stampante.
- **2** Estrarre il cassetto dalla confezione e rimuovere il materiale di imballaggio.

Rimuovere il vassoio dall'unità di supporto.

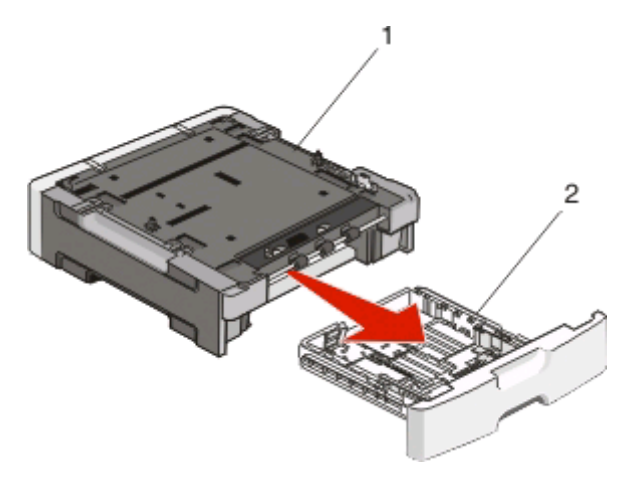

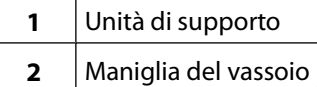

- Rimuovere il materiale di imballaggio e il nastro dall'interno del vassoio.
- Inserire il vassoio nell'unità di supporto.
- Posizionare il cassetto nell'area prescelta per l'installazione della stampante.
- Allineare i fori sulla stampante ai perni di posizionamento sul cassetto e abbassare la stampante fino a bloccarla in posizione.

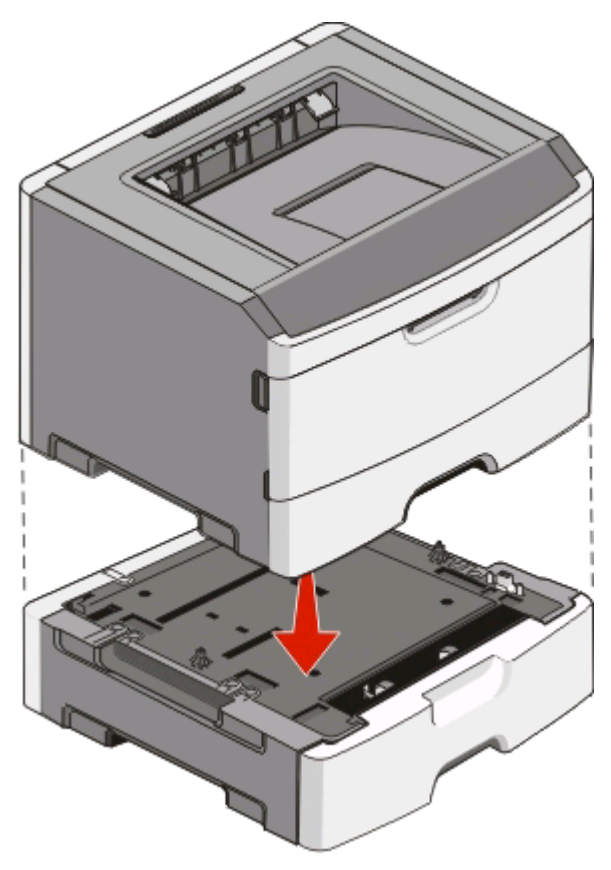

- **8** Riaccendere la stampante.
- **9** In Windows Vista<sup>®</sup>:
	- **a** Fare clic su **Pannello di controllo**.
	- **b** Fare clic su **Hardware e audio**.
	- **c** Fare clic su **Stampanti**.

In Windows® XP e 2000:

- **a** Fare clic su **StartPannello di controllo**.
- **b** Fare doppio clic su **Stampanti e altro hardware**.
- **c** Fare doppio clic su **Stampanti e fax**.
- **10** Fare clic con il pulsante destro del mouse sull'icona **Stampante Laser Dell 2230d**.
- **11** Fare clic su **Proprietà**.
- **12** Fare clic su **Opzioni di installazione**.
- **13** Fare clic su **Richiedi alla stampante**.
- **14** Fare clic su **OK**.
- **15** Fare clic su **OK**, quindi chiudere la cartella Stampanti.

### **Stampa del foglio relativo alla configurazione delle impostazioni della stampante**

Il foglio relativo alla configurazione delle impostazioni della stampante mostra le impostazioni di configurazione correnti. Inoltre, fornisce istruzioni su come spostarsi tra i menu di configurazione per selezionare e salvare le nuove impostazioni. Per stampare il foglio relativo alla configurazione delle impostazioni della stampante:

- **1** Spegnere la stampante.
- **2** Aprire lo sportello anteriore.
- **3** Tenere premuto il pulsante  $\triangleright$  mentre si accende la stampante. Tutte le spie lampeggiano in sequenza.
- **4** Rilasciare il pulsante  $\triangleright$ .
- **5** Chiudere lo sportello anteriore.

Viene visualizzata la sequenza di spie relativa al menu Home.

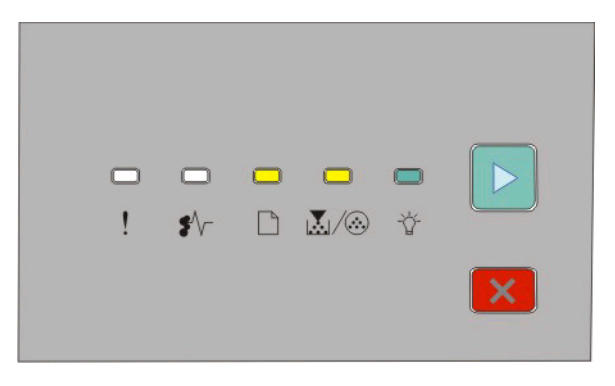

#### Menu Home

<sup>-</sup>- Accesa

M-Accesa

<sup>₩</sup>- Accesa

⊵ - Accesa

**6** Premere il pulsante **F** finché tutte le spie non si accendono in sequenza.

Viene stampato il foglio relativo alla configurazione delle impostazioni della stampante.

**Nota:** il foglio viene stampato solo quando è accesa la sequenza di spie relativa al menu Home.

# **Interpretazione delle spie luminose del pannello di controllo della stampante**

### **Informazioni sulle sequenze delle spie luminose del pannello di controllo della stampante**

**Informazioni relative alle principali sequenze di spie**

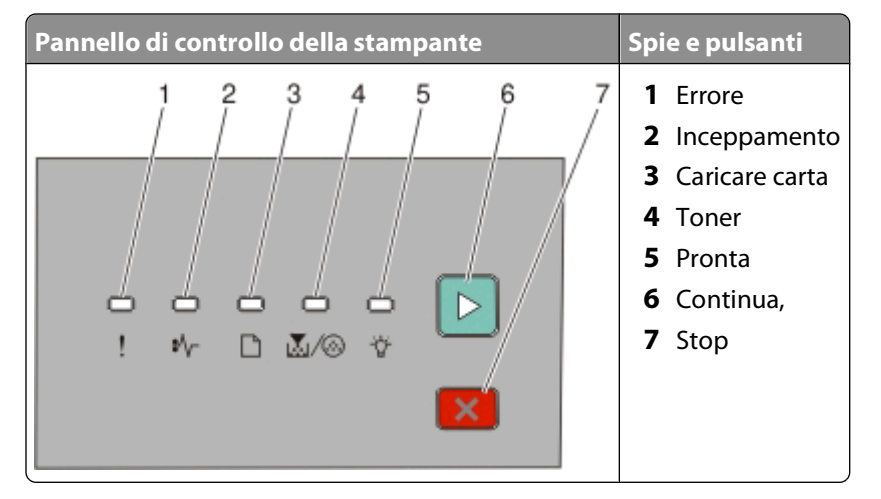

Il pannello di controllo della stampante è dotato di sei spie luminose e di due pulsanti. Le spie possono essere accese, spente, lampeggianti o possono presentarsi con una luce a intermittenza lenta.

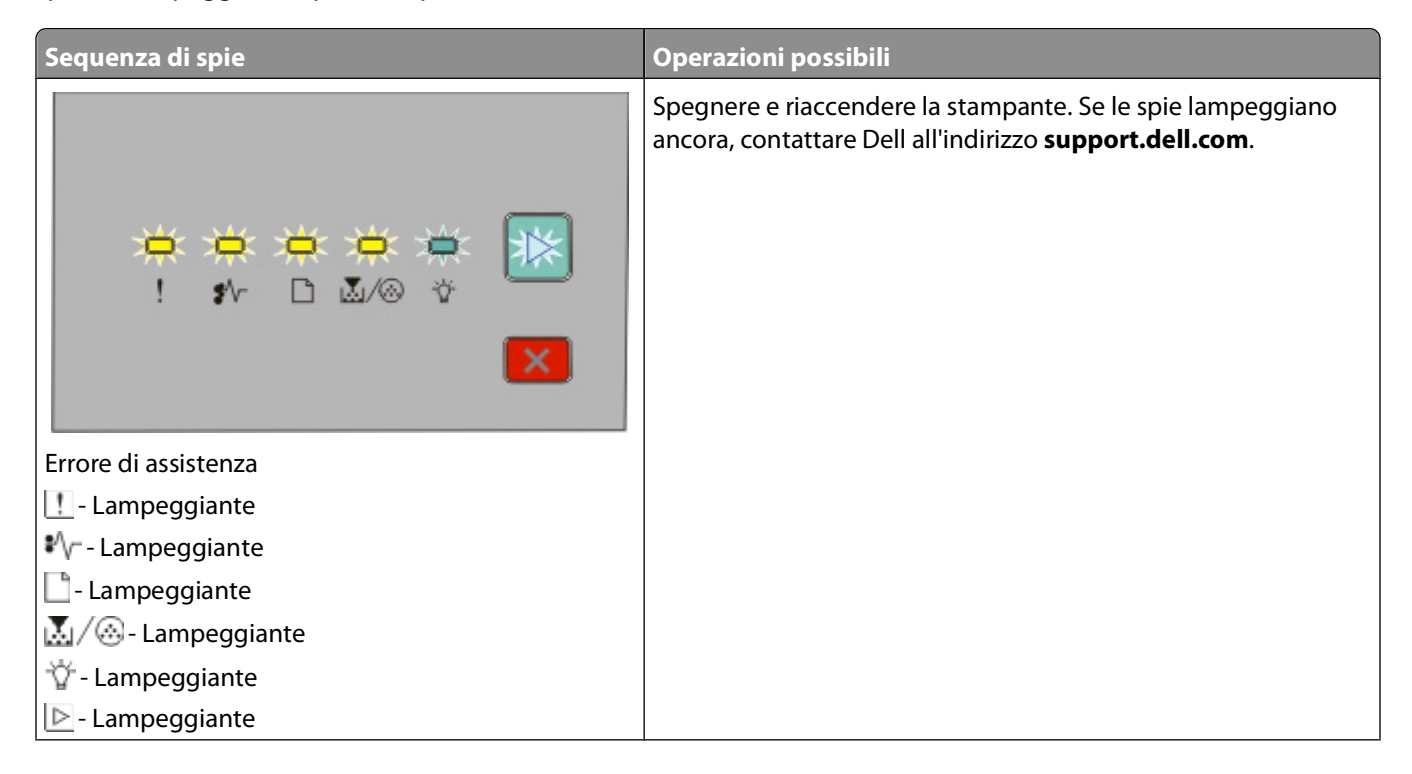

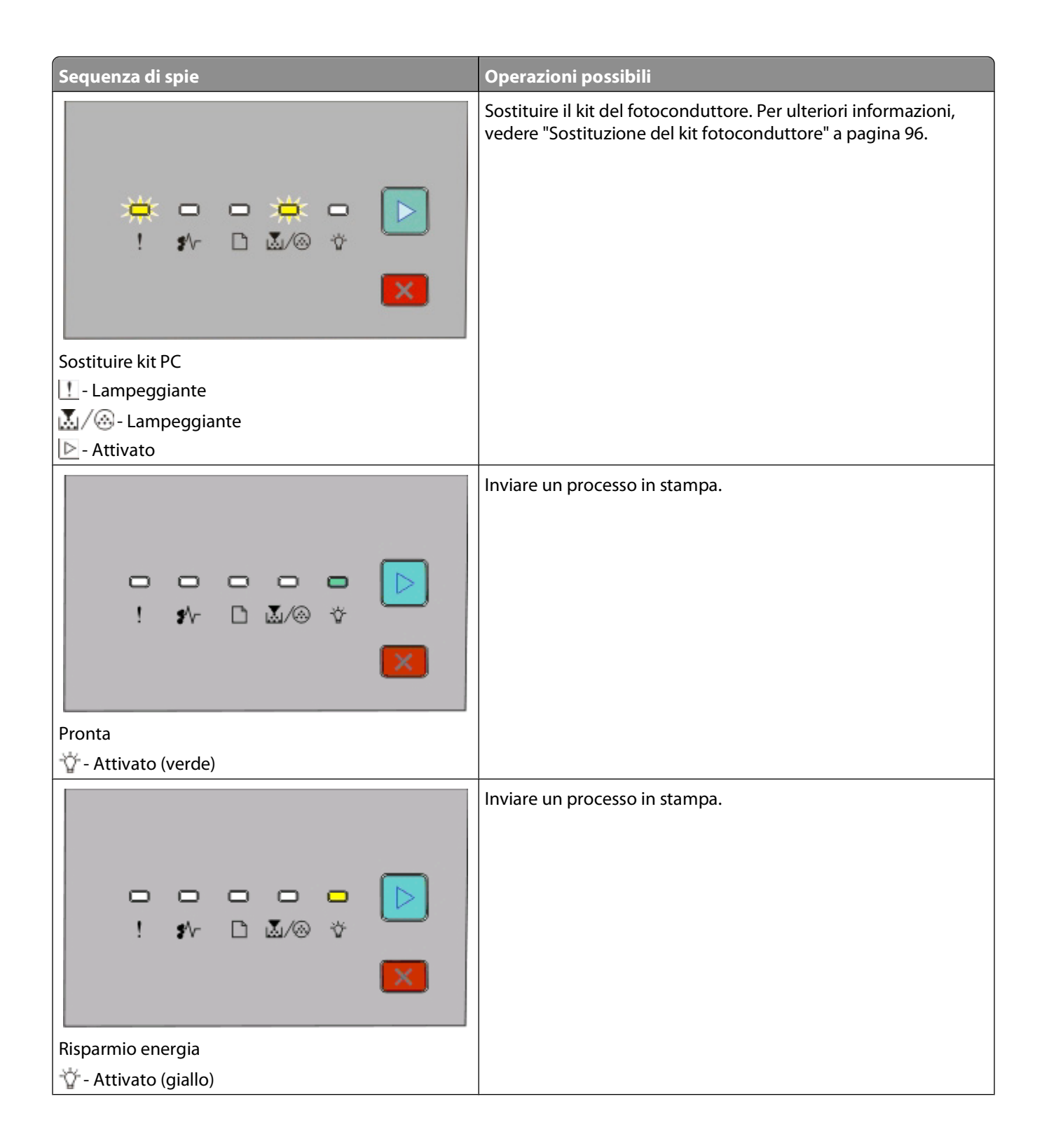

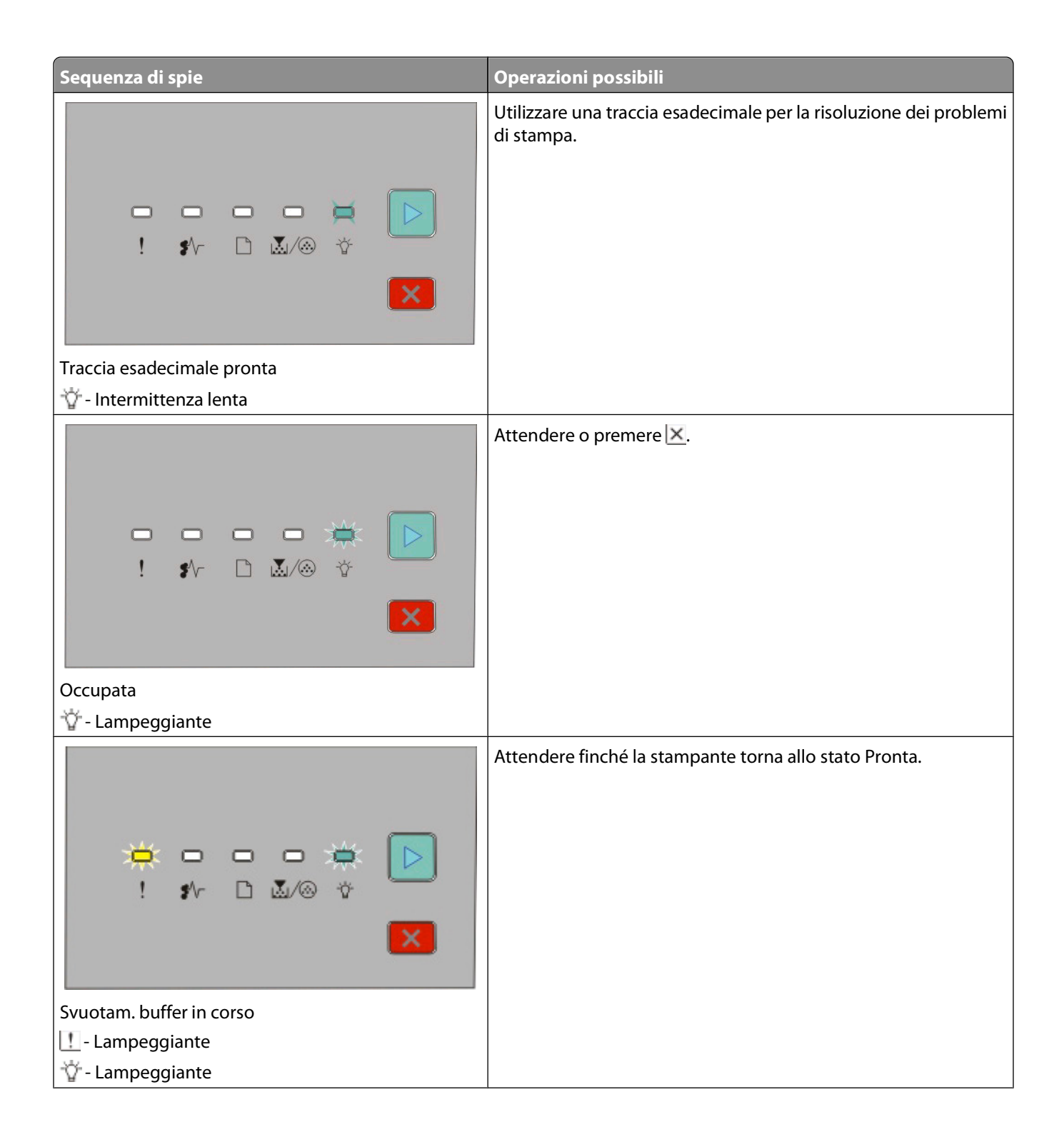

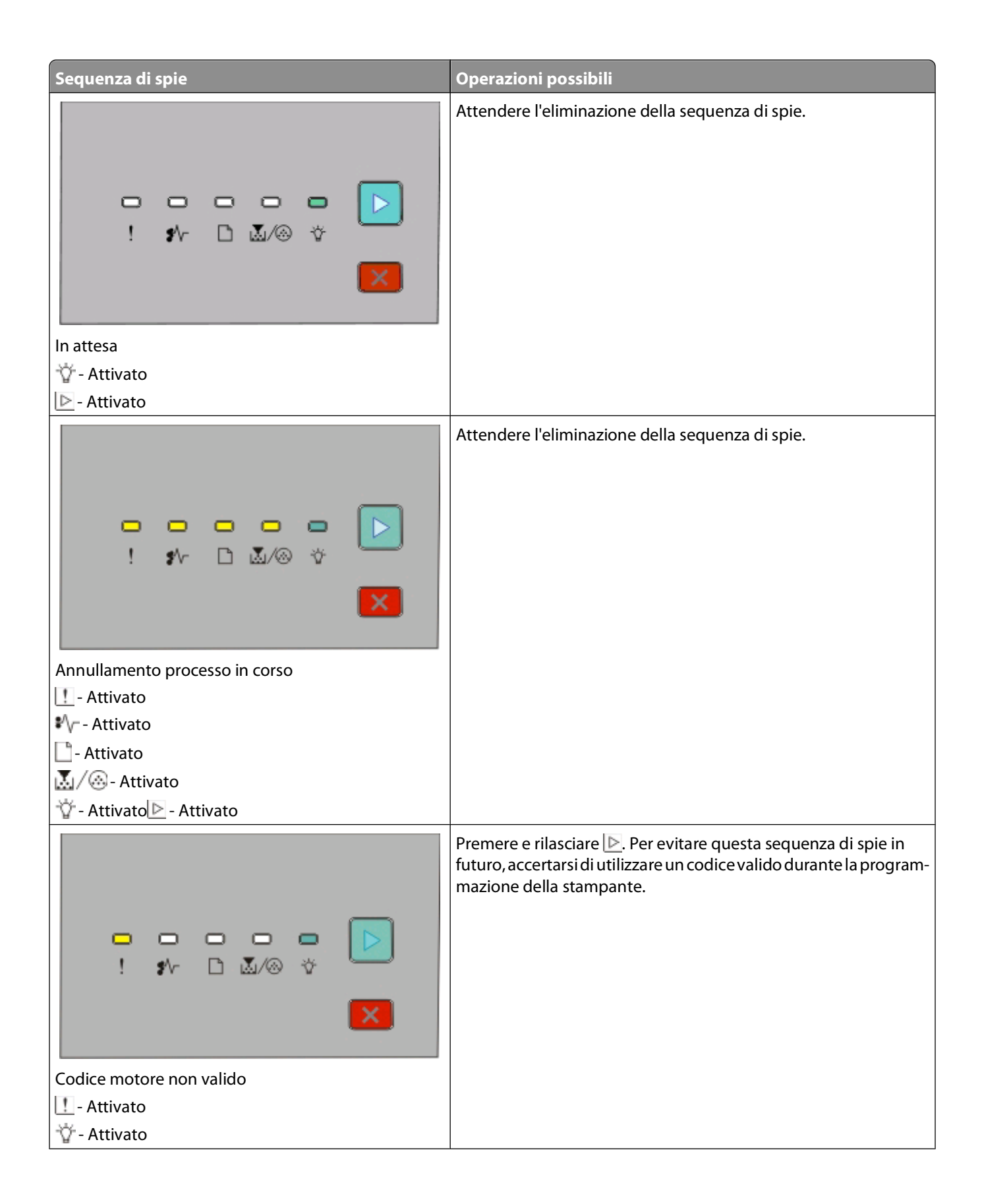

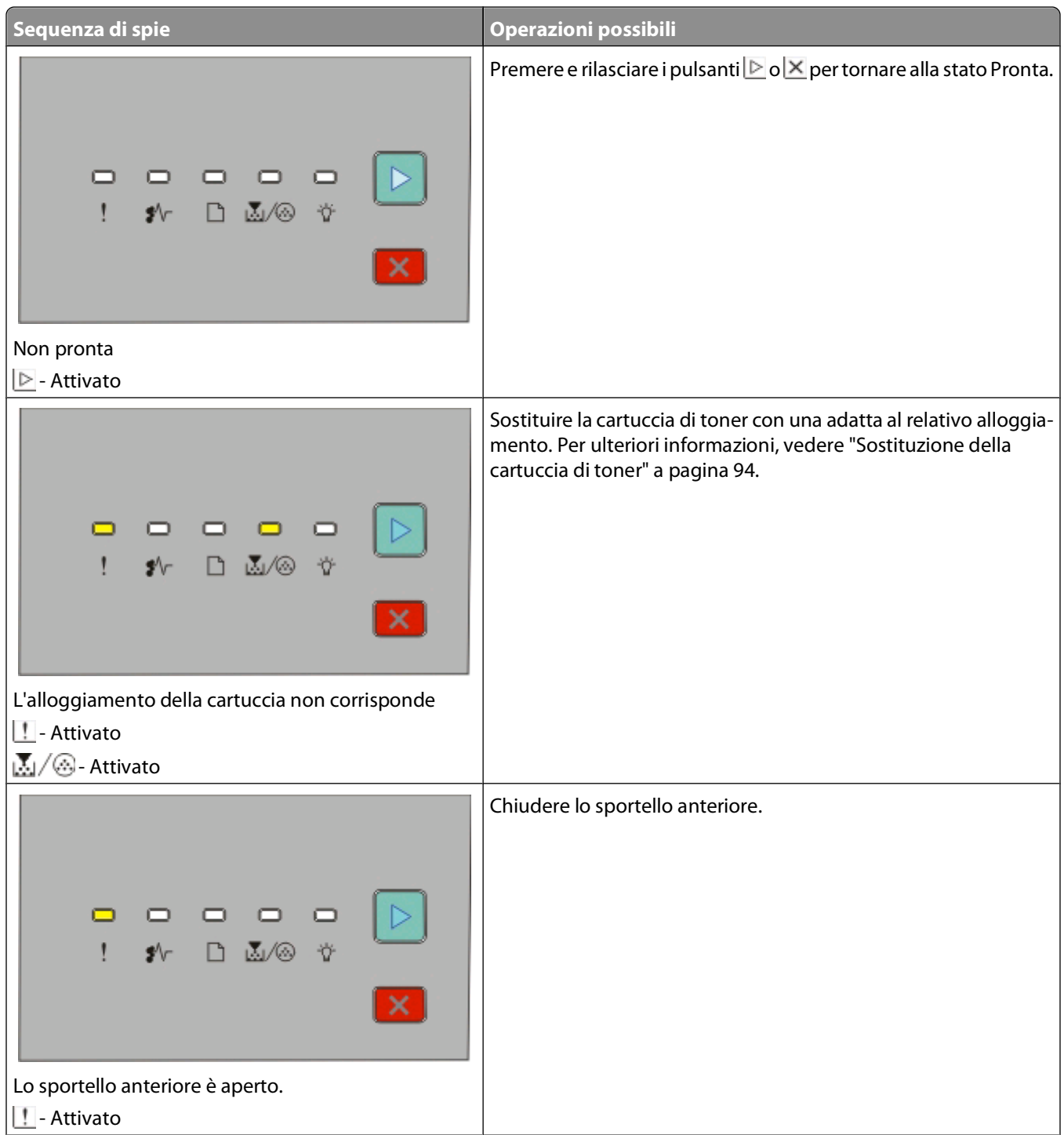

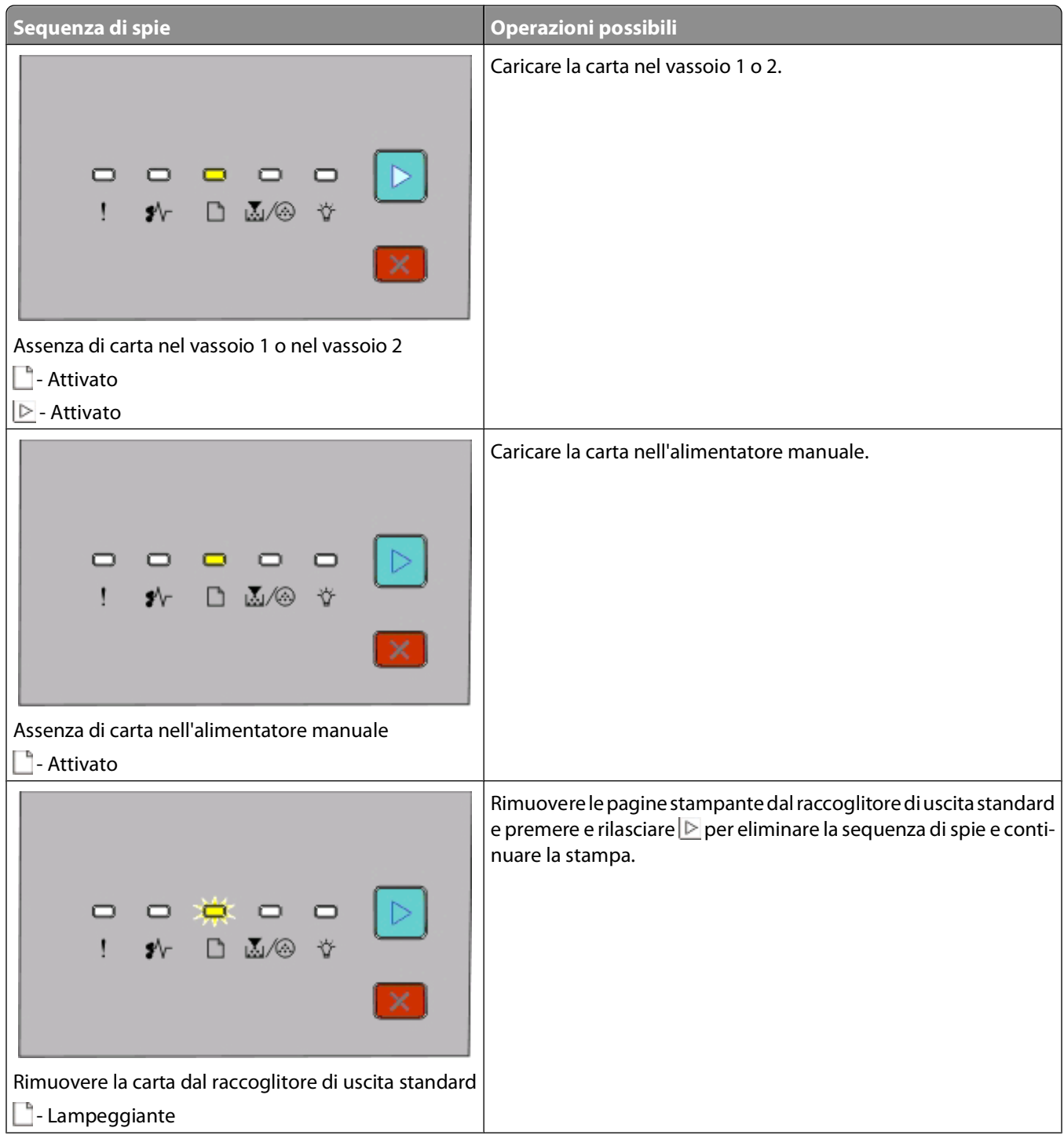

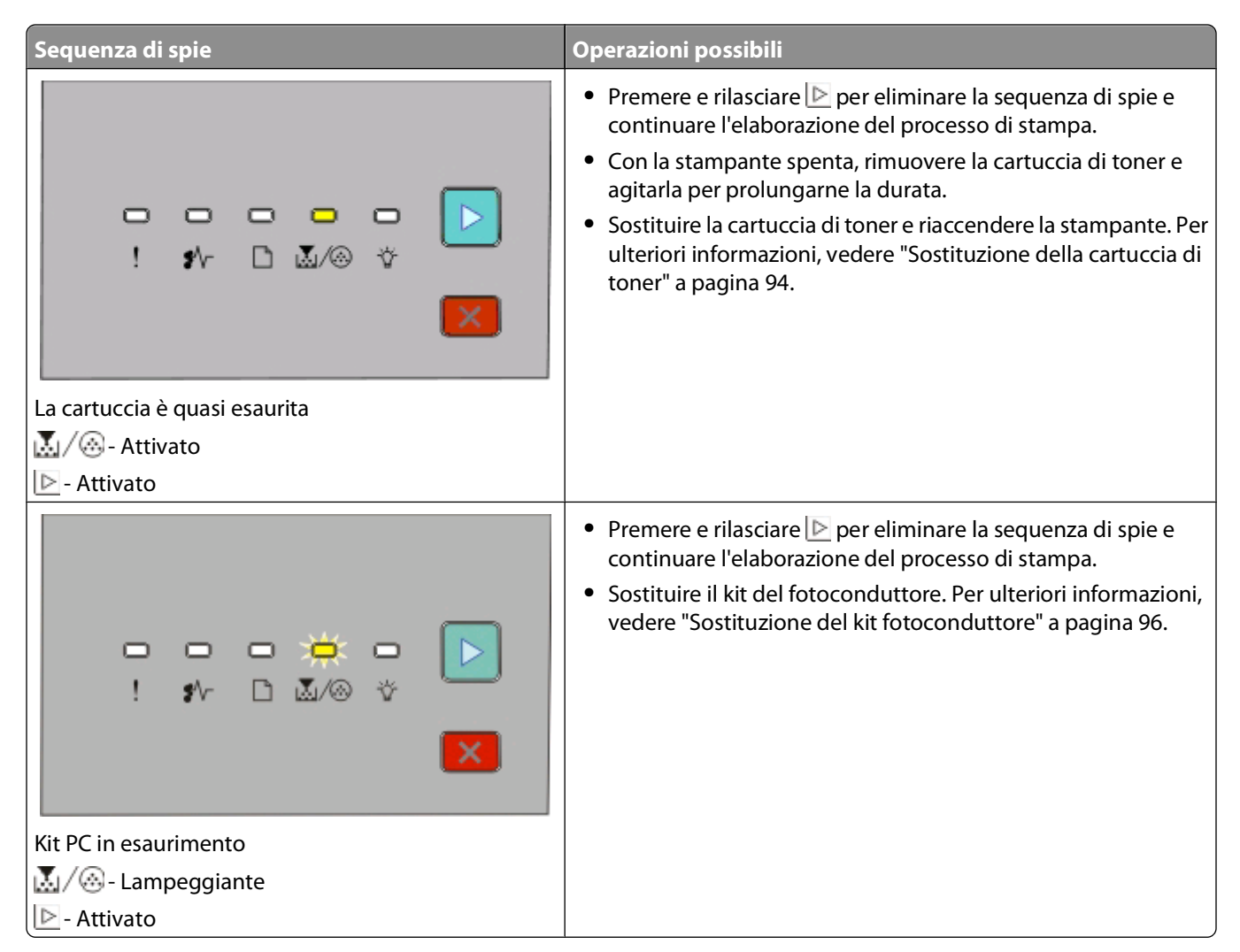

Le seguenti sequenze di spie indicano la presenza di un codice di errore secondario o di un codice di inceppamento secondario da interpretare:

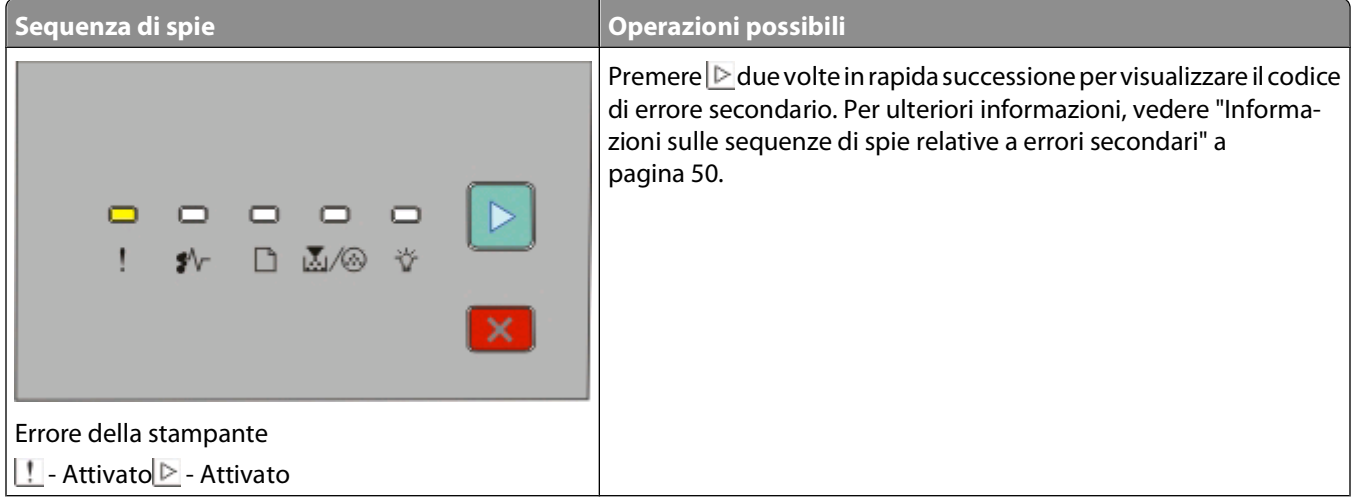

<span id="page-49-0"></span>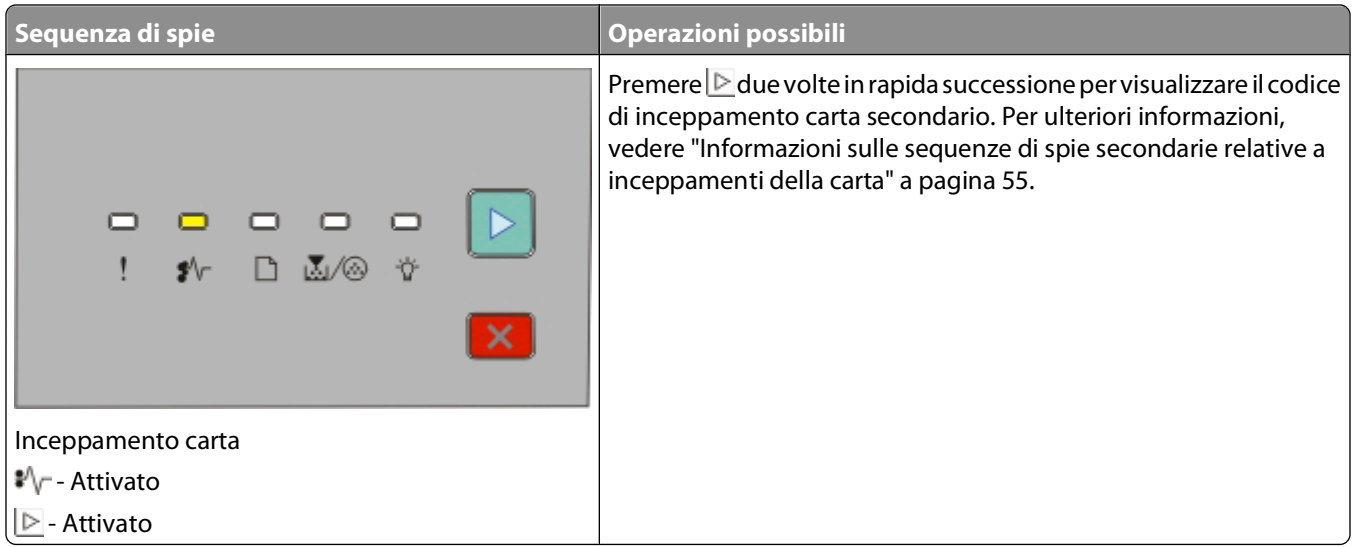

### **Informazioni sulle sequenze di spie relative a errori secondari**

Se le spie  $\triangleright$  e  $\cdot\cdot$  sono contemporaneamente accese, premere due volte in rapida successione il pulsante  $\triangleright$  per visualizzare il codice di errore secondario.

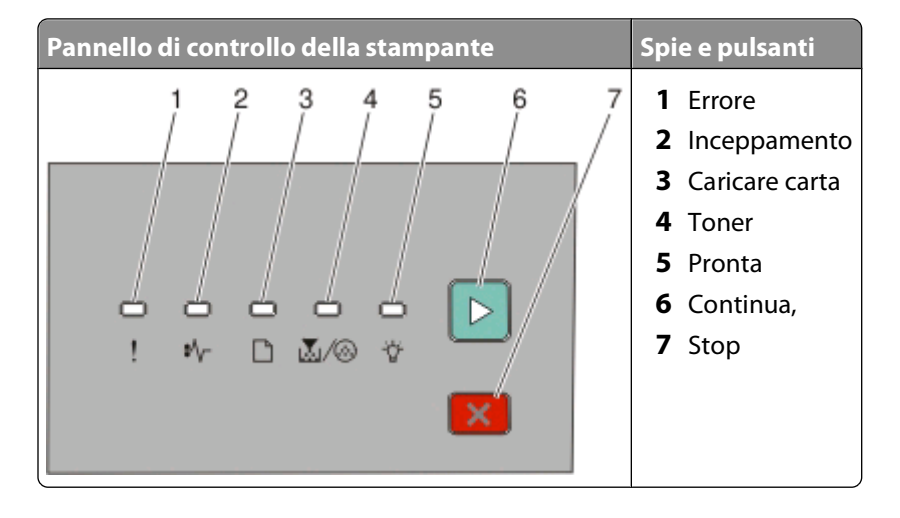

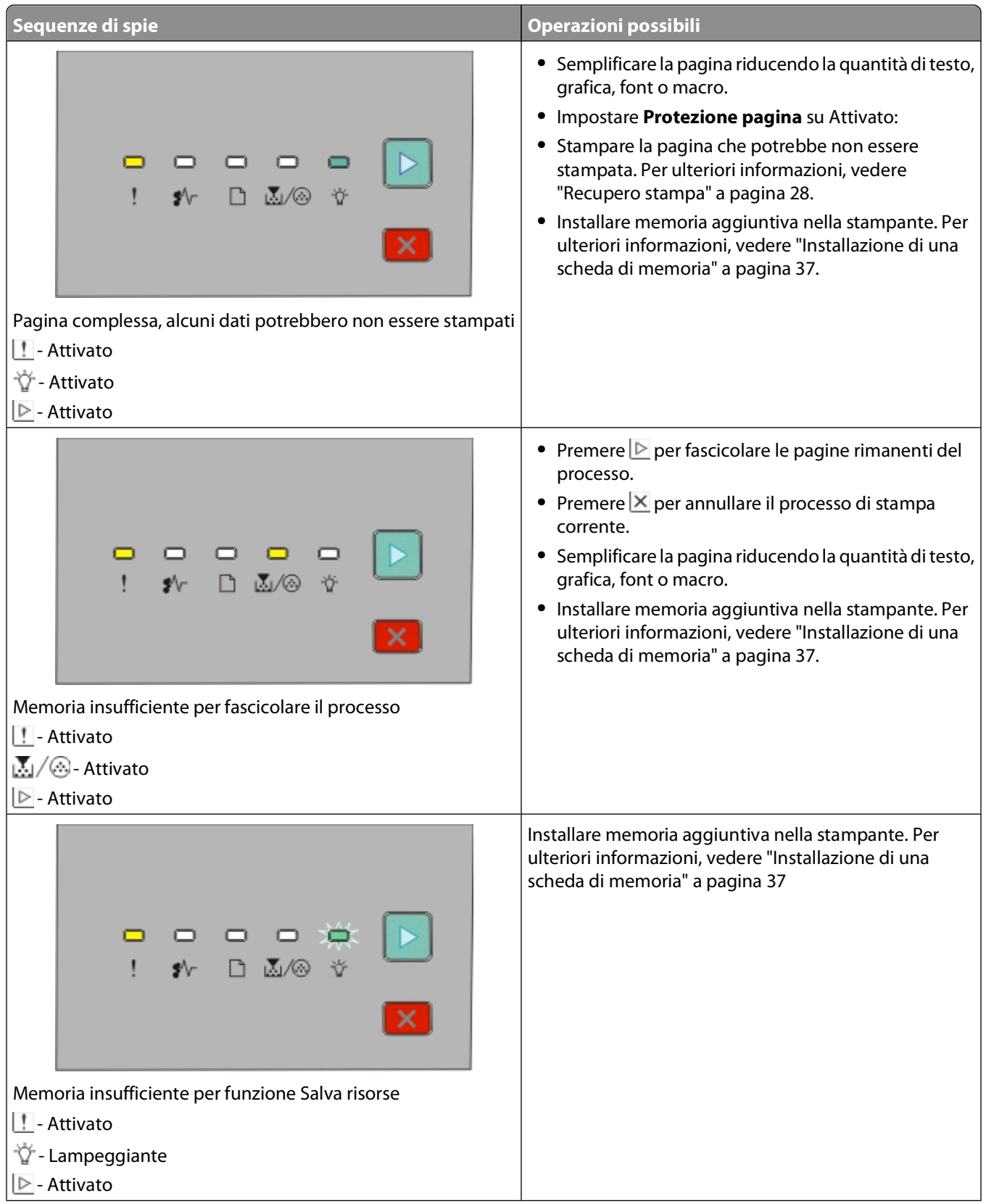

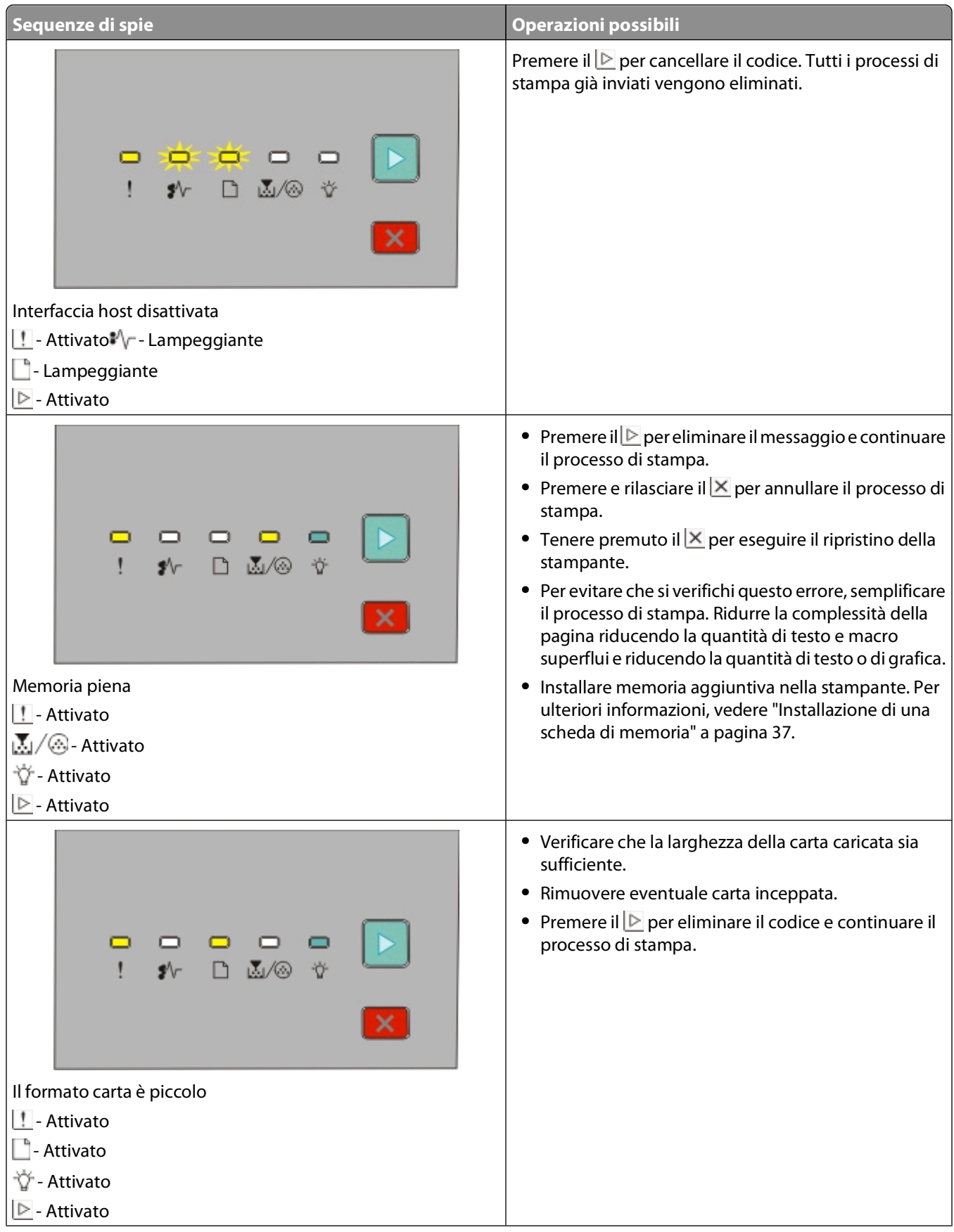

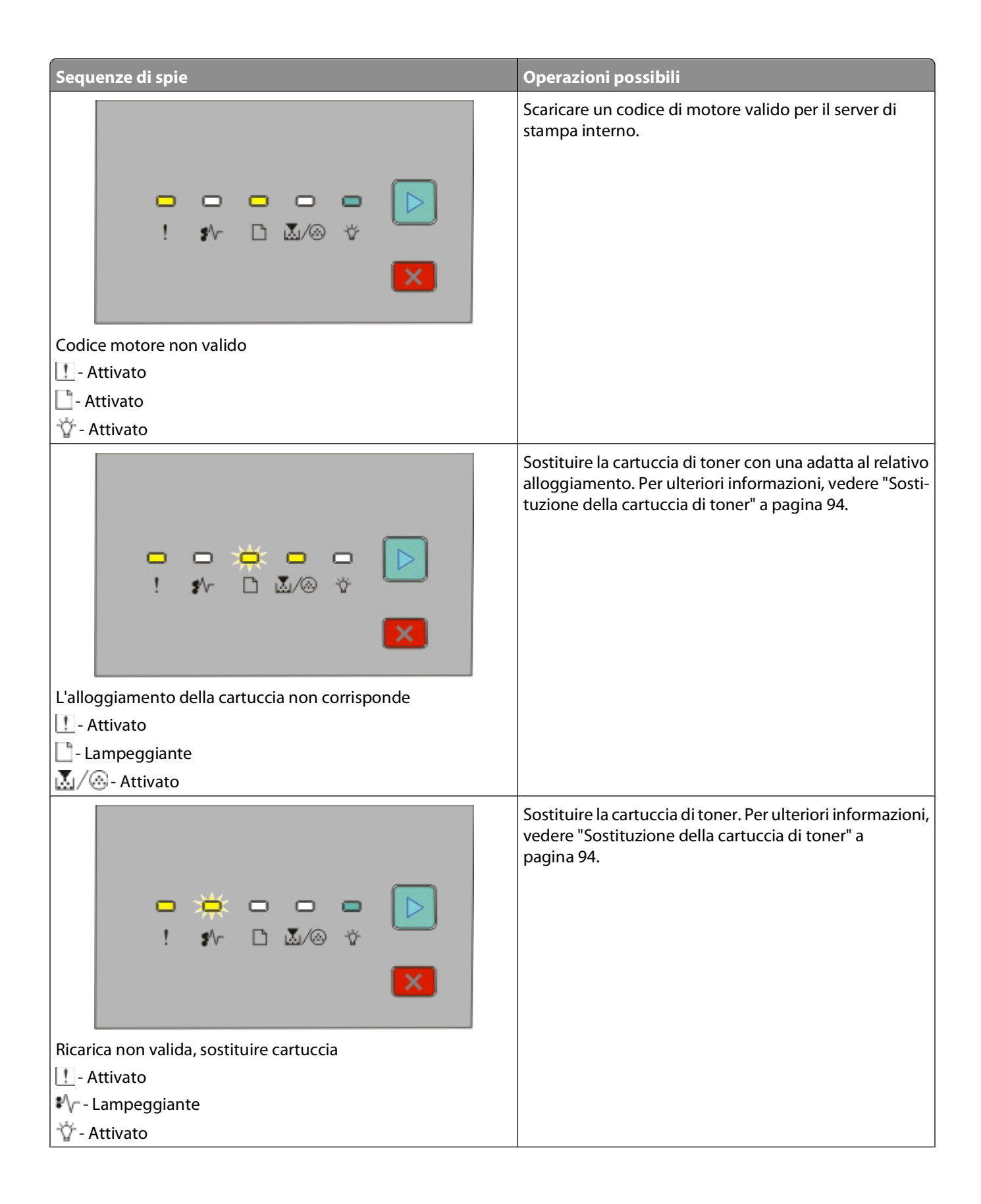

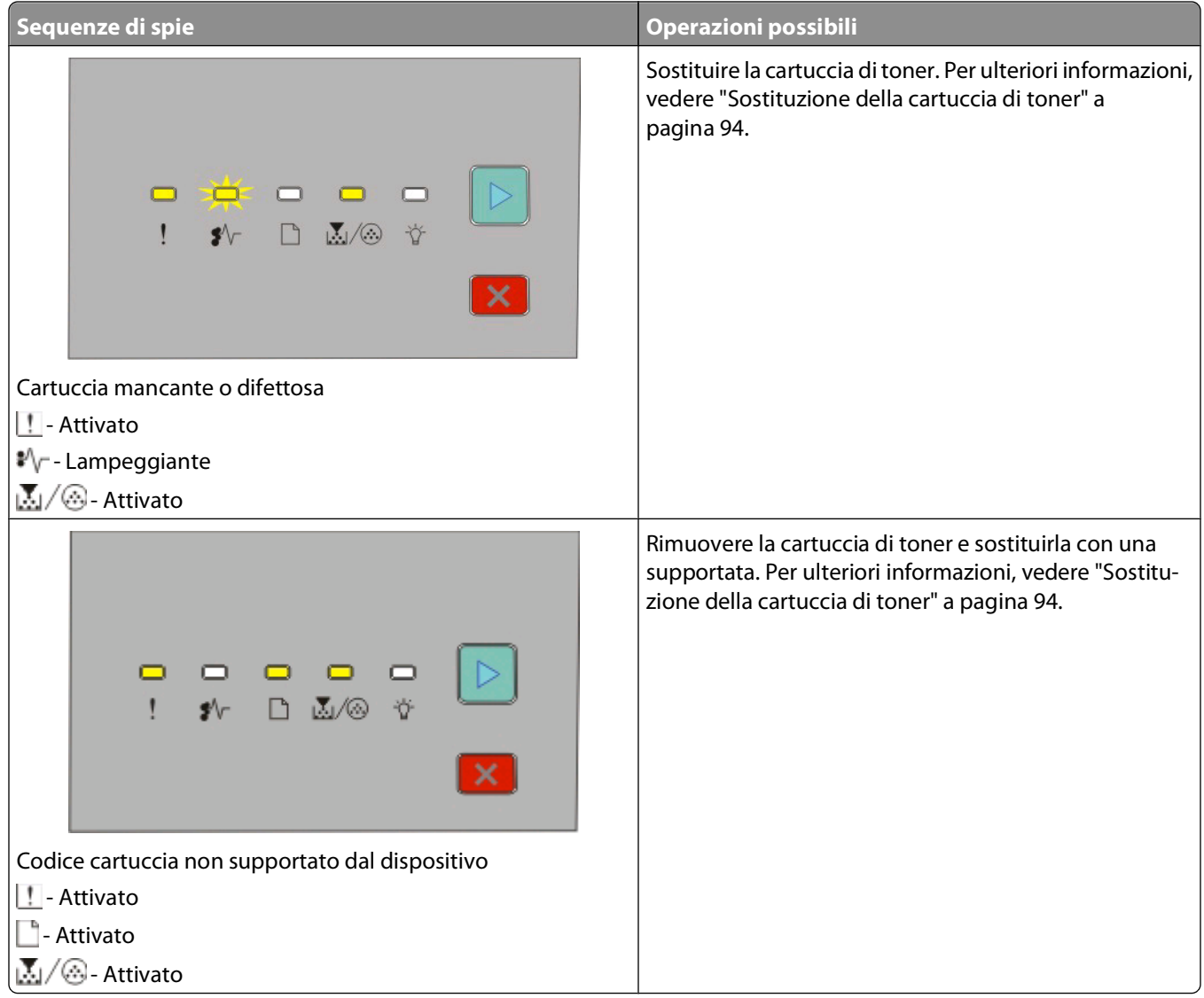

### <span id="page-54-0"></span>**Informazioni sulle sequenze di spie secondarie relative a inceppamenti della carta**

Se le spie  $\vee \neg$  e  $\triangleright$  sono accese, si è verificato un inceppamento carta. Premere e rilasciare due volte in rapida successione il pulsante **D** per visualizzare la sequenza di spie luminose secondarie che consente di individuare la posizione dell'inceppamento. Controllare di aver rimosso la carta da tutte le aree della stampante. Dopo aver rimosso l'inceppamento, premere  $\triangleright$  per proseguire la stampa.

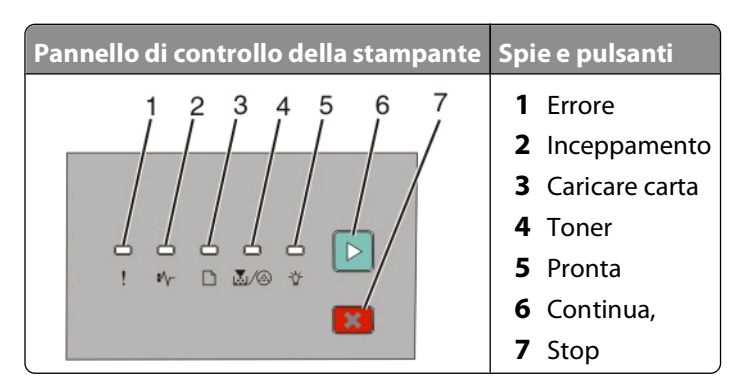

#### **Sequenze secondarie relative a inceppamenti della carta sul pannello di controllo della stampante**

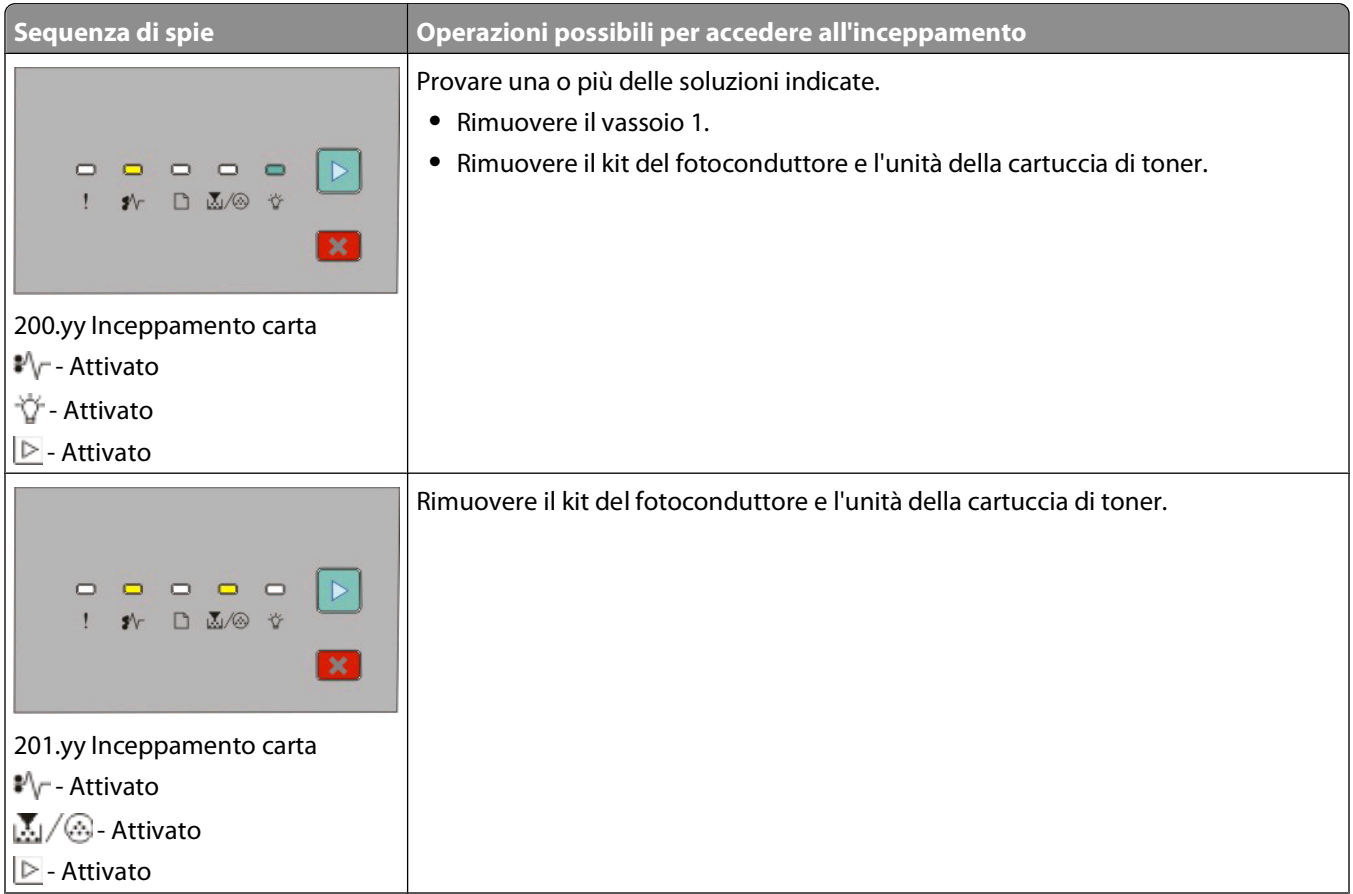

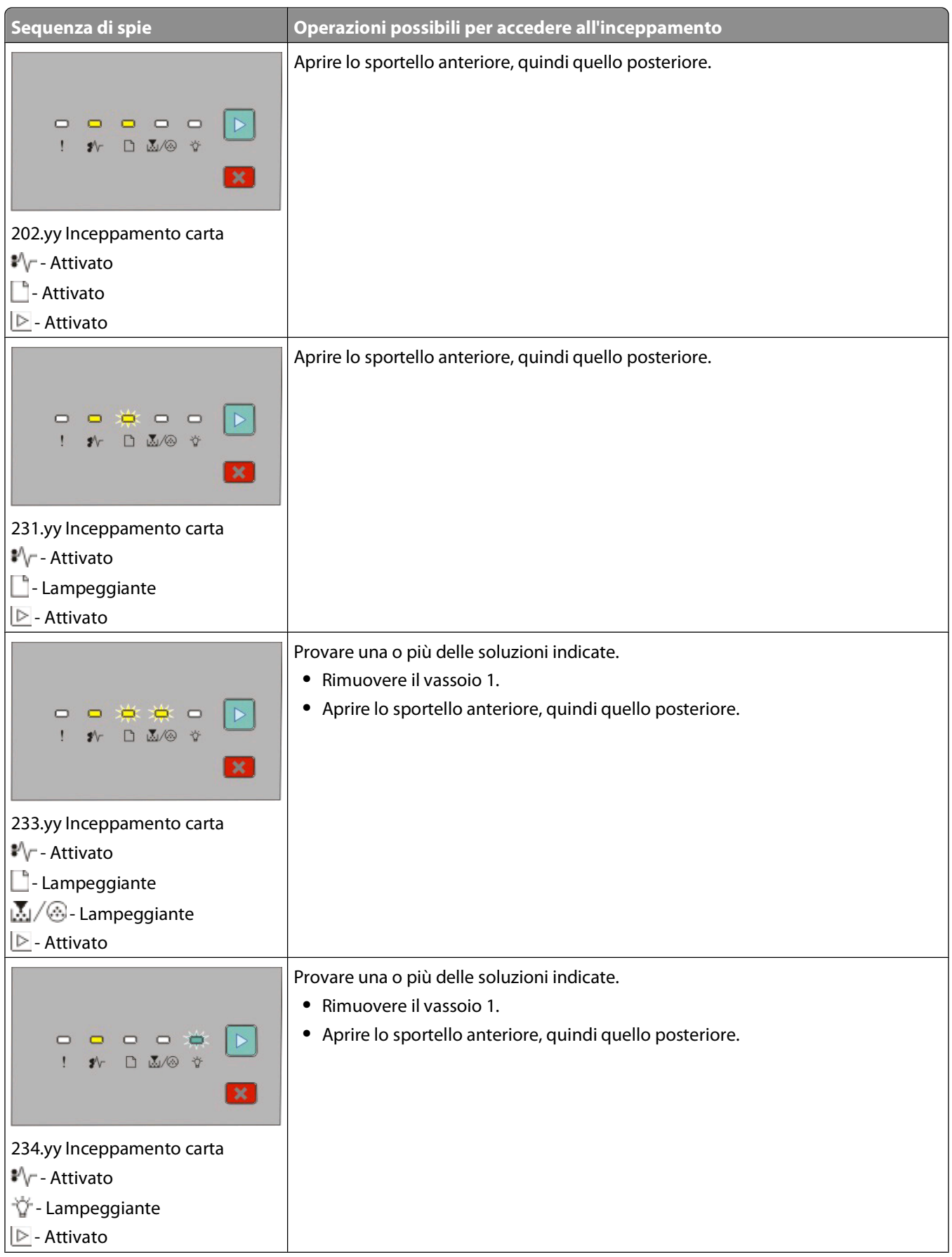

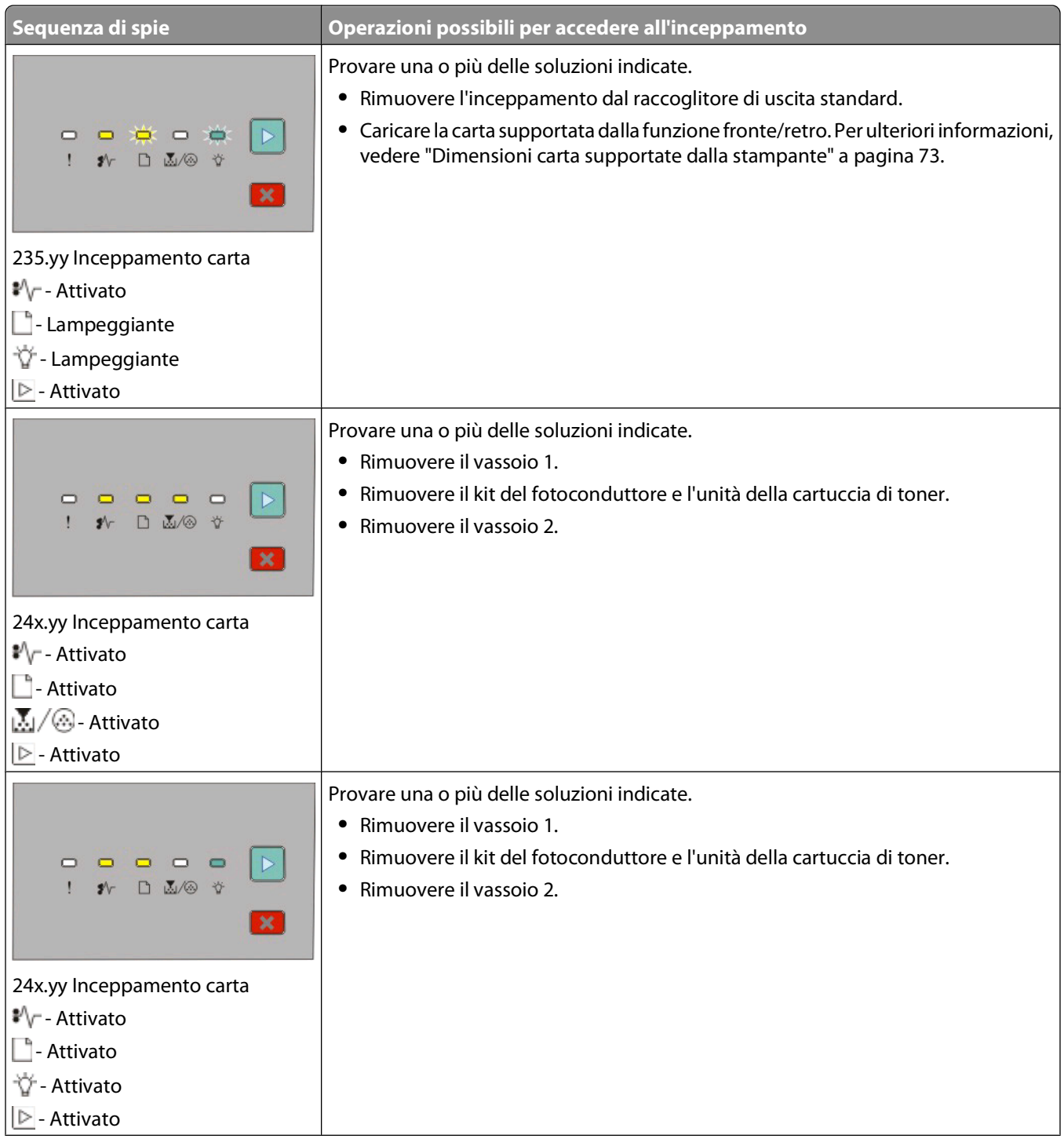

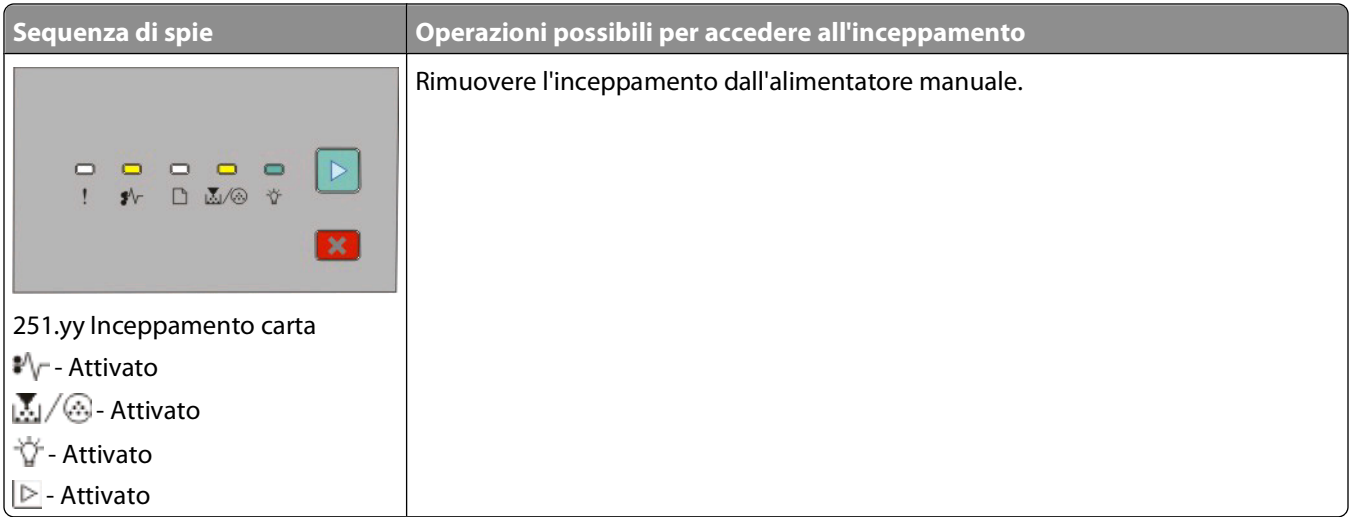

**Nota:** Per ulteriori informazioni, vedere ["Rimozione degli inceppamenti" a pagina 102.](#page-101-0)

# <span id="page-58-0"></span>**Caricamento della carta e dei supporti speciali**

In questa sezione viene illustrato come caricare i vassoi da 250 e 550 fogli e l'alimentatore manuale. Contiene inoltre informazioni sull'impostazione di Dimensioni carta e Tipo di carta.

## **Impostazione di Dimensioni carta e Tipo di carta**

Verificare che le impostazioni per il vassoio corrispondano alla dimensione e al tipo di carta caricata nei vassoi. L'impostazione predefinita del tipo di carta è Carta normale, pertanto occorre impostare manualmente il tipo di carta per tutti i vassoi che non contengono carta normale.

Se la stampante vene collegata a un computer tramite cavo USB o parallelo, utilizzare una delle seguenti utilità per accedere al menu Carta, in base al sistema operativo in uso:

- **•** Su computer Windows, accedere al menu Carta dall'Utilità impostazioni stampante locale.
- **•** Su computer Macintosh, accedere al menu Carta da Impostazioni stampante.

**Nota:** Le impostazioni Dimensioni carta e Tipo di carta rimarranno valide fino al ripristino delle impostazioni predefinite di fabbrica. Se si desidera sostituire le impostazioni Dimensioni carta e Tipo di carta per un processo di stampa speciale, eseguire una delle seguenti operazioni:

- **•** Per gli utenti Windows, fare clic su **File Stampa**, quindi selezionare **Proprietà**, **Preferenze**, **Opzioni** o **Imposta**.
- **•** Per gli utenti Macintosh, selezionare **File** > **Stampa**, quindi regolare le impostazioni dalla finestra di dialogo di stampa e dai menu-a comparsa.

### **Configurazione delle impostazioni di dimensione carta Universale**

L'impostazione di dimensione carta Universale viene definita dall'utente e consente di stampare con dimensioni carta non preimpostate nei menu della stampante. La definizione di altezza e larghezza specifiche per la carta Universale, con orientamento verticale, consente alla stampante di supportare le dimensioni. Specificare le seguenti impostazioni di dimensione carta Universale per la carta in uso:

- **•** Unità di misura (pollici o millimetri)
- **•** Larghezza verticale
- **•** Altezza verticale

**Nota:** Le dimensioni Universale più ridotte corrispondono a 76.2 x 127 mm (3 x 5 pollici); le più ampie corrispondono a 216 x 356 mm (8.5 x 14 pollici).

**•** Se la stampante viene collegata al computer tramite USB o cavo parallelo, aprire l'Utilità impostazioni stampante locale per Windows o Impostazioni della stampante per Macintosh. Una di queste utilità viene installata nel software della stampante. Dal menu Carta, selezionare **Universale** dalla casella di selezione Dimensioni carta per il vassoio che conterrà la carta Universale.

## <span id="page-59-0"></span>**Caricamento del vassoio standard da 250-fogli**

La stampante dispone di due vassoi che è possibile selezionare: il vassoio standard (Vassoio 1), detto anche vassoio da 250-fogli e il vassoio opzionale da 250-fogli oppure il vassoio opzionale da 550-fogli (Vassoio 2). Può essere collegato alla stampante solamente un cassetto opzionale per volta (che include un vassoio opzionale).

Un corretto caricamento della carta consente di prevenire inceppamenti e di eseguire la stampa senza problemi.

**1** Estrarre il vassoio completamente.

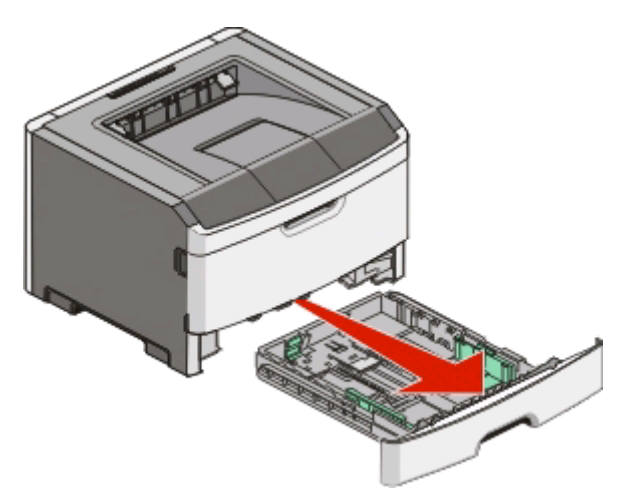

Non rimuovere i vassoi durante la stampa di un processo o quando compare la sequenza di spie che indicano occupato sul pannello di controllo della stampante. Ciò potrebbe causare un inceppamento della carta.

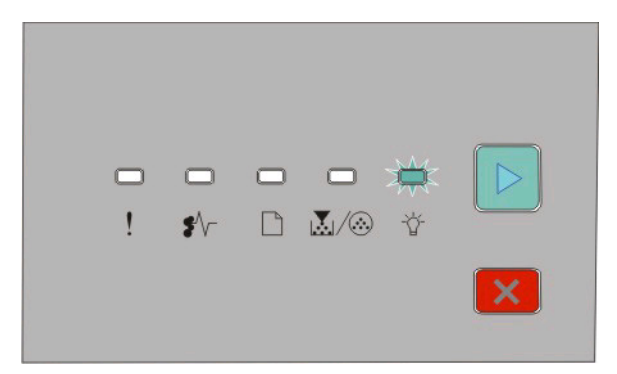

**Occupata** 

- Lampeggiante
- **2** Premere contemporaneamente le linguette della guida della larghezza e spostarle verso i lati del vassoio. Le guide della larghezza si spostano all'unisono.

**3** Premere contemporaneamente le linguette della guida della lunghezza e spostare la guida nella posizione adeguata alle dimensioni delle carta caricata.

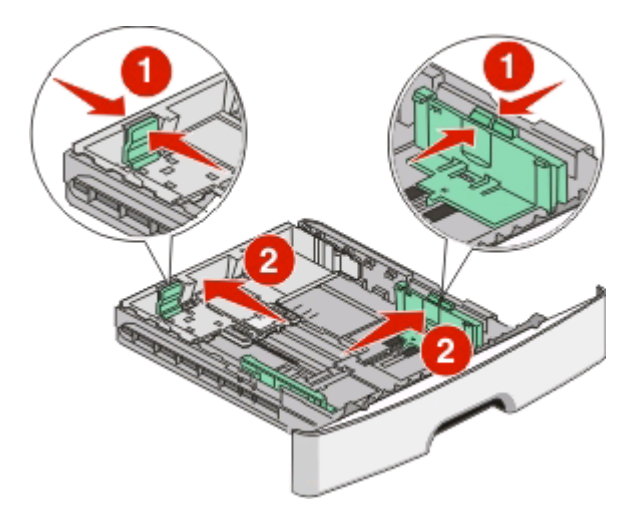

Per caricare carta di formato più lungo, ad esempio A4 o legal, premere contemporaneamente le linguette della guida della lunghezza e spostare la guida nella posizione adeguata alla lunghezza della carta caricata. Il vassoio si estende all'indietro.

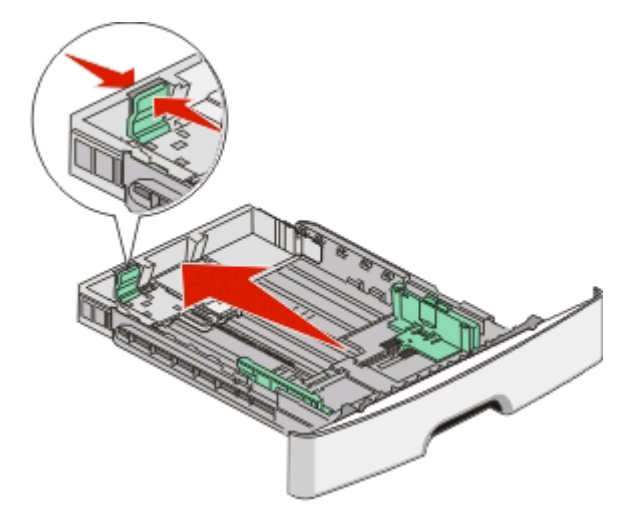

Per caricare carta formato-A6:

- **a** Premere contemporaneamente le linguette della guida della lunghezza come mostrato in figura e spostare la guida verso il centro del vassoio nella posizione adeguata alle dimensioni delle carta caricata.
- **b** Sollevare la guida della lunghezza A6.

**Nota:** Il vassoio standard supporta solamente 150 fogli in formato-A6.

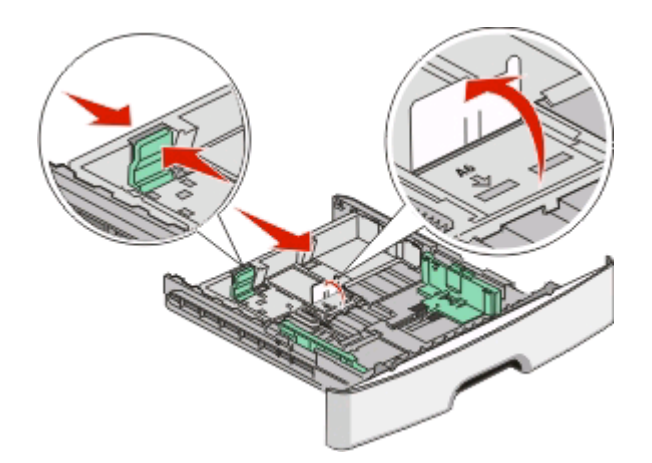

**4** Flettere i fogli avanti e indietro in modo da separarli, quindi aprirli a ventaglio. Non piegare o sgualcire la carta. Allineare i bordi su una superficie piana.

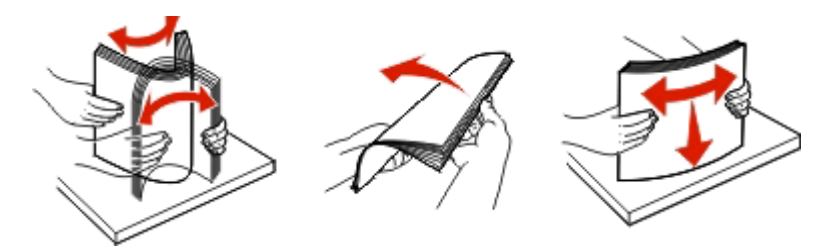

**5** Caricare la risma accostandola al retro del vassoio come mostrato nella figura con il lato di stampa consigliato rivolto verso il basso.

**Nota:** Fare riferimento al limite massimo di caricamento. Non sovraccaricare il vassoio. Non caricare carta in formato A6-fino al limite massimo di caricamento; il vassoio supporta solamente 150 fogli.

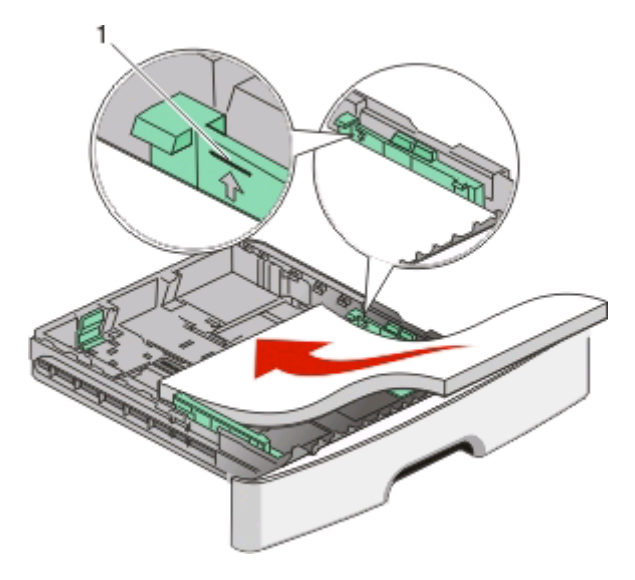

**1** Limite massimo di caricamento

**Nota:** Per caricare la carta intestata, posizionare il bordo superiore del foglio rivolto verso la parte anteriore del vassoio. Caricare la carta intestata con il progetto rivolto verso il basso.

Caricamento della carta e dei supporti speciali

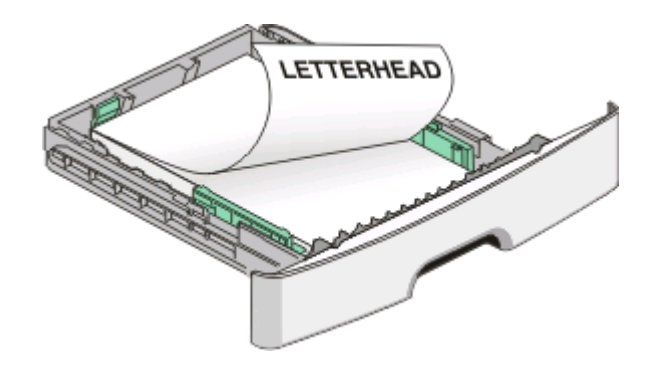

**6** Premere le linguette della guida della larghezza e spostare la guida della larghezza finché non tocca leggermente la risma.

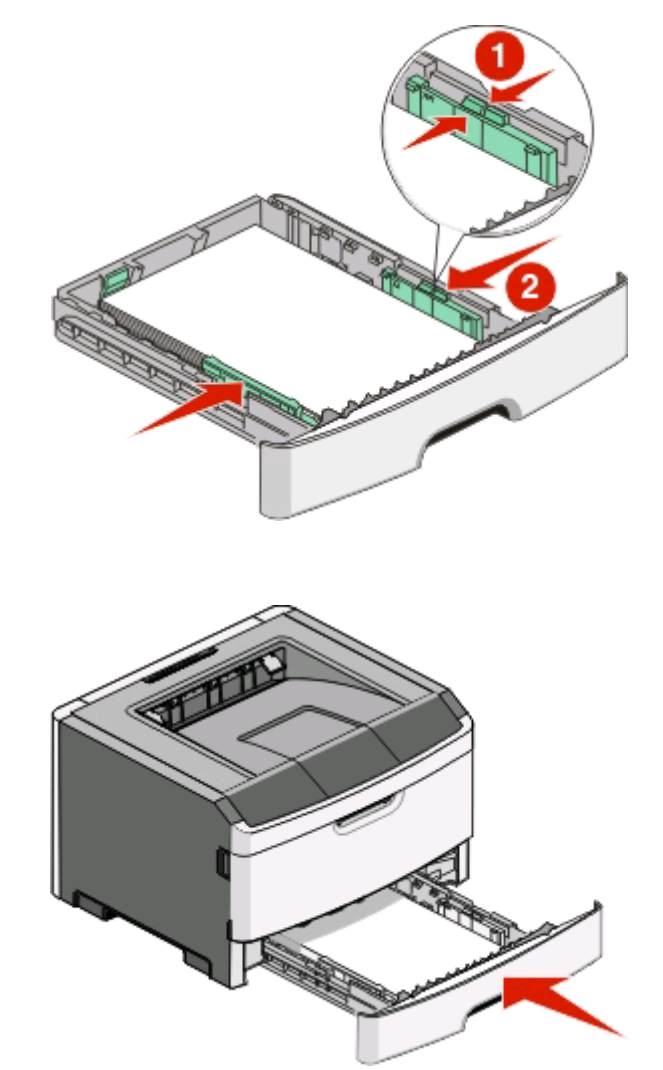

**7** Inserire il vassoio.

**8** Se è stato caricato un tipo di carta diverso da quello caricato in precedenza nel vassoio, modificare l'impostazione Tipo di carta. Per ulteriori informazioni, vedere ["Impostazione di Dimensioni carta e Tipo di carta" a pagina 59.](#page-58-0)

**Nota:** La differenza tra il vassoio standard da 250-fogli e i vassoi opzionali da 250- e 550-fogli consiste nel fatto che il vassoio standard supporta fino a 150 fogli in formato carta-A6, quindi le guide della larghezza si spostano verso il centro del vassoio.

Caricamento della carta e dei supporti speciali

### **Caricamento del vassoio opzionale da 250 o 550 fogli**

È possibile collegare alla stampante un solo cassetto opzionale alla volta, che include un vassoio da 250 o 550 fogli. Indipendentemente dal numero di fogli nel vassoio opzionale, viene indicato come vassoio 2.

**1** Estrarre completamente il vassoio.

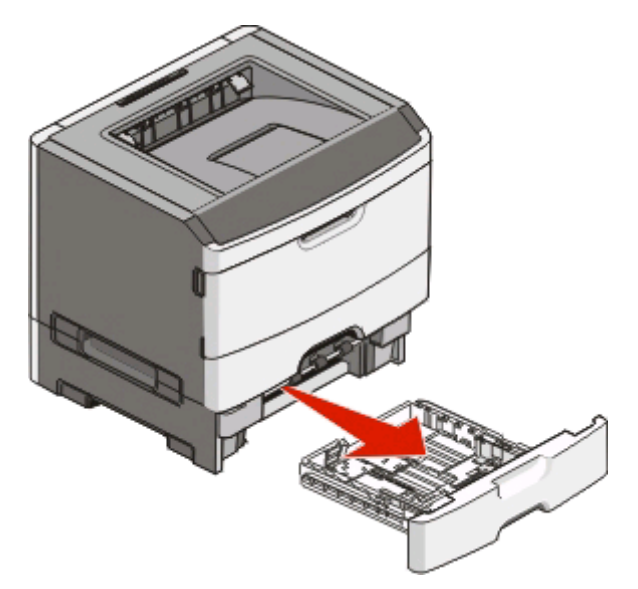

- **2** Per completare la procedura relativa al caricamento di un vassoio, vedere ["Caricamento del vassoio standard da](#page-59-0) [250-fogli" a pagina 60](#page-59-0). La modalità di caricamento del vassoio opzionale e del vassoio standard è la stessa.
- **3** Inserire il vassoio.

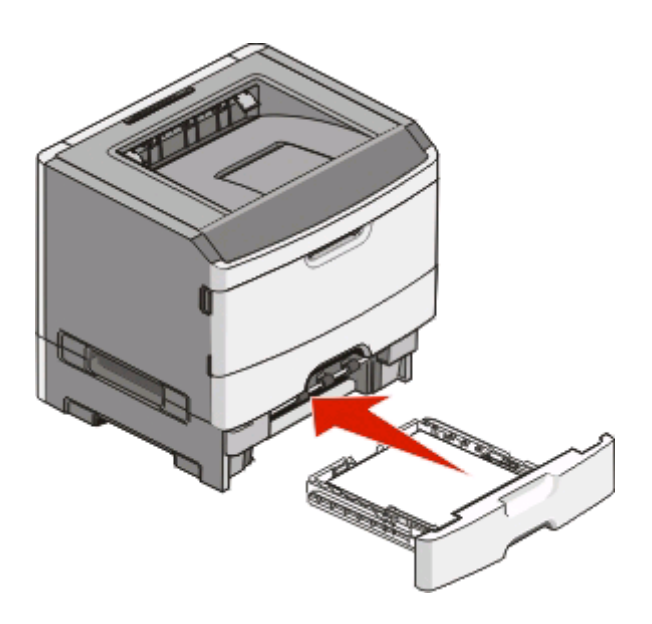

## **Uso dell'alimentatore manuale**

L'alimentatore manuale è situato all'interno dello sportello dell'alimentatore manuale della stampante e consente di inserire un solo foglio di carta alla volta. È possibile utilizzare l'alimentatore manuale per una stampa veloce su tipi o formati di carta non caricati al momento nel vassoio.

**1** Aprire lo sportello dell'alimentatore manuale.

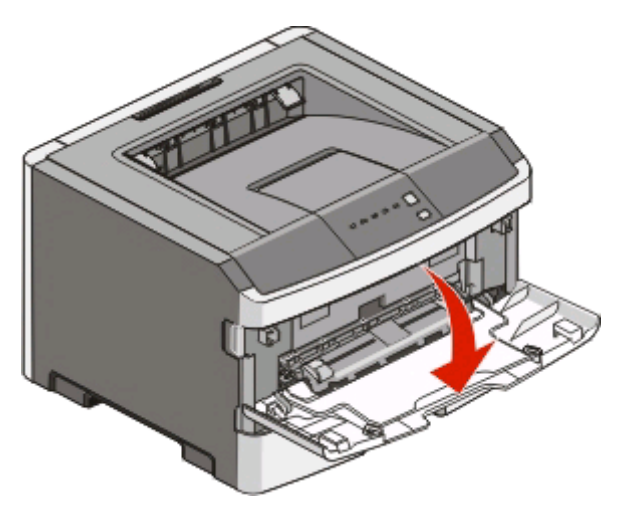

**2** Quando la spia è accesa, caricare la carta con il lato di stampa rivolto verso l'alto nel centro dell'alimentatore manuale.

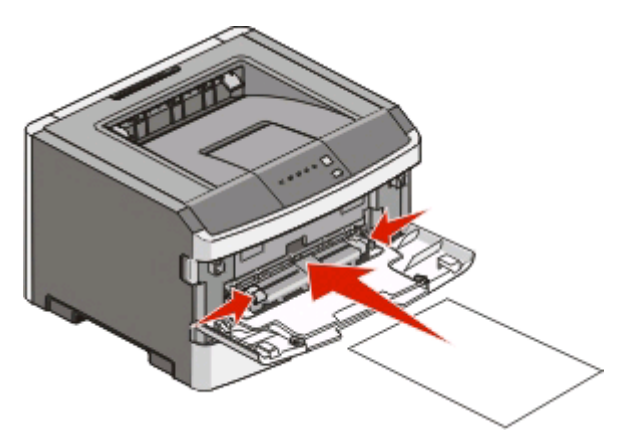

#### **Note:**

- **•** Caricare la carta intestata con il lato rivolto verso l'alto, inserendo per primo il bordo superiore del foglio.
- **•** Caricare le buste con l'aletta rivolta verso il basso e con l'area destinata al francobollo come mostrato nella figura.

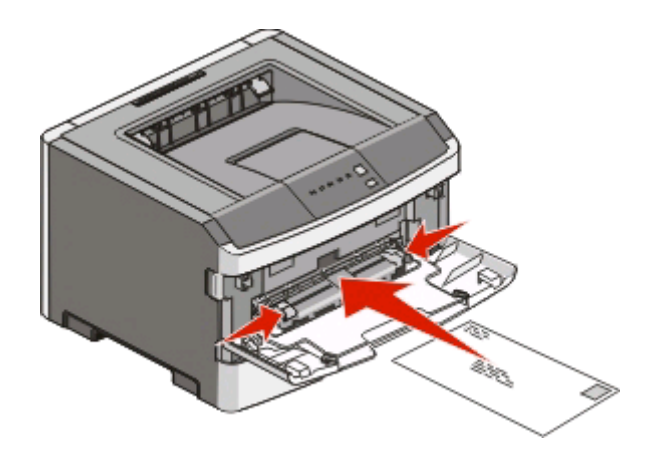

- **3** Inserire la carta nell'alimentatore manuale in modo che il bordo di ingresso sia a contatto con le guide carta.
- **4** Regolare le guide carta in base alla larghezza della carta.

**Avvertenza — Danno potenziale:** non forzare la carta nell'alimentatore. Tale operazione potrebbe causare inceppamenti.

### **Uso del raccoglitore di uscita standard e del fermo carta**

Il raccoglitore di uscita standard può contenere fino a 150 fogli da 75 g/m<sup>2</sup> (20 libbre). I processi vengono raccolti con il lato di stampa rivolto verso il basso. Il raccoglitore di uscita standard include un fermo carta che trattiene la carta in modo che non scivoli dalla parte anteriore del raccoglitore quando impila. Il fermo carta inoltre consente di impilare meglio la carta.

Per aprire il fermo carta, estrarlo tirando verso l'esterno e capovolgendolo.

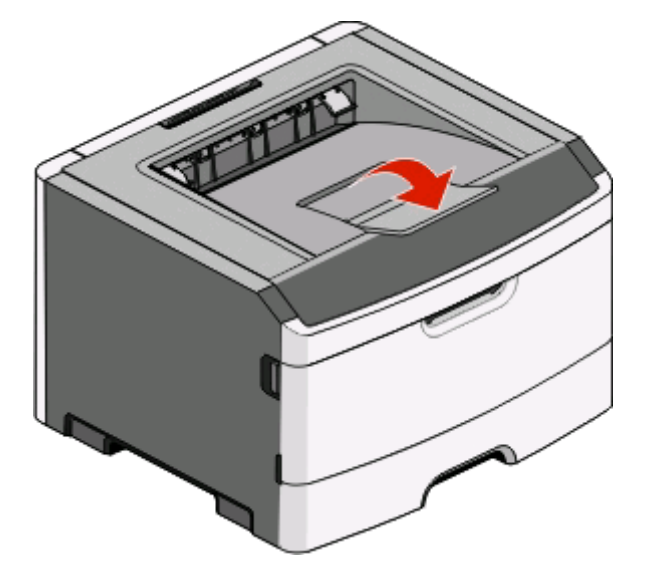

#### **Note:**

- **•** Non lasciare il fermo carta nella posizione aperta quando si stampano lucidi per evitare di piegarli.
- **•** Quando si sposta la stampante, accertarsi che il fermo carta sia chiuso.

Caricamento della carta e dei supporti speciali

## **Collegamento e scollegamento dei vassoi**

### **Collegamento dei vassoi**

Il collegamento dei vassoi è utile per i processi di stampa di grandi dimensioni o per la stampa di più copie. Quando uno dei vassoi collegati è vuoto, la carta viene prelevata dal successivo vassoio collegato. Se le impostazioni Dimensioni carta e Tipo di carta sono le stesse per tutti i vassoi, questi vengono collegati automaticamente. Le impostazioni relative al tipo al formato per tutti i vassoi devono essere impostate dal menu Carta.

Per avviare la funzione di collegamento dei vassoi da una stampante collegata localmente:

- **•** Su computer Windows, accedere al menu Carta tramite l'Utilità impostazioni stampante locale.
- **•** Su computer Macintosh, accedere al menu Carta da Impostazioni stampante.

#### **Scollegamento dei vassoi**

I vassoi scollegati prevedono impostazioni diverse rispetto a quelle di qualsiasi altro vassoio. Per scollegare un vassoio mediante il menu Carta, modificare le impostazioni Tipo di carta e Dimensioni carta di quel vassoio in modo tale che non corrispondano alle impostazioni di nessun altro vassoio.

Per scollegare i vassoi da una stampante collegata localmente, eseguire una delle operazioni indicate di seguito:

- **•** Su computer Windows, accedere al menu Carta tramite l'Utilità impostazioni stampante locale. Quindi, modificare le impostazioni Tipo di carta e Dimensioni carta di quel vassoio in modo tale che non corrispondano alle impostazioni di nessun altro vassoio.
- **•** Su computer Macintosh, accedere al menu Carta da Impostazioni stampante. Quindi, modificare le impostazioni Tipo di carta e Dimensioni carta di quel vassoio in modo tale che non corrispondano alle impostazioni di nessun altro vassoio.

**Avvertenza — Danno potenziale:** non assegnare un nome di tipo di carta che non descriva accuratamente il tipo di carta caricato nel vassoio. La temperatura dell'unità di fusione varia in base al tipo di carta specificato. Se viene selezionato un tipo di carta non appropriato, la carta potrebbe non essere elaborata correttamente.

#### **Assegnazione di un nome per l'impostazione Personalizzata Tipo<x>**

Assegnare un nome per l'impostazione Personalizzata tipo<x> a un vassoio da collegare o scollegare. Utilizzare lo stesso nome dell'impostazione Personalizzata tipo <x> a ogni vassoio che si desidera collegare. Vengono collegati solo i vassoi a cui è stato assegnato lo stesso nome.

Se la stampante vene collegata al computer tramite cavo USB o parallelo, utilizzare una delle seguenti utilità per accedere al menu Carta e assegnare un'impostazione Personalizzata tipo, in base al sistema operativo in uso:

- **•** Su computer Windows, accedere al menu Carta tramite l'Utilità impostazioni stampante locale.
- **•** Su computer Macintosh, accedere al menu Carta da Impostazioni stampante.
- **1** Fare clic su **Impostazioni**, quindi selezionare **Menu Carta**.
- **2** Fare clic su **Nome personalizzato**, quindi immettere il nome per la carta.
- **3** Fare clic su **Inoltra**.
- **4** Selezionare un Personalizza tipo.

Caricamento della carta e dei supporti speciali

**5** Verificare che al nome personalizzato sia associato il tipo di carta corretto.

**Nota:** Carta normale è l'impostazione predefinita associata a tutti i nomi dell'impostazione Personalizzata tipo <x> e ai nomi personalizzati definiti dall'utente.

**6** Fare clic su **Inoltra**.

# **Guida alla carta e ai supporti speciali**

## **Istruzioni relative alla carta**

### **Capacità della carta**

Le capacità dei vassoi e dell'alimentatore manuale si basano sulla carta 75 g/m<sup>2</sup> (20 libbre).

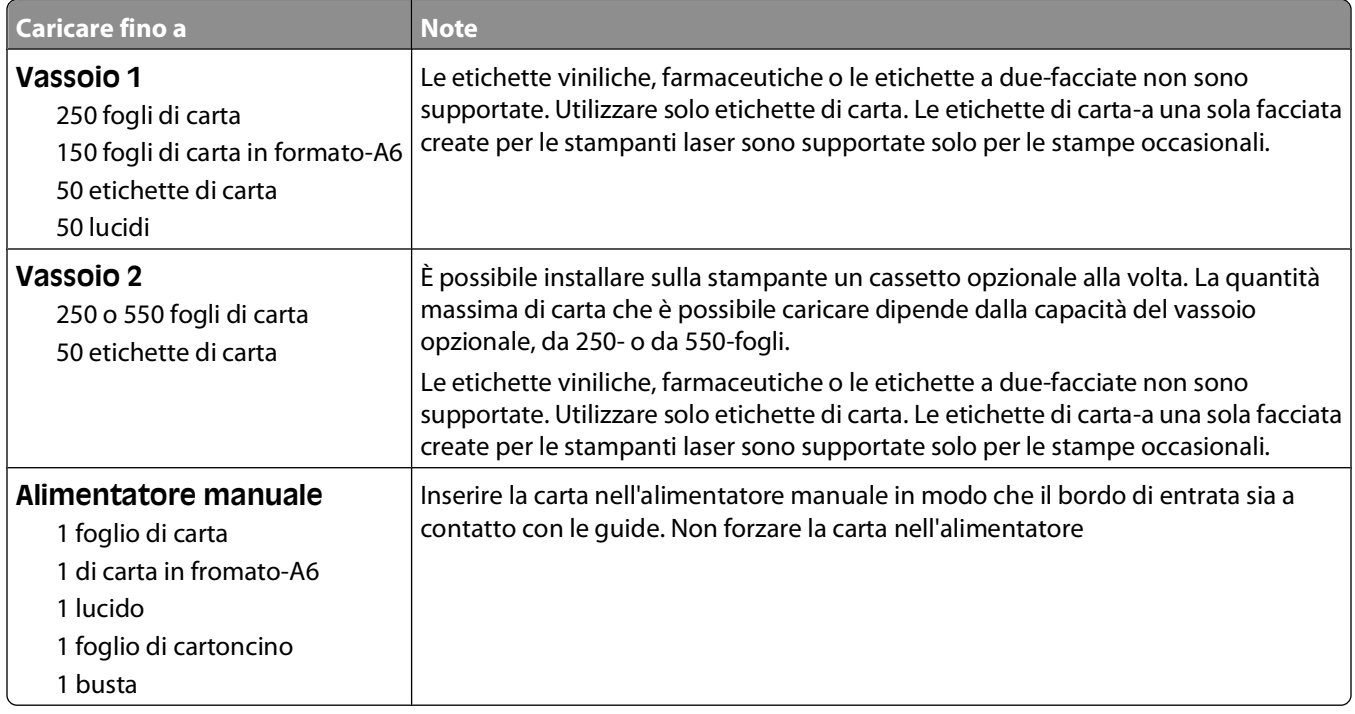

#### **Caratteristiche della carta**

Le caratteristiche della carta descritte in questa sezione influiscono sulla qualità e la riuscita della stampa si consiglia di prenderle in considerazione prima di acquistare nuove risme.

#### **Peso**

I vassoi della stampante possono alimentare automaticamente la carta con peso fino a 90 g/m<sup>2</sup> (24 libbre) a grana lunga. L'alimentatore manuale può alimentare automaticamente la carta con peso fino a 163 g/m<sup>2</sup> (43 libbre) a grana lunga. La carta con un peso inferiore a 60 g/m<sup>2</sup> (16 libbre) non presenta lo spessore necessario per poter essere alimentata correttamente e può causare inceppamenti. Per ottenere prestazioni ottimali, utilizzare carta a grana lunga da 75 g/m<sup>2</sup> (20 libbre). Per utilizzare carta con dimensioni inferiori a 182 x 257 mm (7,2 x 10,1 pollici), si consiglia di utilizzare carta da almeno 90 g/m<sup>2</sup> (24 libbre).

**Nota:** la stampa fronte/retro è supportata solo per la carta da 60-90 g/m<sup>2</sup> (16-24 libbre).

Guida alla carta e ai supporti speciali

#### **Arricciamento**

L'arricciamento è la tendenza della carta a curvarsi ai bordi. Un arricciamento eccessivo può causare problemi di alimentazione. La carta può arricciarsi dopo il passaggio nella stampante a causa delle temperature elevate. La conservazione della carta fuori dalla confezione in condizioni di calore, freddo, umidità o assenza di umidità, anche sul vassoio, può favorirne l'arricciamento prima della stampa e causare problemi di alimentazione.

#### **Levigatezza**

La levigatezza della carta influisce direttamente sulla qualità di stampa. Se la carta è troppo ruvida, il toner non si fonde correttamente con la carta. Se la carta è troppo levigata, è possibile che si verifichino problemi di alimentazione o di qualità di stampa. Si consiglia di utilizzare sempre carta i cui valori di levigatezza sono compresi tra 100 e 300 punti Sheffield; tuttavia, un valore di levigatezza compreso tra 150 e 250 punti Sheffield produce la qualità di stampa migliore.

#### **Contenuto di umidità**

La quantità di umidità presente nella carta influisce sia sulla qualità di stampa che sulla corretta alimentazione. Lasciare la carta nella confezione originale finché non viene utilizzata. In questo modo, si limita l'esposizione della carta a variazioni di umidità che possono comprometterne le prestazioni.

Condizionare la carta conservandola nella confezione originale nello stesso ambiente della stampante per 24 - 48 ore prima di eseguire delle stampe. Prolungare il periodo di alcuni giorni se l'ambiente di conservazione o di trasporto è molto diverso da quello della stampante. La carta spessa può richiedere un periodo di condizionamento più lungo.

#### **Direzione della grana**

La grana è l'allineamento delle fibre di carta sul foglio. La grana può essere *lunga*, se segue la lunghezza del foglio, o corta, se segue la larghezza.

Per la carta con peso compreso tra 60 e 90 g/m<sup>2</sup> (16-24 libbre), è consigliato il tipo a grana lunga.

#### **Contenuto di fibre**

Generalmente, la carta xerografica di qualità è interamente composta di pasta di legno sottoposta a trattamenti chimici. Questo tipo di carta garantisce un alto grado di stabilità e consente di ridurre i problemi di alimentazione, nonché di ottenere una migliore qualità di stampa. La carta che contiene fibre come il cotone possiede caratteristiche che possono causare problemi di gestione della carta stessa.

#### **Carta non adatta**

Si consiglia di non utilizzare i seguenti tipi di carta con la stampante:

- **•** Carte sottoposte a trattamenti chimici utilizzate per eseguire copie senza carta carbone (dette anche carte autocopianti), carta CCP (carbonless copy paper) o NCR (no carbon required)
- **•** Carta prestampata con sostanze chimiche che potrebbero contaminare la stampante
- **•** Carta prestampata che può alterarsi a causa della temperatura nell'unità di fusione della stampante
- **•** Carta prestampata che richiede una registrazione (l'esatta indicazione dell'area di stampa sulla pagina) superiore  $a \pm 2.3$  mm ( $\pm$  0.09 pollici), ad esempio i moduli OCR (optical character recognition)

In alcuni casi, per stampare correttamente su questi moduli, è possibile regolare la registrazione mediante l'applicazione software.

- **•** Carta patinata (di qualità cancellabile), carta sintetica, carta termica
- **•** Carta con bordi irregolari, ruvida, arricciata o con superficie lavorata

Guida alla carta e ai supporti speciali

- **•** Carta riciclata non conforme allo standard europeo EN12281:2002
- **•** Carta di grammatura inferiore a 60 g/m2 (16 libbre)
- **•** Moduli o documenti composti da più parti

#### **Scelta della carta**

L'uso della carta appropriata consente di prevenire gli inceppamenti e assicura una stampa senza problemi.

Per evitare inceppamenti e una scarsa qualità di stampa:

- **•** Utilizzare sempre carta nuova, senza difetti.
- **•** Prima di caricare la carta, identificare il lato di stampa consigliato. In genere, questa informazione è riportata sulla confezione della carta.
- **•** Non utilizzare carta tagliata o rifilata a mano.
- **•** Non utilizzare contemporaneamente supporti di formato, tipo o peso diverso nella stessa origine; ciò potrebbe causare inceppamenti.
- **•** Non utilizzare carta patinata, a meno che non sia appositamente concepita per la stampa elettrofotografica.

### **Scelta dei moduli prestampati e della carta intestata**

Quando si scelgono i moduli prestampati e la carta intestata, attenersi alle seguenti istruzioni:

- **•** Utilizzare fibre a grana lunga per carta di peso compreso tra 60 e 90 g/m2.
- **•** Utilizzare solo moduli e carta intestata ottenuti con un processo di fotolitografia o di stampa a rilievo.
- **•** Evitare tipi di carta con superfici ruvide o lavorate.

Utilizzare carta stampata con inchiostri resistenti alle alte temperature, specifici per fotocopiatrici xerografiche. L'inchiostro deve essere in grado di resistere a temperature fino a 230°C (446°F) senza sciogliersi o emettere sostanze nocive. Utilizzare inchiostri che non risentano dell'eventuale presenza di resina nel toner. Tra gli inchiostri che soddisfano tali requisiti sono solitamente compresi quelli stabilizzati per ossidazione od oleosi ma non quelli al lattice. In caso di dubbio, contattare il fornitore della carta.

La carta prestampata, ad esempio la carta intestata, deve essere in grado di resistere a temperature fino a 230°C (446°F) senza sciogliersi o emettere sostanze nocive.

### **Uso di carta riciclata e di altri tipi di carta da ufficio**

- **•** Basso tasso di umidità (4–5%)
- **•** Levigatezza idonea (100–200 unità Sheffield o 140–350 unità Bendtsen, in Europa)

**Nota:** alcuni tipi di carta più levigata (ad esempio la carta per stampanti laser premium da 24 libbre, 50–90 unità Sheffield) e tipi di carta più ruvida (ad esempio la carta di cotone premium, 200–300 unità Sheffield) sono state progettati per funzionare molto bene in stampanti laser, nonostante la superficie lavorata. Prima di utilizzare questi tipi di carta, consultare il fornitore della carta.

- **•** Coefficiente di attrito tra fogli idoneo (0,4–0,6)
- **•** Sufficiente resistenza alla flessione nel verso di alimentazione

La carta riciclata, la carta meno pesante (<60 gm<sup>2</sup>/16 libbre) e/o di minore spessore (<3,8 mils/0,1 mm) e la carta a grana corta per le stampanti con alimentazione verticale (o bordo corto) potrebbero disporre di una resistenza alla flessione minore di quanto richiesto per un'alimentazione affidabile. Prima di utilizzare questi tipi di carta per la stampa laser (elettrofotografica), consultare il fornitore della carta. Tenere presente che le presenti linee guida sono esclusivamente di carattere generale e che, anche nel caso in cui il tipo di carta usato sia conforme a tali specifiche, potrebbero comunque verificarsi problemi nelle stampanti laser (ad esempio, se la carta si arriccia eccessivamente nelle normali condizioni di stampa).

## **Conservazione della carta**

Le seguenti istruzioni per la conservazione della carta consentono di evitare eventuali inceppamenti e di mantenere la qualità di stampa a un livello elevato:

- **•** Per ottenere risultati ottimali, conservare la carta in un ambiente con temperatura di 21°C (70°F) e con umidità relativa del 40%. La maggior parte dei produttori di etichette consiglia di stampare in un ambiente con temperatura compresa tra 18 e 24°C (tra 65 e 75°F) e con umidità relativa compresa tra il 40 e il 60%.
- **•** Ove possibile, conservare la carta nelle apposite confezioni, su uno scaffale o un ripiano anziché sul pavimento.
- **•** Conservare le singole confezioni su una superficie piana.
- **•** Non poggiare nulla sopra le confezioni della carta.

### **Tipi, formati e pesi supportati**

Le tabelle riportate di seguito forniscono informazioni sulle origini standard e opzionali e sui tipi di carta da esse supportati.

**Nota:** per i formati carta non in elenco, selezionare il formato più grande successivo disponibile nell'elenco.

### **Tipi e pesi di carta supportati dalla stampante**

Il motore della stampante e il percorso carta dell'unità fronte/retro supportano un peso carta tra 60 e 90 g/m<sup>2</sup> (16-24 lb). L'alimentatore manuale supporta un peso carta tra 60 e 163 g/m<sup>2</sup> (16–43 lb).

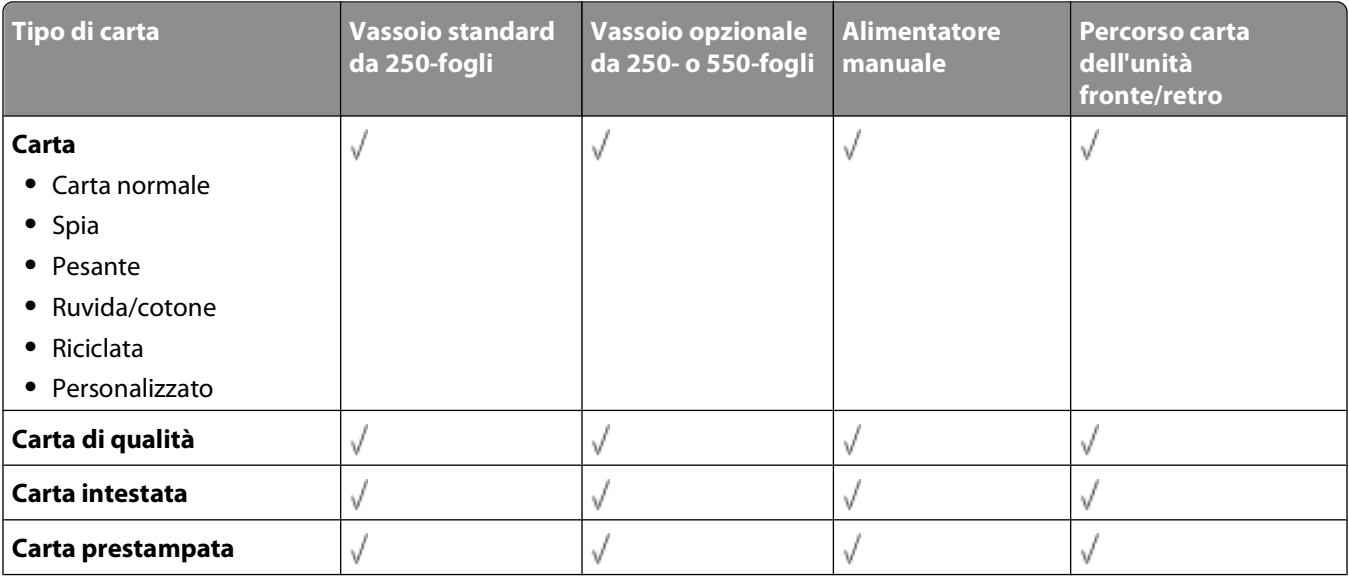
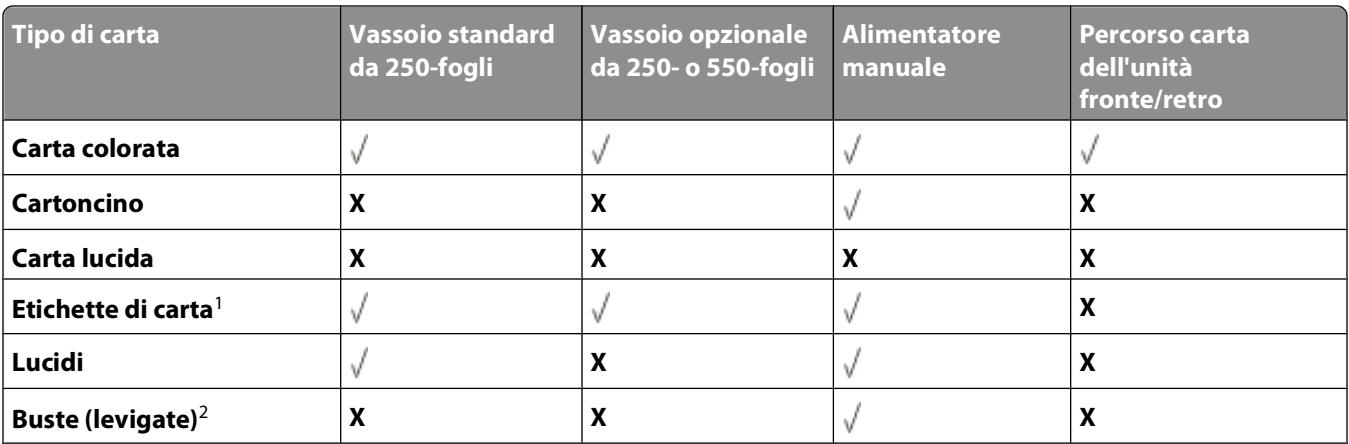

<sup>1</sup> Le etichette di carta-a una sola facciata create per le stampanti laser sono supportate solo per le stampe occasionali. Si consiglia di stampare fino a 20 pagine di etichette di carta al mese. Le etichette viniliche, farmaceutiche e le etichette a due-facciate non sono supportate.

2 Le buste devono essere ben distese e rivolte singolarmente verso il basso su un piano.

### **Dimensioni carta supportate dalla stampante**

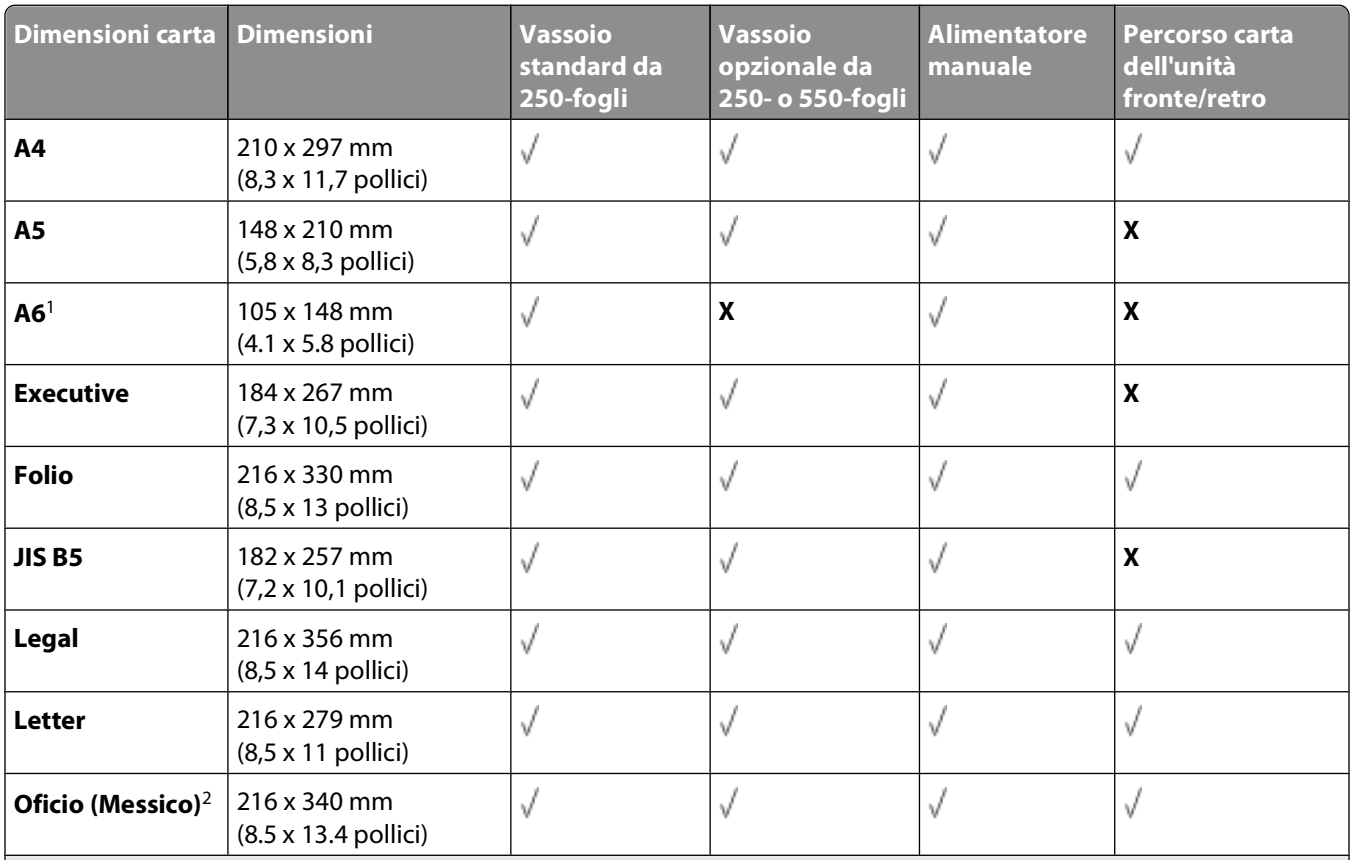

<sup>1</sup> Il formato A6 è supportato solo per carta a grana lunga.

<sup>2</sup> Con questa impostazione si ottiene un formato di pagina pari a 216 x 356 mm (8,5 x 14 pollici) a meno che la dimensione non sia specificata dall'applicazione software.

<sup>3</sup> Se si desidera utilizzare un formato carta non in elenco, configurare un formato carta Universale. Per ulteriori informazioni, vedere ["Configurazione delle impostazioni di dimensione carta Universale" a pagina 59](#page-58-0).

#### Guida alla carta e ai supporti speciali

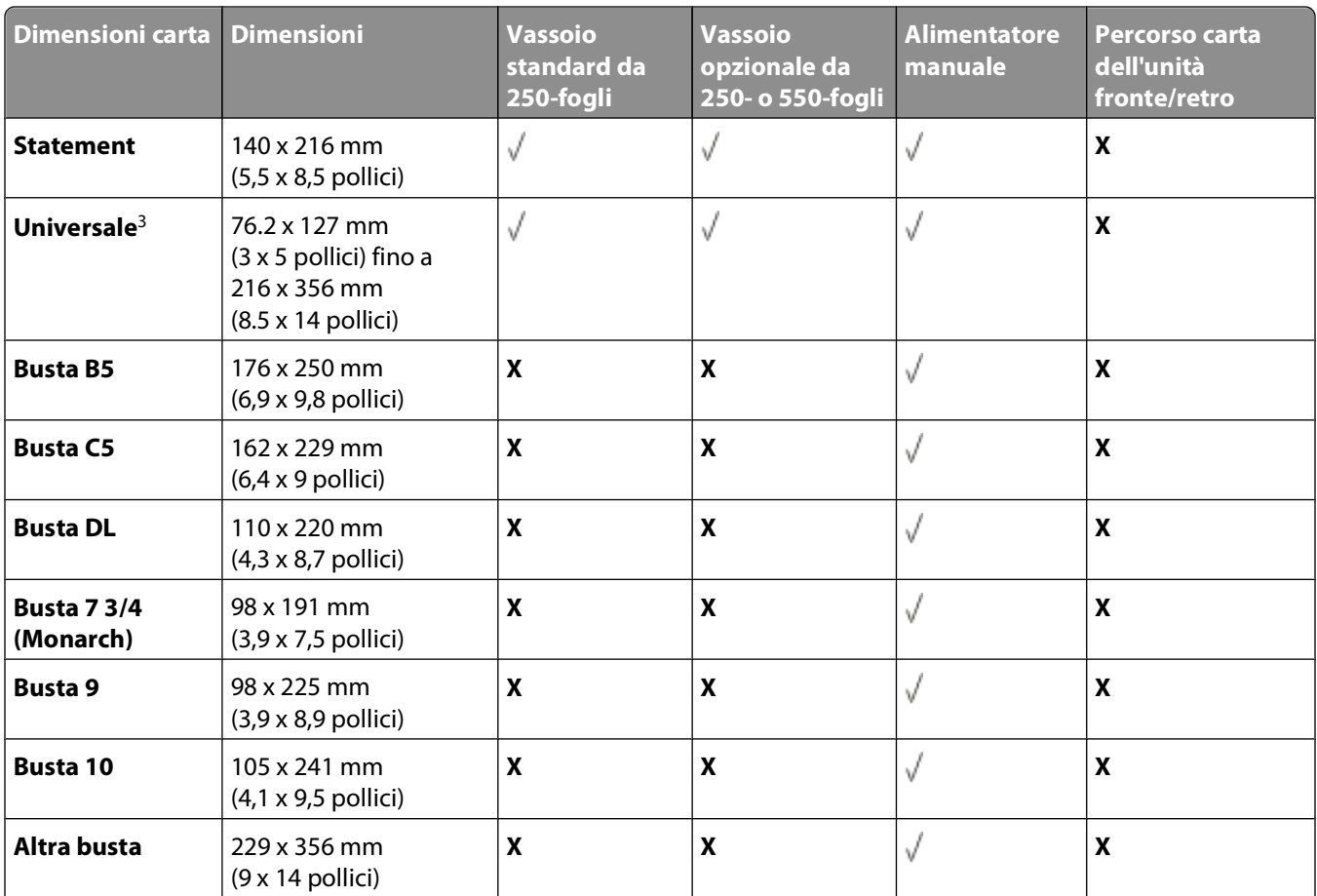

<sup>1</sup> Il formato A6 è supportato solo per carta a grana lunga.

<sup>2</sup> Con questa impostazione si ottiene un formato di pagina pari a 216 x 356 mm (8,5 x 14 pollici) a meno che la dimensione non sia specificata dall'applicazione software.

<sup>3</sup> Se si desidera utilizzare un formato carta non in elenco, configurare un formato carta Universale. Per ulteriori informazioni, vedere ["Configurazione delle impostazioni di dimensione carta Universale" a pagina 59](#page-58-0).

# **Impostazione della stampa locale**

## **Windows®**

Alcuni sistemi operativi Windows includono un driver della stampante compatibile con la periferica.

**Nota:** l'installazione di driver personalizzati non sostituisce il driver di sistema. Viene creato un oggetto stampante separato che viene visualizzato nella cartella Stampanti.

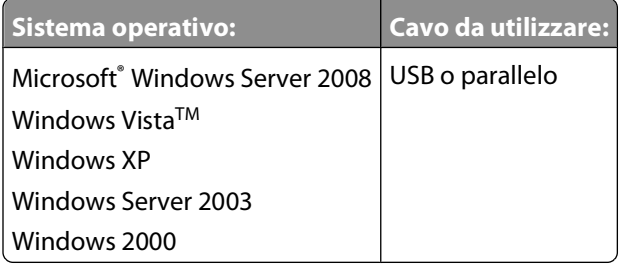

### **Installazione dei driver della stampante**

**Nota:** per installare i driver della stampante su computer con Windows Server 2008, Windows Vista, Windows XP, Windows Server 2003 e Windows 2000, è necessario disporre dei privilegi di amministratore.

**1** Inserire il CD Drivers and Utilities.

Il CD Drivers and Utilities avvia automaticamente il software di installazione.

- **2** Quando viene visualizzata la schermata del CD Drivers and Utilities, fare clic su **Personal Installation Install the printer for use on this computer only**, quindi fare clic su **Next**.
- **3** Selezionare la stampante dal menu a discesa.
- **4** Selezionare **Typical Installation (recommended)**, quindi fare clic su **Install**.
- **5** Fare clic su **Finish**, collegare la stampante al computer tramite un cavo USB o parallelo, quindi accendere la stampante.

Viene visualizzato l'avviso di completamento dell'installazione.

### **Installazioni di driver aggiuntivi**

**1** Accendere il computer e inserire il CD Drivers and Utilities.

Se il CD Drivers and Utilities si avvia, fare clic su **Annulla**.

- **2** In Windows Vista (menu di avvio predefinito):
	- **a** Fare clic su **Pannello di controllo**.
	- **b** Fare clic su **Hardware e audio**.
	- **c** Fare clic su **Stampanti**.

In Windows XP (menu di avvio predefinito):

- **a** Fare clic su **Start Pannello di controllo**.
- **b** Fare doppio clic su **Stampanti e altro hardware**.

Impostazione della stampa locale

#### **c** Fare doppio clic su **Stampanti e fax**.

In Windows XP (menu di avvio classico): fare clic su Start→ Impostazioni→ Stampanti e fax. In Windows Vista (menu di avvio classico) e tutte le altre versioni di Windows: fare clic su **Start→ Impostazioni→ Stampanti.** 

**3** Fare doppio clic su **Aggiungi stampante**.

Viene avviata l'**Installazione guidata stampante**.

- **4** Fare clic su **Avanti**.
- **5** Selezionare **Stampante locale collegata al computer** e fare clic su **Avanti**.

Viene richiesto di collegare la stampante al computer.

- **6** Selezionare la porta alla quale collegare la stampante, quindi fare clic su **Avanti**.
- **7** Selezionare **Disco driver**.
- **8** Accedere all'unità CD e selezionare la directory appropriata per il sistema operativo utilizzato.

**Nota:** Se si installano i driver dal CD Drivers and Utilities prima di connettere la stampante al computer, per impostazione predefinita viene installato il driver PCL-XL per il sistema operativo utilizzato.

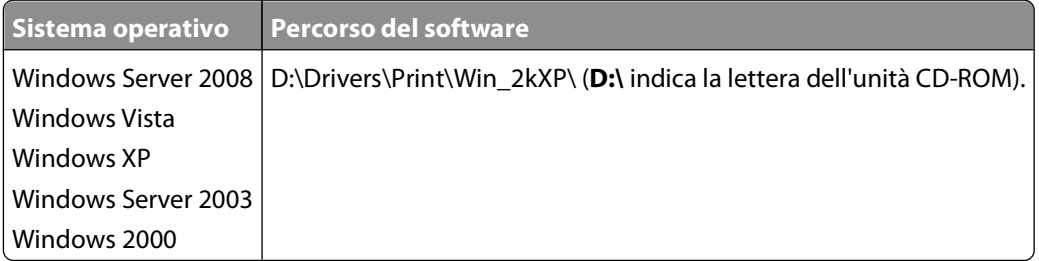

**Nota:** dopo aver selezionato la directory contenente i driver per stampante desiderati, è possibile che vengano richiesti dei file aggiuntivi per proseguire con l'installazione. Inserire il CD del sistema operativo, quindi fare clic su **OK**.

- **9** Fare clic su **Apri**, quindi su **OK**.
- **10** Selezionare il tipo di driver che si desidera installare (PCL, HBP o PS) nell'elenco dei **produttori** e il modello di stampante nell'elenco delle stampanti, quindi fare clic su **Avanti**.
- **11** Completare l'**installazione guidata stampante**, quindi fare clic su **Fine** per installare il driver della stampante.

### **Installazione del software per stampante aggiuntivo**

- **1** Accendere il computer e inserire il CD Drivers and Utilities. Il CD Drivers and Utilities avvia automaticamente il software di installazione.
- **2** Selezionare **Additional Software Installation Install the printer support software**, quindi fare clic su **Next**.
- **3** Selezionare le caselle di controllo accanto al software della stampante da installare, quindi fare clic su **Install**. Il software viene installato sul computer.

## **Macintosh®**

Per la stampa USB è necessario utilizzare Mac OS 9 o versione successiva. Per inviare un processo di stampa a una stampante USB, creare l'icona di una stampante da scrivania (Mac OS 9) o aggiungere la stampante in Centro Stampa o in Utilità di configurazione della stampante (Mac OS X).

### **Mac OS X: aggiunta della stampante in Centro Stampa o in Utility di configurazione stampante**

- **1** Installare il supporto per la stampante sul computer.
	- **a** Inserire il CD Drivers and Utilities.
	- **b** Fare doppio clic sul pacchetto del programma di installazione della stampante.
	- **c** Dopo aver letto le schermate di benvenuto e il file Read me, proseguire.
	- **d** Fare clic su **Continue** dopo aver visualizzato l'accordo di licenza, quindi fare clic su **Agree** per accettare le condizioni del contratto.
	- **e** Selezionare una destinazione di installazione, quindi fare clic su **Continue**.
	- **f** Fare clic su **Install** nella schermata **Easy Install**.
	- **g** Immettere la password da amministratore, quindi fare clic su **OK**. Il software viene installato sul computer.
	- **h** Al termine dell'installazione, uscire dal programma di installazione.
- **2** Aprire **Centro Stampa** (10.2) o **Utility di configurazione stampante** (10.3+) in **/Applicazioni/Utility**.
- **3** Se la stampante USB è visualizzata in Elenco Stampanti: la stampante è stata installata correttamente ed è possibile uscire dall'applicazione.

Se la stampante USB non è visualizzata in Elenco stampanti: verificare che il cavo USB sia collegato correttamente alla stampante e al computer e che la stampante sia accesa. Quando la stampante USB viene visualizzata in Elenco Stampanti: la stampante è stata installata correttamente ed è possibile uscire dall'applicazione.

### **Mac OS 9: creazione di una stampante da scrivania con Utility Stampanti Scrivania**

- **1** Installare il supporto per la stampante sul computer.
	- **a** Inserire il CD Drivers and Utilities.
	- **b** Fare doppio clic sul pacchetto del programma di installazione della stampante.
	- **c** Dopo aver letto le schermate di benvenuto e il file Read me, proseguire.
	- **d** Fare clic su **Continue** dopo aver visualizzato l'accordo di licenza, quindi fare clic su **Agree** per accettare le condizioni del contratto.
	- **e** Selezionare una destinazione di installazione, quindi fare clic su **Continue**.
	- **f** Fare clic su **Install** nella schermata **Easy Install**. Il software viene installato sul computer.
	- **g** Al termine dell'installazione, uscire dal programma di installazione.
- **2** Aprire **Utility Stampanti Scrivania**, situato in genere in **Applicazioni:Utility**.
- **3** Selezionare **Stampante (USB)**, quindi fare clic su **OK**.

Impostazione della stampa locale

**4** Nella sezione **Selezione Stampante USB**, fare clic su **Cambia**.

Se la stampante USB non è visualizzata in **Selezione Stampante USB**, verificare che il cavo USB sia collegato correttamente alla stampante e al computer e che la stampante sia accesa.

**5** Selezionare la stampante, quindi fare clic su **OK**.

La stampante viene visualizzata nella finestra **Stampante (USB)**.

- **6** Nella sezione **File PPD (PostScript Printer Description)**, fare clic su **Auto Imposta**. Verificare che il file PPD corrisponda al modello della stampante.
- **7** Fare clic su **Crea**.
- **8** Fare clic su **Salva**.
- **9** Immettere un nome per la stampante, quindi fare clic su **OK**.

La stampante viene salvata sulla Scrivania.

## **Linux®**

La stampa locale è supportata su molte piattaforme Linux, quali Red Hat, SUSE, Debian™ GNU/Linux, Ubuntu, Red Flag Linux e Linspire.

I pacchetti con il software della stampante e le istruzioni di installazione sono disponibili sul CD Drivers and Utilities. Tutto il software della stampante supporta la stampa locale mediante collegamento parallelo.

Per avviare le istruzioni di installazione per Linux:

- **1** Inserire il CD Drivers and Utilities. Se viene avviato automaticamente il CD Drivers and Utilities, fare clic su **Annulla**.
- **2** Accedere a **D:\unix\docs\<your language>\index.html**, dove **D:\** è la lettera che contraddistingue l'unità CD-ROM.

# **Panoramica del software**

Utilizzare il CD Drivers and Utilities fornito con la stampante per installare una serie di applicazioni software, a seconda del sistema operativo in uso.

**Nota:** se la stampante e il computer sono stati acquistati separatamente, è necessario utilizzare il CD Drivers and Utilities per installare le applicazioni software.

**Nota:** Queste applicazioni software non sono disponibili con Macintosh<sup>®</sup>.

## **Centro monitor stato**

**Nota:** affinché il Centro monitor stato locale funzioni correttamente, deve essere installato il supporto per la comunicazione bidirezionale che consente la comunicazione tra la stampante e il computer. Il Centro monitor stato funziona solamente se la stampante è connessa a un computer localmente tramite un cavo USB.

Il Centro monitor stato consente di gestire più monitor di stato.

- **•** Fare doppio clic sul nome di una stampante per aprire il relativo monitor di stato oppure selezionare **Esegui** per aprire il monitor di stato di una determinata stampante.
- **•** Selezionare **Aggiorna** per modificare l'aspetto dell'elenco delle stampanti.

## **Utilità impostazioni stampante locale**

L'Utilità impostazioni stampante locale Dell consente di modificare e salvare le impostazioni non disponibili nel software della stampante (ad esempio, l'attivazione della funzione Controllo allarme se si desidera che la stampante emetta un segnale acustico quando si verificano problemi).

**Nota:** L'Utilità impostazioni stampante locale funziona solamente se la stampante viene collegata a un computer localmente tramite un cavo USB o parallelo.

L'Utilità impostazioni stampante locale Dell viene installata automaticamente sul computer quando si installa il software della stampante. Per accedere all'utilità:

- **1** Inserire il CD Drivers and Utilities.
- **2** Selezionare **Installazione software aggiuntivo**, quindi fare clic su **Avanti**.
- **3** Selezionare **Utilità impostazioni stampante locale**, quindi fare clic su **Installa**.

Dopo aver installato l'utilità, è possibile modificare le impostazioni di opzioni quali Intensità toner, Risparmio energia, Dimensioni carta e Tipo di carta. Una volta selezionate, tali impostazioni vengono applicate a tutti i processi di stampa, ma non è possibile utilizzare il software della stampante per modificare queste impostazioni per singoli processi di stampa. Salvare le impostazioni dalla barra degli strumenti facendo clic su **Azioni Applica impostazioni**. È inoltre possibile salvare le impostazioni in un file di comando per distribuirle alle stampanti designate selezionando **Azioni Salva come file di comando**.

È possibile modificare le seguenti impostazioni mediante l'Utilità impostazioni stampante locale Dell:

- **•** Carta
- **•** Finitura
- **•** Qualità
- **•** Impostazioni
- **•** Emulazione PCL
- **•** PostScript
- **•** Parallela
- **•** USB

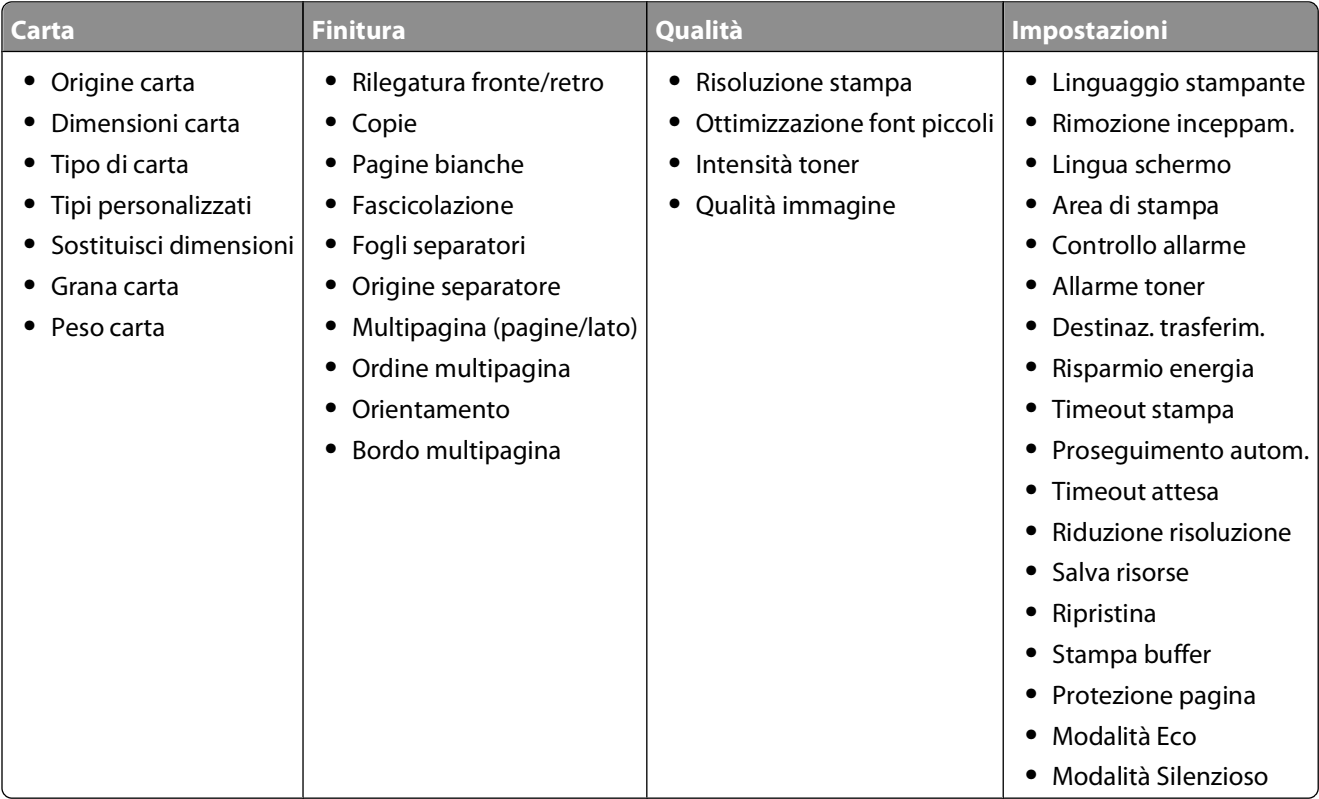

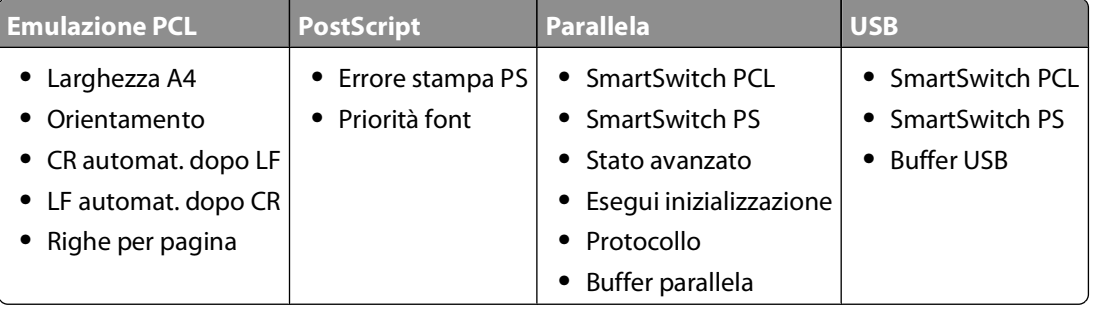

**Nota:** Questa utilità non è supportata negli ambienti Windows x64.

## **Profilo driver**

Il Profilo driver consente di creare profili driver contenenti impostazioni personalizzate. Il profilo di un driver può contenere diverse impostazioni del driver della stampante e altri dati relativi a:

- **•** Orientamento di stampa e N in 1 (impostazioni del documento)
- **•** Stato di installazione di un vassoio di uscita (opzioni della stampante)
- **•** Dimensioni carta definite dall'utente (carta personalizzata)
- **•** Testo semplice e filigrane
- **•** Riferimenti ai moduli elettronici
- **•** Riferimenti ai font
- **•** Associazioni dei moduli

## **Utilità di avviso per le stampanti Dell**

**Nota:** Questa applicazione non è disponibile con Windows 2000.

L'Utilità di avviso per le stampanti Dell informa l'utente se si verifica un errore nel caso in cui tale errore richieda l'intervento dell'utente sulla stampante. Quando si verifica un errore, viene visualizzato un messaggio con la descrizione dell'errore e l'indicazione su dove reperire le informazioni di ripristino appropriate.

**Nota:** Affinché l'Utilità di avviso per le stampanti Dell funzioni correttamente, deve essere installato il supporto per la comunicazione bidirezionale che consente la comunicazione tra la stampante e il computer. Per consentire tale comunicazione, a Windows Firewall viene aggiunta un'eccezione.

Se si è optato per l'installazione dell'Utilità di avviso per le stampanti Dell con il software della stampante, l'utilità verrà avviata automaticamente una volta completata l'installazione del software. L'utilità è attiva se sulla barra delle applicazioni viene visualizzato

Per disabilitare l'Utilità di avviso per le stampanti Dell:

- **1** Dalla barra delle applicazioni, fare clic con il pulsante destro del mouse sull'icona
- **2** Selezionare **Esci**.

Per abilitare nuovamente l'Utilità di avviso per le stampanti Dell:

- **1** In Windows Vista (menu di avvio predefinito):
	- **a** Fare clic su **D** → **Programmi**.
	- **b** Fare clic su **Stampanti Dell**.
	- **c** Fare clic su **Stampante laser Dell 2230d**.

In Windows XP e 2000:

Fare clic su **Start Programmi** o **Tutti i programmi Stampanti Dell Stampante laser Dell 2230d**.

**2** Fare clic su **Utilità di avviso della stampante**.

## **Installazione del driver XPS opzionale**

Il driver XPS (XML Paper Specification) è un driver della stampante opzionale che consente di utilizzare le funzioni avanzate di grafica e colori XPS disponibili solo per gli utenti Windows Vista. Al fine di utilizzare le funzioni XPS, è necessario installare il driver XPS come driver aggiuntivo dopo l'installazione della stampante.

**Nota:** Prima di installare il driver XP, completare i passaggi indicati nel poster Impostazione della stampante per installare la stampante sul computer.

Per l'installazione del driver:

- **1** Fare clic su **Pannello di controllo**.
- **2** In **Hardware e Audio**, fare clic su **Stampante**, quindi selezionare l'opzione **Aggiungi stampante**.
- **3** Dalla finestra di dialogo **Aggiungi stampante**, effettuare una delle operazioni seguenti:
	- **•** Se si sta utilizzando una connessione USB, accertarsi che il cavo USB sia collegato al computer e alla stampante, quindi attenersi alla procedura seguente:
		- **a** Fare clic su **Aggiungi stampante locale**.
		- **b** Dal menu a discesa **Usa una porta esistente:** selezionare **Porta stampante virtuale per USB** e fare clic su **Avanti**.
- **4** Fare clic su **Disco driver**.

Verrà aperta la finestra di dialogo **Installa da disco**.

- **5** Fare clic su **Sfoglia,** quindi accedere ai file del driver XPS presenti sul computer:
	- **a** Selezionare **Computer**, quindi fare doppio clic su **(C:)**.
	- **b** Fare doppio clic su **Driver**, quindi fare nuovamente doppio clic su **STAMPANTE**.
	- **c** Fare doppio clic sulla cartella che contiene il numero del modello della stampante, quindi fare doppio clic su **Driver**.
	- **d** Fare doppio clic su **xps**, quindi fare clic su **Apri**.
	- **e** Dalla finestra di dialogo **Installa da disco**, fare clic su **OK**.
- **6** Fare clic su **Avanti** nelle due finestre di dialogo seguenti.

Per ulteriori informazioni sul driver XPS, vedere il file **Leggimi** di XPA sul CD Drivers and Utilities. Il file si trova nella cartella **xps** con il file batch setupxps (D:\Drivers\xps\readme).

### **Dell Toner Management System**

### **finestra Stato di stampa**

**Nota:** affinché la finestra Stato di stampa funzioni correttamente, deve essere installato il supporto per la comunicazione bidirezionale che consente la comunicazione tra la stampante e il computer. Per consentire tale comunicazione, a Windows® Firewall viene aggiunta un'eccezione.

La finestra Stato di stampa consente di visualizzare lo stato della stampante (pronta, fuori linea e in stato di errore) e il nome dell'eventuale processo inviato in stampa.

Inoltre, questa finestra mostra il livello attuale del toner consentendo di:

- **•** Controllare il livello del toner della stampante.
- **•** Fare clic su **Richiesta di materiali di consumo** per ordinare le cartucce di toner.

### **Applicazione nuovo ordine materiali di consumo stampante Dell**

È possibile aprire la finestra di dialogo per la richiesta dei materiali di consumo dalle finestre Stato di stampa o Programmi o dall'icona sul desktop.

È possibile ordinare il toner per telefono o tramite Web.

- **•** Se si esegue l'ordinazione in linea, avviare l'applicazione nuovo ordine materiali di consumo stampante Dell:
	- **1** In Windows Vista (menu di avvio predefinito):
		- **a** Fare clic su **D** → **Programmi**.
		- **b** Fare clic su **Stampanti Dell**.
		- **c** Fare clic su **Stampante laser Dell 2230d**.

#### Panoramica del software

In Windows XP e 2000:

Fare clic su **Start Programmi** o **Tutti i programmi Stampanti Dell Stampante laser Dell 2230d**.

- **2** Fare clic su **Applicazione nuovo ordine materiali di consumo della stampante Dell**. Viene visualizzata la finestra di dialogo **Richiesta materiali di consumo**.
- **3** Se viene avviata la sezione che indica il rilevamento di più stampanti, selezionare la stampante per cui si sta eseguendo l'ordinazione dei materiali di consumo.
- **4** Seguire le istruzioni visualizzate sullo schermo.
- **•** Se l'ordinazione viene effettuata dal Web, fare clic sull'intestazione **Ordina online**.
- **•** Se si esegue l'ordinazione per telefono, chiamare il numero visualizzato nell'intestazione nella sezione corrispondente.

# **Stampa in corso**

In questo capitolo vengono fornite indicazioni sulle operazioni di stampa, i report della stampante e l'annullamento dei processi di stampa. La selezione e la gestione della carta e dei supporti speciali determina l'affidabilità della stampa dei documenti. Per ulteriori informazioni, vedere ["Come evitare gli inceppamenti" a pagina 102](#page-101-0)e ["Conservazione](#page-71-0) [della carta" a pagina 72](#page-71-0).

## **Stampa di un documento**

- **1** Caricare la carta in un vassoio o in un alimentatore.
- **2** Nel menu Carta, impostare Tipo di carta e Dimensioni carta in base alla carta caricata.
- **3** Effettuare una delle seguenti operazioni:

#### **Per gli utenti di Windows**

- **a** Con un documento aperto, fare clic su **File Stampa**.
- **b** Fare clic su **Proprietà**, **Preferenze**, **Opzioni** o **Imposta**.
- **c** Dall'elenco di riepilogo Origine modulo, selezionare l'origine contenente la carta caricata.
- **d** Nella casella di riepilogo Tipo di modulo, selezionare il tipo di carta.
- **e** Nella casella di riepilogo Dimensioni modulo, selezionare le dimensioni della carta.
- **f** Fare clic su **OK**, quindi su **Stampa**.

### **Per gli utenti di Macintosh**

In Mac OS X:

- **a** Personalizzare le impostazioni in base alle proprie esigenze nella finestra di dialogo Formato di Stampa.
	- **1** Con un documento aperto, scegliere **File** > **Formato di Stampa**.
	- **2** Dal menu a comparsa Formato di Stampa, scegliere il formato carta o creare un formato personalizzato che corrisponda alla carta caricata.
	- **3** Fare clic su **OK**.
- **b** Personalizzare le impostazioni in base alle proprie esigenze nella finestra di dialogo Stampa:
	- **1** Con un documento aperto, fare clic su **File** > **Stampa**. Se necessario, fare clic sul triangolo di apertura per visualizzare altre opzioni.
	- **2** Dalle opzioni di stampa o dal menu a comparsa Copie e Pagine, scegliere **Funzioni della stampante**.
	- **3** Dal menu a comparsa relativo alle serie di funzioni, scegliere **Carta**.
	- **4** Nel menu a comparsa Tipo di carta, scegliere un tipo di carta.
	- **5** Fare clic su **Stampa**.

In Mac OS 9:

- **a** Personalizzare le impostazioni in base alle proprie esigenze nella finestra di dialogo Formato di Stampa:
	- **1** Con un documento aperto, scegliere **File** > **Formato di Stampa**.
	- **2** Dal menu a comparsa Formato di Stampa, scegliere il formato carta o creare un formato personalizzato che corrisponda alla carta caricata.
	- **3** Fare clic su **OK**.
- **b** Personalizzare le impostazioni in base alle proprie esigenze nella finestra di dialogo Stampa:
	- **1** Con un documento aperto, scegliere **File** > **Stampa**.
	- **2** Selezionare un'opzione di Origine carta, quindi scegliere il vassoio caricato con la carta appropriata.
	- **3** Fare clic su **Stampa**.

### **Stampa su entrambi i lati del foglio**

Se si desidera eseguire la stampa su entrambi i lati del foglio a ogni processo di stampa o per gran parte dei processi di stampa, selezionare l'opzione Fronte/retro nel menu Finitura. Per accedere al menu Finitura, eseguire una delle operazioni indicate di seguito:

- **•** Se la stampante è collegata a un computer mediante un cavo USB o parallelo, aprire Utilità impostazioni stampante locale per Windows o Impostazioni della stampante per Macintosh. Una di queste utilità viene installata insieme al software della stampante.
- **•** Per la stampa fronte/retro occasionale, è possibile richiedere tale modalità di stampa nel software della stampante. A seconda del sistema operativo utilizzato, eseguire una delle operazioni indicate di seguito:

### **Per gli utenti Windows**

- **1** Con un documento aperto, fare clic su File → Stampa.
- **2** Fare clic su **Proprietà**, **Preferenze**, **Opzioni** o **Imposta**.
- **3** Nella scheda Layout pagina, selezionare **Stampa su due lati (fronte/retro)**.
- **4** Selezionare **Bordo lungo** o **Bordo corto**.
- **5** Fare clic su **OK**.

#### **Per gli utenti Macintosh**

- **1** Con un documento aperto, selezionare **File** > **Stampa**. Se necessario, fare clic sul triangolo di apertura per visualizzare ulteriori opzioni.
- **2** Dal menu a comparsa delle opzioni di stampa, Copie e Pagine o Generale, scegliere **Layout**.
- **3** Dal menu a comparsa Su due lati, scegliere un'impostazione fronte/retro.
- **4** Fare clic su **Stampa**.

### **Impostazione di Rimozione inceppamento**

Per garantire la ripresa del processo di stampa dopo l'inceppamento della carta, impostare Rimozione inceppamento su Automatico o Attivato.

Se la stampante è collegata a un computer mediante un cavo USB o parallelo, aprire Utilità impostazioni stampante locale per Windows o Impostazioni della stampante per Macintosh. Nel menu Impostazioni, verificare che Rimozione inceppamento sia impostato su Automatico o Attivato.

## **Stampa di documenti speciali**

### **Suggerimenti relativi all'utilizzo della carta intestata**

Quando si esegue la stampa su carta intestata, è importante considerare l'orientamento della pagina. Utilizzare la tabella seguente per stabilire la direzione di caricamento della carta intestata:

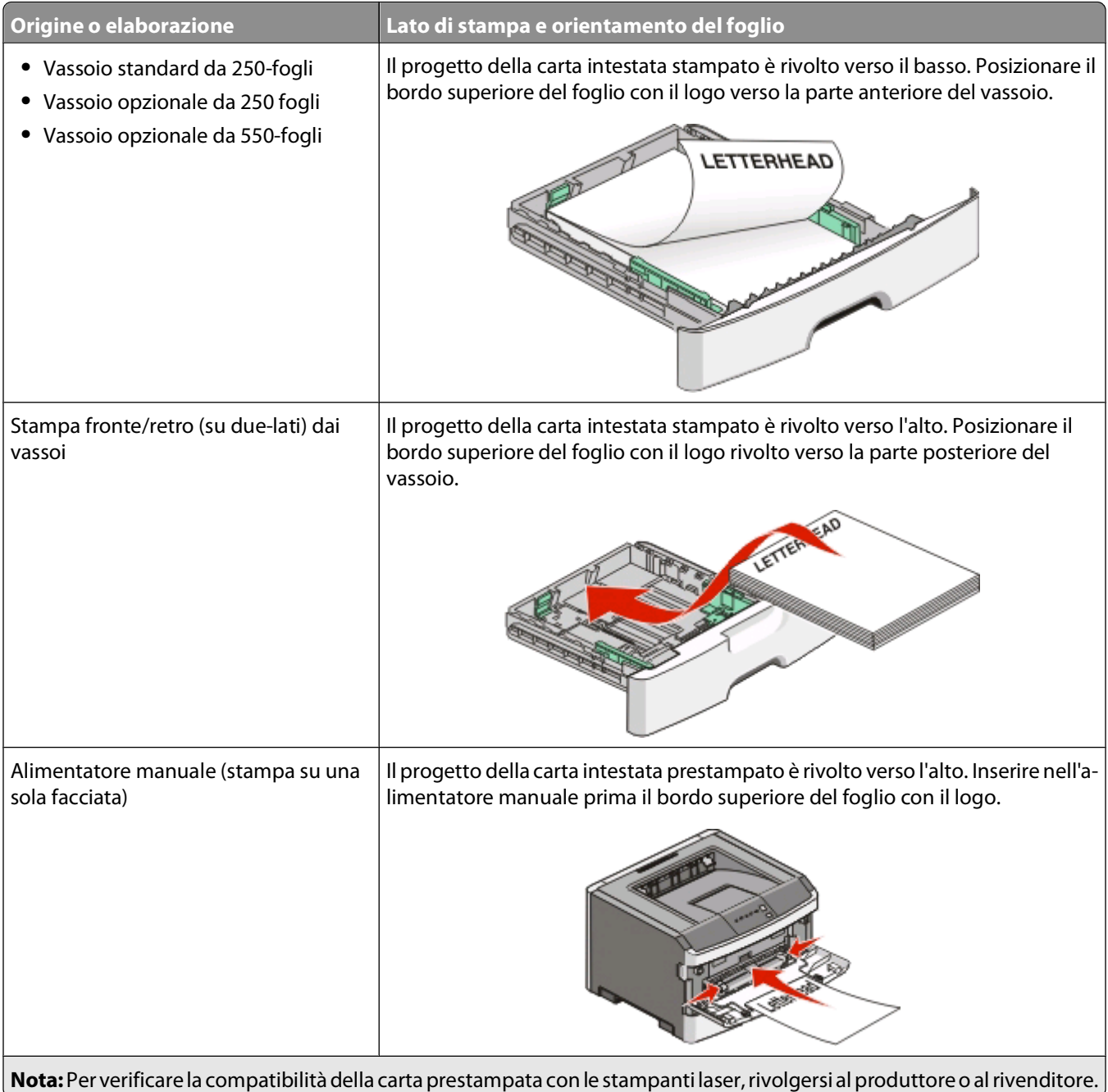

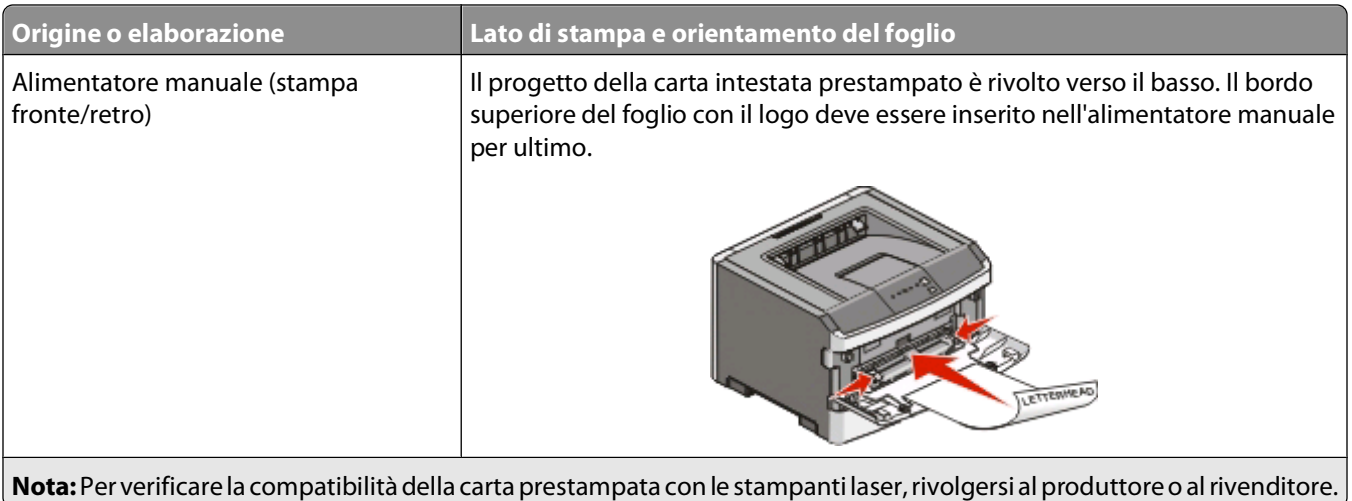

### **Suggerimenti sull'utilizzo dei lucidi**

Eseguire una stampa campione con i lucidi che si desidera utilizzare prima di acquistarne grandi quantità.

Quando si esegue la stampa sui lucidi:

- **•** Caricare i lucidi dal vassoio standard o dall'alimentatore manuale.
- **•** Utilizzare i lucidi destinati esclusivamente all'uso con stampanti laser. Per verificare che i lucidi siano in grado di resistere a temperature di riscaldamento pari a 175° C (350° F) senza sciogliersi, scolorirsi, separarsi o emettere sostanze nocive, rivolgersi al produttore o al rivenditore.

**Nota:** i lucidi possono essere stampati a una temperatura pari a 180° C (356° F) se si imposta Peso lucidi su Pesante e Grana luci su Ruvida. Selezionare tali impostazioni nel menu Carta utilizzando un'utilità locale.

- **•** Per evitare problemi di qualità di stampa, non lasciare impronte sui lucidi.
- **•** Prima di caricare i lucidi, fletterli per evitare che aderiscano l'uno all'altro.

### **Suggerimenti sull'uso delle buste**

Eseguire una stampa campione con le buste che si desidera utilizzare prima di acquistarne grandi quantità.

Quando si esegue la stampa sulle buste:

- **•** Utilizzare buste destinate esclusivamente all'uso con stampanti laser. Per verificare che le buste siano in grado di resistere a temperature pari a 210°C (410°F) senza incollarsi, incresparsi, piegarsi eccessivamente o emettere sostanze nocive, rivolgersi al produttore o al rivenditore.
- Per ottenere prestazioni ottimali, utilizzare buste da 90 g/m<sup>2</sup> (24 libbre ). Utilizzare buste con peso fino a 105 g/m2 (28 libbre ) il cui contenuto di cotone è pari o inferiore al 25%. Le buste con contenuto di cotone pari al 100% non devono avere un peso superiore a 90 g/m<sup>2</sup> (24 libbre).
- **•** Utilizzare solo buste nuove.
- **•** Per ottimizzare le prestazioni della stampante e limitare il numero degli inceppamenti, non utilizzare buste:
	- **–** Eccessivamente curvate o piegate
	- **–** Incollate o danneggiate
	- **–** con finestre, fori, perforazioni, ritagli o stampe in rilievo
	- **–** con graffette, spago o barrette pieghevoli
	- **–** Ripiegate in modo complesso
	- **–** Con francobolli applicati
- **–** Con parti adesive esposte quando l'aletta è chiusa
- **–** con gli angoli ripiegati
- **–** Con rifiniture ruvide o arricciature
- **•** Regolare le guide della larghezza in base alla larghezza delle buste.

**Nota:** un alto tasso di umidità (oltre il 60%) in combinazione con le alte temperature raggiunte in fase di stampa potrebbe arricciare o sigillare le buste.

#### **Suggerimento sull'uso delle etichette**

Eseguire una stampa campione con le etichette che si desidera utilizzare prima di acquistarne grandi quantità.

**Nota:** utilizzare solo fogli di etichette di carta. Le etichette viniliche, delle farmacie e stampate su due lati non sono supportate.

Quando si esegue la stampa sulle etichette:

- **•** Utilizzare le etichette destinate esclusivamente all'uso con stampanti laser. Rivolgersi al produttore o al rivenditore per verificare che:
	- **–** Le etichette sono in grado di resistere a temperature di 210°C (410°F) senza incollarsi, piegarsi eccessivamente, incresparsi o emettere sostanze nocive.

**Nota:** è possibile stampare le etichette a una temperatura di fusione superiore fino a 220°C (428°F) se l'opzione Peso etichette è impostata su Pesante. Selezionare questa impostazione utilizzando il server Web incorporato oppure dal menu Carta del pannello di controllo della stampante.

- **–** Le etichette adesive, i fogli di supporto (stampabili) e le pellicole protettive sono in grado di resistere a una pressione di 25 psi (172 kilopascal) senza sfaldarsi, trasudare acqua di condensazione sui bordi o emettere sostanze nocive.
- **•** Non utilizzare etichette contenenti protezioni lucide.
- **•** Utilizzare fogli senza etichette mancanti. Se si utilizzano fogli non completi, le etichette restanti potrebbero sollevarsi durante la stampa e provocare inceppamenti. I fogli non completi potrebbero contaminare la stampante e la cartuccia con l'adesivo e invalidare la garanzia di stampante e cartuccia.
- **•** Non utilizzare etichette con parti adesive esposte.
- **•** Non stampare a meno di 1 mm (0,04 pollici) dal bordo dell'etichetta e delle perforazioni o tra i bordi delle etichette.
- **•** Accertarsi che la pellicola adesiva non venga a contatto con i bordi del foglio. Si consiglia la patinatura della zona dell'adesivo ad almeno 1 mm (0,04 pollici) di distanza dai bordi. Il materiale adesivo potrebbe contaminare la stampante e invalidare la garanzia.
- **•** Se la patinatura della zona dell'adesivo non è possibile, è necessario rimuovere una striscia di 1,6 mm (0,06 pollici) sul bordo superiore e inferiore e utilizzare un adesivo che non trasudi.
- **•** È preferibile utilizzare l'orientamento verticale, in particolar modo per la stampa di codici a barre.

### **Suggerimenti sull'uso dei cartoncini**

I cartoncini sono supporti speciali pesanti costituiti da un unico strato. Presentano diverse caratteristiche variabili, quali il contenuto di umidità, lo spessore e la grana, che possono influire notevolmente sulla qualità della stampa. Eseguire una stampa campione sui cartoncini che si desidera utilizzare prima di acquistarne grandi quantità.

Quando si esegue la stampa su cartoncini:

- **•** Accertarsi che l'opzione Tipo di carta sia impostata su Cartoncino.
- **•** Selezionare l'impostazione di Grana carta appropriata.
- <span id="page-88-0"></span>**•** L'uso di materiale prestampato, perforato e sgualcito può alterare notevolmente la qualità di stampa e causare problemi di gestione o inceppamenti.
- **•** Per verificare che i cartoncini siano in grado di resistere a temperature che raggiungono i 210°C (410°F) senza emettere sostanze nocive, rivolgersi al produttore o al rivenditore.
- **•** Non utilizzare cartoncini prestampati prodotti con materiali chimici che potrebbero contaminare la stampante. I supporti prestampati introducono componenti semiliquidi e volatili all'interno della stampante.
- **•** Ove possibile, utilizzare cartoncini a grana corta.

### **Stampa di un opuscolo**

- **1** Fare clic sulla scheda **Layout pagina**.
- **2** Fare clic su **Altre opzioni layout pagina**.
- **3** Fare clic su **Opuscolo**.
- **4** Fare clic su **OK**.

#### **Note:**

- **•** La funzione Opuscolo attiva automaticamente la stampa su due lati con il controllo Fronte/retro, pertanto è necessario impostare le opzioni di stampa su due lati desiderate prima di selezionare la funzione Opuscolo. Dopo la selezione di Opuscolo, vengono attivate le ultime opzioni di stampa su due lati selezionate.
- **•** Le opzioni della funzione Opuscolo non sono disponibili se l'unità fronte/retro è installata sulla stampante ma non è stata aggiunta all'elenco delle opzioni installate.

## **Stampa di pagine di informazione**

### **Stampa della pagina delle impostazioni dei menu**

Stampare una pagina delle impostazioni dei menu per controllare le impostazioni correnti e verificare che le opzioni della stampante siano installate correttamente. Per stampare le impostazioni dei menu:

- **1** Verificare che la spia  $\forall$  sia accesa.
- 2 Premere  $\triangleright$ .

Si avvia la stampa della pagina delle impostazioni dei menu.

Dalla pagina delle impostazioni dei menu:

**•** Nel menu Carta, verificare il tipo di carta specificato in Tipi personalizzati.

### **Stampa delle pagine di prova della qualità di stampa**

Per individuare i problemi relativi alla qualità di stampa, stampare le pagine di prova di qualità di stampa.

- **1** Spegnere la stampante e aprire lo sportello anteriore.
- **2** Tenere premuto il pulsante  $\triangleright$  durante l'accensione della stampante.
- **3** Rilasciare il pulsante  $\triangleright$ .

**4** Chiudere lo sportello anteriore. Viene visualizzata la sequenza di spie relativa al menu Home.

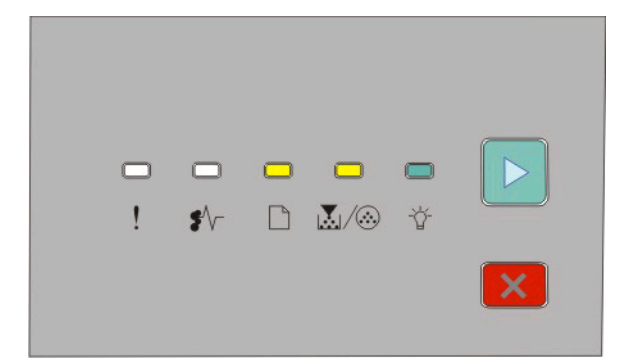

<sup>-</sup>- Accesa M/A-Accesa - Accesa **D** - Accesa

- **5** Premere e rilasciare il pulsante X finché non viene visualizzata la sequenza di spie per le pagine di prova della qualità di stampa, come indicato nella pagina relativa alla configurazione delle impostazioni della stampante.
- **6** Tenere premuto il pulsante  $\triangleright$  finché tutte le spie non si accendono in sequenza.

Dopo alcuni minuti, vengono stampate le pagine di prova della qualità di stampa. Tali pagine includono:

- **•** Una pagina contenente informazioni sulla stampante, la cartuccia di toner, le impostazioni dei margini, la larghezza minima del tratto e un elemento grafico da utilizzare per valutare la qualità di stampa
- **•** Due pagine per valutare la qualità di stampa relativa a vari tipi di elementi grafici
- **7** Esaminare le pagine per determinare la qualità di stampa. Se si riscontrano dei problemi, vedere ["Risoluzione dei](#page-119-0) [problemi di qualità della stampa" a pagina 120.](#page-119-0)

Per tornare al menu Home, tenere premuto il pulsante X finché tutte le spie non si accendono in sequenza. Per uscire dai menu, spegnere la stampante.

## **Annullamento di un processo di stampa**

Per annullare un processo di stampa, effettuare una delle seguenti operazioni:

### **Dal pannello di controllo della stampante**

- **1** Premere  $\times$  per annullare il processo di stampa corrente.
- **2** Attendere l'accensione della spia  $\forall$  prima di inviare nuovamente il processo di stampa.

### **Per gli utenti di Windows**

In Windows Vista:

- **1** Fare clic su
- **2** Fare clic su **Pannello di controllo**.
- **3** Fare clic su **Hardware e audio**.
- Fare clic su **Stampanti**.
- Fare doppio clic sull'icona della stampante.
- Selezionare il processo che si desidera annullare.
- Premere il tasto **Canc** sulla tastiera.

In Windows XP:

- Fare clic su **Start**.
- In **Stampanti e fax**, fare doppio clic sull'icona della stampante.
- Selezionare il processo che si desidera annullare.
- Premere il tasto **Canc** sulla tastiera.

Dalla barra delle applicazioni di Windows:

Quando si invia un processo in stampa, l'icona della stampante viene visualizzata nell'angolo destro della barra delle applicazioni.

- Fare doppio clic sull'icona della stampante. Nella finestra della stampante viene visualizzato l'elenco dei processi di stampa.
- Selezionare il processo che si desidera annullare.
- Premere il tasto **Canc** sulla tastiera.

#### **Per gli utenti di Macintosh**

In Mac OS X versione 10.5:

- Dal menu Apple, scegliere **Preferenze di Sistema**.
- Fare clic su **Stampa e Fax**, quindi fare doppio clic sulla stampante utilizzata.
- Dalla finestra della stampante, selezionare il processo che si desidera annullare.
- Dalla barra delle icone nella parte superiore della finestra, fare clic sull'icona **Elimina**.

In Mac OS X dalla versione 10.2 fino alla versione 10.4:

- Scegliere **Applicazioni** > **Utility**, quindi fare doppio clic su **Centro Stampa** o su **Utility di configurazione stampante**.
- Fare doppio clic sull'icona della stampante.
- Dalla finestra della stampante, selezionare il processo che si desidera annullare.
- Dalla barra delle icone nella parte superiore della finestra, fare clic sull'icona **Elimina**.

#### In Mac OS 9:

Quando si invia un processo in stampa, l'icona della stampante selezionata viene visualizzata sulla Scrivania.

- Fare doppio clic sull'icona della stampante.
- Dalla finestra della stampante, selezionare il processo che si desidera annullare.
- Fare clic sull'icona del cestino.

# **Manutenzione della stampante**

Per ottenere una qualità di stampa ottimale, è necessario eseguire periodicamente alcune operazioni di manutenzione.

## **Richiesta di materiali di consumo**

### **Stampante locale collegata al computer**

- **1** In Windows Vista® (menu di avvio predefinito):
	- **a** Fare clic su **D** → **Programmi**.
	- **b** Fare clic su **Stampanti Dell**.
	- **c** Fare clic su **Stampante laser Dell 2230d**.

In Windows® XP e 2000:

Fare clic su **Start Programmi** o **Tutti i programmi Stampanti Dell Stampante laser Dell 2230d**.

- **2** Fare clic su **Applicazione nuovo ordine materiali di consumo della stampante Dell**. Viene visualizzata la finestra **Richiesta materiali di consumo**.
- **3** Fare clic sul collegamento disponibile sotto l'intestazione Ordina online.

## **Pulizia della parte esterna della stampante**

**1** Accertarsi che la stampante sia spenta e che il cavo di alimentazione sia scollegato dalla presa a muro.

**ATTENZIONE — PERICOLO DI SCOSSA:** per evitare il rischio di scosse elettriche quando si pulisce la parte esterna della stampante, prima di continuare scollegare il cavo di alimentazione dalla presa a muro e scollegare tutti i cavi dalla stampante.

- **2** Estrarre la carta dalla stampante.
- **3** Inumidire con acqua un panno pulito e privo di lanugine.

**Avvertenza — Danno potenziale:** non utilizzare detergenti domestici, poiché potrebbero danneggiare il fascicolatore della stampante.

**4** Pulire solo la parte esterna della stampante

**Avvertenza — Danno potenziale:** l'uso di un panno umido per pulire la parte interna potrebbe causare danni alla stampante.

**5** Accertarsi che tutte le aree della stampante siano asciutte prima di iniziare un nuovo processo di stampa.

## **Conservazione dei materiali di consumo**

I materiali di consumo devono essere conservati in un ambiente fresco e pulito. Non capovolgere i materiali di consumo e conservarli nella confezione originale prima di utilizzarli.

Non esporre i materiali di consumo a:

- **•** luce solare diretta
- **•** temperature superiori ai 35° C (95° F);
- **•** tasso di umidità superiore all'80%
- **•** aria salmastra
- **•** gas corrosivi
- **•** ambienti polverosi

## **Conservazione dei materiali di consumo**

#### **Conservazione dei materiali di consumo mediante l'uso dei menu della stampante**

Nei menu della stampante è possibile modificare alcune impostazioni per ottenere un risparmio di toner e carta.

Se la stampante è collegata a un computer mediante un cavo USB o parallelo, aprire Utilità impostazioni stampante locale per Windows o Impostazioni della stampante per Macintosh. Una di queste utilità viene installata insieme al software della stampante.

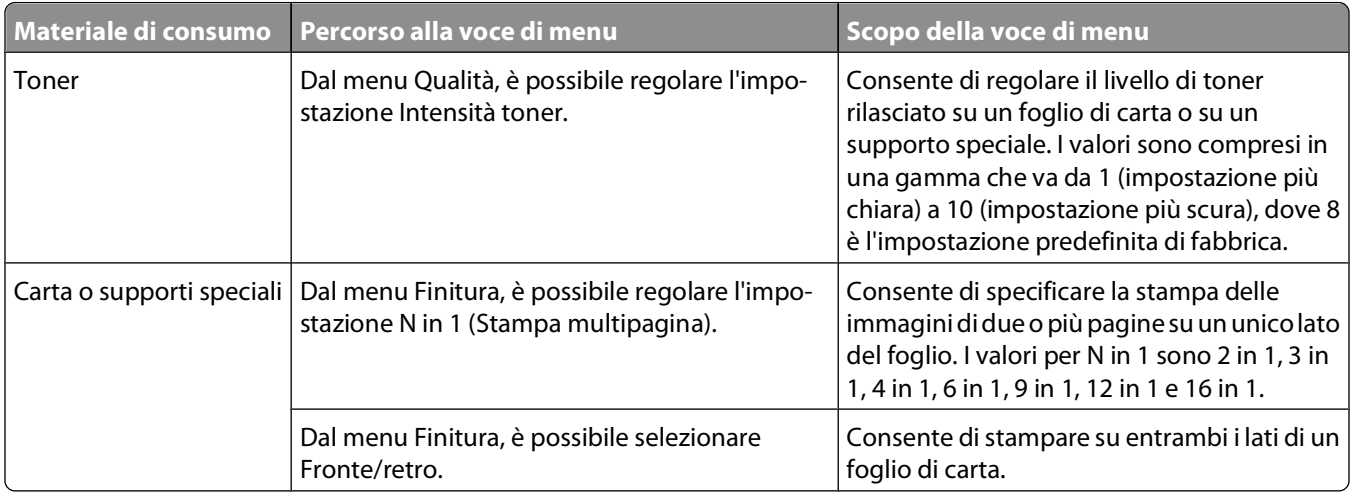

### **Conservazione dei materiali di consumo durante la stampa di più copie**

Se il processo che si desidera stampare è composto da più copie, è possibile risparmiare i materiali di consumo stampando la prima copia e verificarne la qualità prima di procedere con la stampa delle restanti copie.

## **Prolungamento della durata della cartuccia di toner**

Quando viene visualizzato il messaggio Toner in esaurimento o quando la stampa risulta sbiadita, provare a prolungare la durata della cartuccia di toner:

- **1** Rimuovere la cartuccia di toner. Per ulteriori informazioni, vedere "Sostituzione della cartuccia di toner" a pagina 94.
- **2** Agitare bene la cartuccia per ridistribuire il toner.

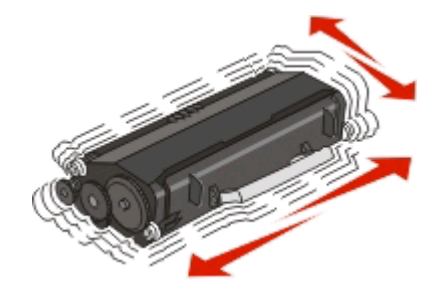

**3** Reinserire la cartuccia di toner e proseguire la stampa.

**Nota:** Ripetere questa procedura finché la qualità della stampa risulta soddisfacente, dopodiché sostituire la cartuccia di toner.

### **Sostituzione dei materiali di consumo**

#### **Sostituzione della cartuccia di toner**

#### **Sequenza di spie**

**Il toner è in esaurimento**

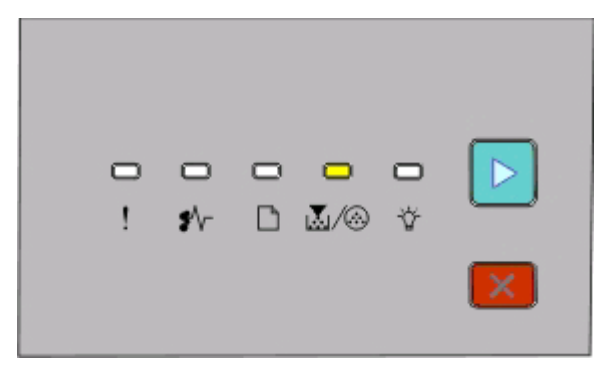

M/ . Attivato  $\triangleright$  - Attivato

Quando viene visualizzata la sequenza di spie Toner in esaurimento o la stampa risulta sbiadita, rimuovere la cartuccia di toner. agitarla più volte in tutte le direzioni per distribuire il toner residuo, quindi reinserirla e proseguire la stampa. Se dopo aver agitato la cartuccia la qualità di stampa non migliora, è necessario sostituirla.

**Nota:** Per una stima della quantità di toner residua nella cartuccia, stampare una pagina delle impostazioni dei menu. Per ulteriori informazioni, vedere ["Stampa della pagina delle impostazioni dei menu" a pagina 89](#page-88-0).

Per sostituire la cartuccia di toner:

**1** Aprire lo sportello anteriore premendo il pulsante sul lato sinistro della stampante.

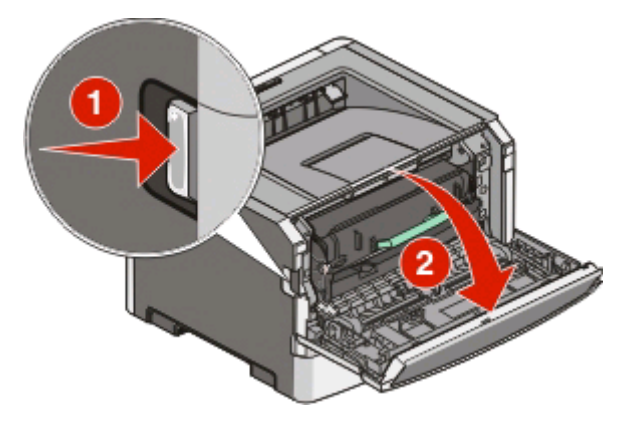

**2** Premere il pulsante sulla base del kit del fotoconduttore, estrarre la cartuccia di toner utilizzando le maniglia.

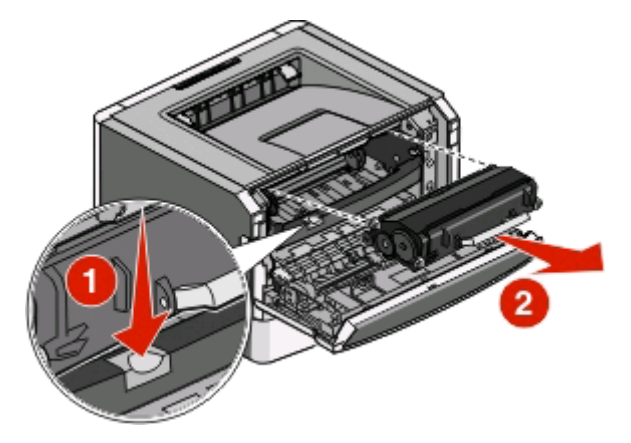

**3** Estrarre la nuova cartuccia di toner dalla confezione.

**Avvertenza — Danno potenziale:** quando si sostituisce una cartuccia di toner, evitare di esporre la nuova cartuccia alla luce diretta per un periodo di tempo prolungato. L'eccessiva esposizione alla luce può compromettere la qualità di stampa.

**4** Agitare la cartuccia in tutte le direzioni per distribuire il toner.

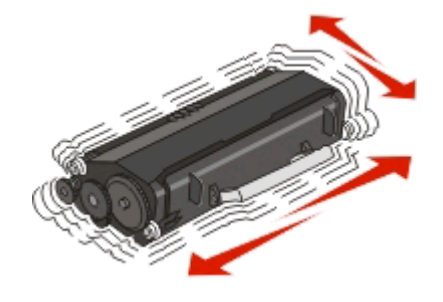

**5** Installare la nuova cartuccia di toner allineando i rulli presenti sulla cartuccia alle frecce presenti sulle guide del kit del fotoconduttore. Spingere la cartuccia fino in fondo. Quando è installata correttamente, la cartuccia scatta in posizione.

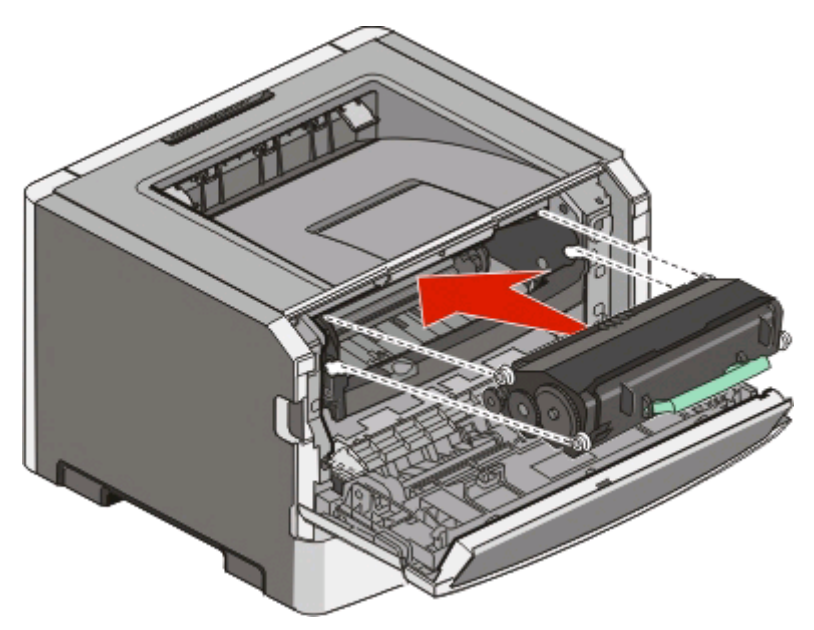

**6** Chiudere lo sportello anteriore.

### **Sostituzione del kit fotoconduttore**

La stampante segnala quando il kit fotoconduttore raggiunge un massimo di pagine. La stampante esegue questa operazione visualizzando la sequenza di spie "Fotoconduttore in esaurimento" oppure "Sostituire fotoconduttore".

#### **Sequenze di spie**

#### **Fotoconduttore in esaurimento**

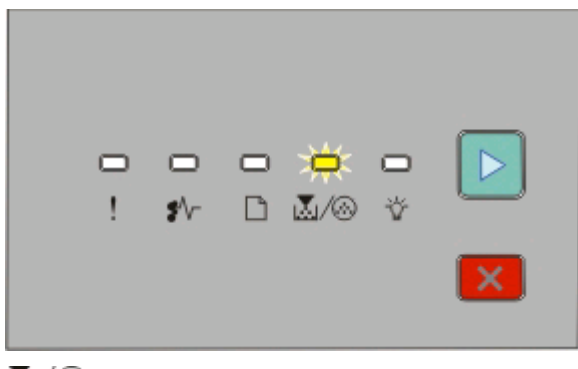

**M**/ **@** - Lampeggiante - Accesa

#### **Sostituire fotoconduttore**

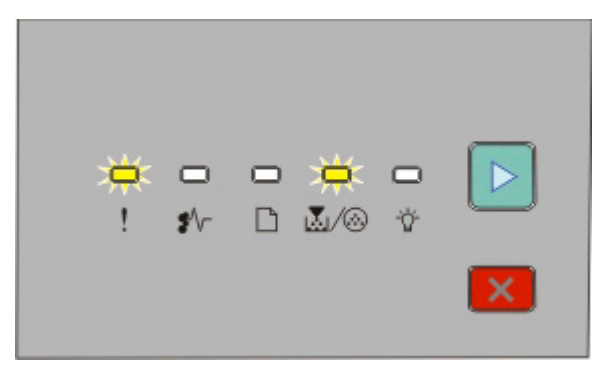

**1.** - Lampeggiante **M**/ <sup>8</sup>-Lampeggiante  $\triangleright$  - Accesa

La prima volta che viene visualizzata una di queste due sequenze di spie, ordinare immediatamente un nuovo kit fotoconduttore. Benché la stampante continui a funzionare correttamente anche dopo che il kit fotoconduttore ha raggiunto il limite massimo di durata, si avrà una diminuzione sensibile della qualità di stampa.

**Nota:** Il kit fotoconduttore è solo un elemento.

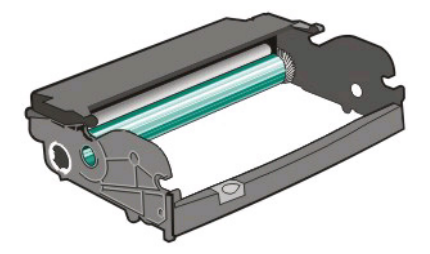

Per sostituire il kit fotoconduttore:

- **1** Aprire lo sportello anteriore premendo il pulsante sul lato sinistro della stampante e abbassando lo sportello anteriore.
- **2** Estrarre il kit fotoconduttore e la cartuccia di toner come un'unità dalla stampante tirando la maniglia della cartuccia di toner.

**Nota:** il kit fotoconduttore e la cartuccia di toner formano un'unità.

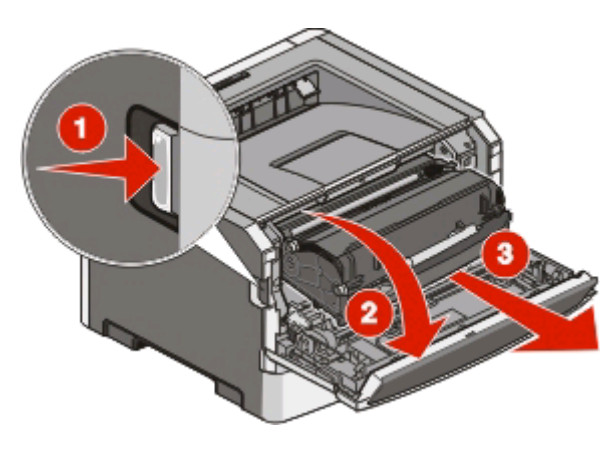

Collocare l'unità su una superficie piana e pulita.

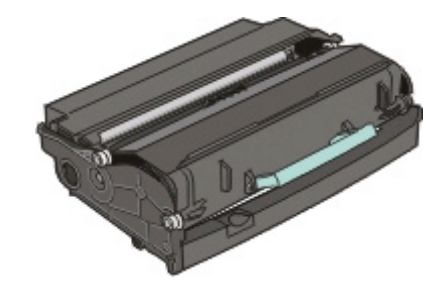

**3** Premere il pulsante alla base del kit fotoconduttore. Sollevare la cartuccia di toner ed estrarla mediante la maniglia.

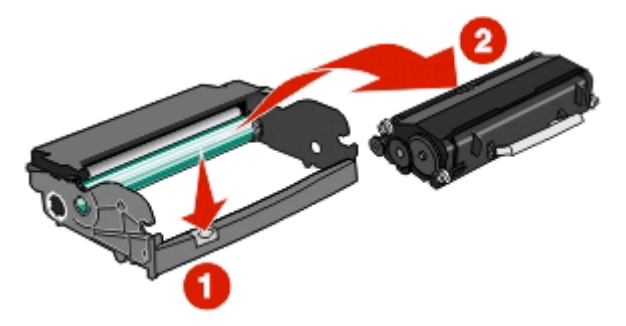

**4** Disimballare il nuovo kit del fotoconduttore.

**Avvertenza — Danno potenziale:** fare attenzione a non toccare il tamburo del fotoconduttore. Ciò potrebbe influire sulla qualità di stampa dei processi di stampa futuri.

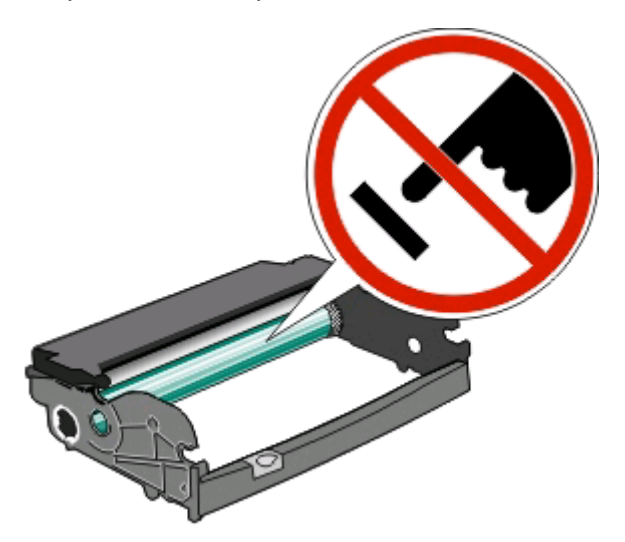

**5** Inserire la cartuccia di toner nel kit fotoconduttore allineando i rulli presenti sulla cartuccia di toner alle guide. Spingere la cartuccia di toner finché non scatta in posizione.

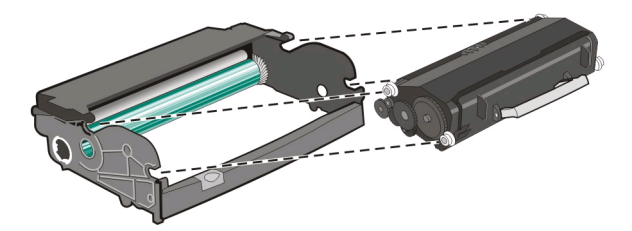

**6** Installare l'unità nella stampante allineando le frecce presenti sulle guide dell'unità alle frecce sulla stampante. Spingere l'unità fin quando non si arresta.

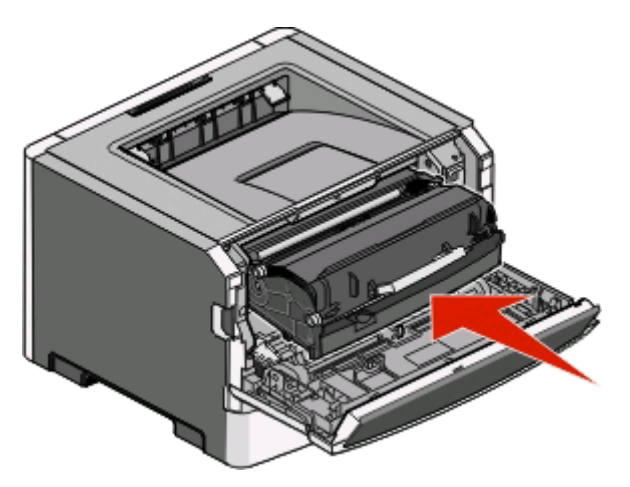

**7** Dopo aver sostituito il kit fotoconduttore, azzerare il contatore del fotoconduttore. Per azzerare il contatore, vedere il foglio di istruzioni fornito con il nuovo kit fotoconduttore.

**Avvertenza — Danno potenziale:** l'azzeramento del contatore del fotoconduttore senza la sostituzione del kit fotoconduttore potrebbe danneggiare la stampante e invalidare la garanzia.

**8** Chiudere lo sportello anteriore.

### **Spostamento della stampante**

#### **Prima di spostare la stampante**

**ATTENZIONE — PERICOLO DI LESIONI:** per evitare di ferirsi o danneggiare la stampante, seguire le istruzioni riportate di seguito.

- **•** Spegnere la stampante con l'interruttore e scollegare il cavo di alimentazione dalla presa a muro.
- **•** Scollegare tutti i cavi della stampante prima di spostarla.
- **•** Sollevare la stampante dal cassetto opzionale e metterla da parte anziché tentare di sollevare il cassetto e la stampante contemporaneamente.

**Nota:** utilizzare i punti di presa ai lati della stampante per sollevarla e separarla dal cassetto opzionale.

**•** Assicurarsi che le dita non siano sotto la stampante mentre viene posizionata.

**Avvertenza — Danno potenziale:** i danni provocati da un errato spostamento della stampante non sono coperti dalla garanzia.

#### **Spostamento della stampante**

**ATTENZIONE — PERICOLO DI LESIONI:** prima di spostare la stampante, per evitare di ferirsi o danneggiare la stampante stessa, attenersi alle seguenti istruzioni:

- **•** Spegnere la stampante con l'interruttore e scollegare il cavo di alimentazione dalla presa a muro.
- **•** Scollegare tutti i cavi della stampante prima di spostarla.

**•** Sollevare la stampante dal cassetto opzionale e metterla da parte anziché tentare di sollevare il cassetto e la stampante contemporaneamente.

**Nota:** utilizzare i punti di presa ai lati della stampante per sollevarla e separarla dal cassetto opzionale.

Per spostare in modo sicuro la stampante e le opzioni, adottare le precauzioni riportate di seguito.

- **•** Il carrello utilizzato per spostare la stampante deve essere in grado di sostenere l'intera superficie occupata. Il carrello utilizzato per trasportare le opzioni deve avere dimensioni adeguate a sostenerle.
- **•** Mantenere la stampante in posizione verticale.
- **•** Evitare movimenti bruschi.

### **Installazione della stampante in una nuova postazione**

Quando la stampante viene installata, rispettare le distanze riportate nell'illustrazione.

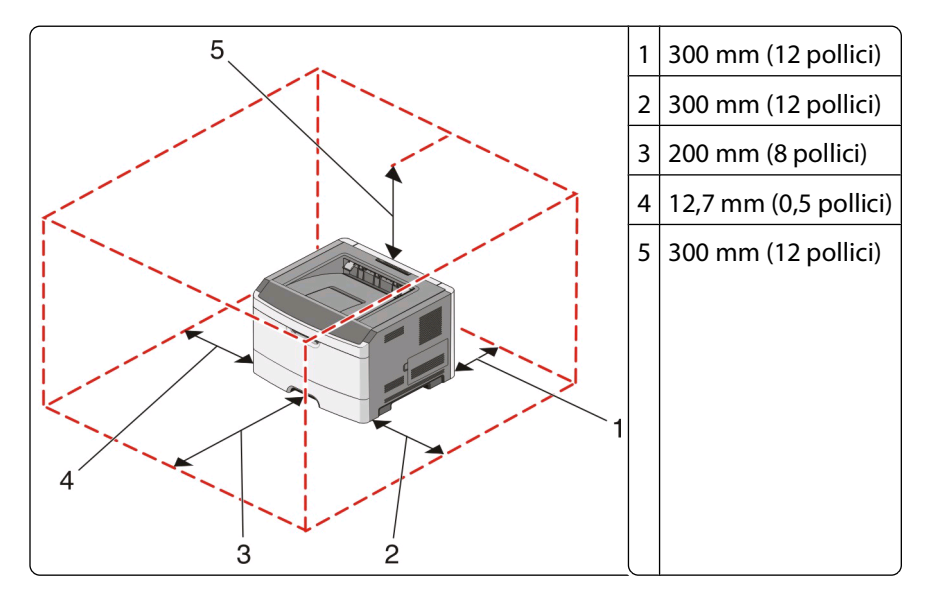

### **Trasporto della stampante**

Per il trasporto della stampante, utilizzare l'imballaggio originale o contattare il rivenditore per un nuovo kit di imballaggio.

# **Supporto amministrativo**

## **Regolazione dell'opzione Risparmio energia**

Consente di aumentare o ridurre il numero di minuti prima che la stampante entri in modalità Risparmio energia.

Se la stampante è collegata a un computer mediante un cavo USB o parallelo, utilizzare Utilità impostazioni stampante locale per Windows o Impostazioni della stampante per Macintosh.

- **1** Fare clic su **Imposta**.
- **2** Verificare che la casella di controllo Risparmio energia sia stata selezionata.
- **3** Premere i piccoli pulsanti freccia per aumentare o ridurre il numero di minuti dopo i quali si desidera che venga attivata la modalità Risparmio energia. È possibile selezionare un valore compreso tra 1 e 240 minuti.
- **4** Dalla barra dei menu, fare clic su **Azioni Applica impostazioni**.

## **Ripristino delle impostazioni predefinite di fabbrica**

Se la stampante è collegata a un computer mediante un cavo USB o parallelo, utilizzare Utilità impostazioni stampante locale per Windows o Impostazioni della stampante per Macintosh.

- **1** Aprire l'utilità.
- **2** Effettuare una delle operazioni indicate di seguito:
	- **•** Dalla barra dei menu Utilità impostazioni stampante locale, fare clic su **Azioni Ripristina impostazioni di fabbrica**.
	- **•** Dalle impostazioni della stampante, fare clic su **Impostazioni di fabbrica**.

**Avvertenza — Danno potenziale:** Ripristino delle impostazioni predefinite di fabbrica consente di ripristinare i valori predefiniti di fabbrica di tutte le impostazioni della stampante, tranne quelle del menu Porte. Tutti gli elementi trasferiti memorizzati nella RAM vengono eliminati,

È inoltre possibile ripristinare le impostazioni di fabbrica mediante il pannello di controllo. Per informazioni, stampare una pagina relativa alla configurazione delle impostazioni della stampante.

# <span id="page-101-0"></span>**Rimozione degli inceppamenti**

### **Come evitare gli inceppamenti**

I suggerimenti indicati di seguito consentono di evitare inceppamenti della carta:

- **•** Utilizzare solo carta consigliata o supporti speciali. Per ulteriori informazioni, vedere ["Guida alla carta e ai supporti](#page-68-0) [speciali" a pagina 69.](#page-68-0)
- **•** Non caricare una quantità eccessiva di carta. Controllare che la risma non superi l'altezza massima indicata.
- **•** Non caricare carta piegata, sgualcita, umida o arricciata.
- **•** Flettere, aprire a ventaglio e allineare la carta prima di caricarla.

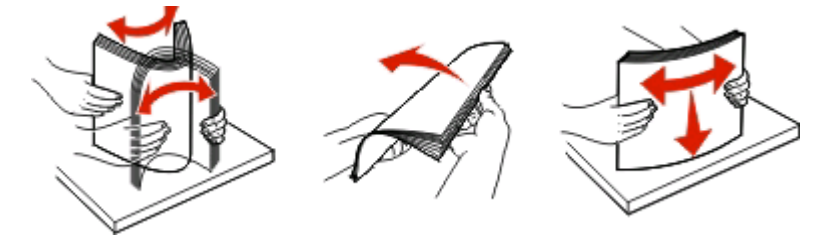

- **•** Non utilizzare carta tagliata o rifilata a mano.
- **•** Non mischiare tipi, pesi o dimensioni di supporti diversi nella stessa risma.
- **•** Conservare la carta in un ambiente appropriato.
- **•** Non rimuovere i vassoi durante la stampa. Attendere l'accensione della spia  $\forall$  prima di rimuovere un vassoio. Anche la sequenza di spie per il caricamento della carta segnala che il vassoio potrebbe essere rimosso:

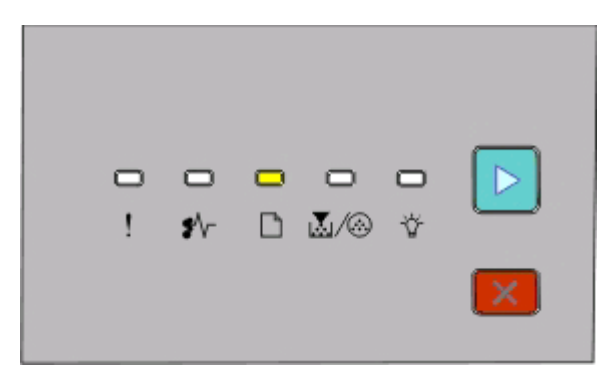

#### Caricamento della carta

<sup>-</sup>- Accesa

- **•** Non caricare l'alimentatore manuale durante la stampa. Attendere l'accensione della spia  $\Box$ .
- **•** Dopo aver caricato i vassoi, inserirli con decisione nella stampante.
- **•** Accertarsi che le guide nei vassoi siano posizionate correttamente e che non aderiscano eccessivamente alla risma.
- **•** Accertarsi che tutte le dimensioni e i tipi di carta siano impostati correttamente.
- **•** Controllare che tutti i cavi della stampante siano collegati correttamente. Per ulteriori informazioni, consultare la documentazione relativa all'installazione.

Rimozione degli inceppamenti **102**

## **Come accedere alle aree di inceppamento**

Aprire gli sportelli e rimuovere i vassoi per accedere alle aree di inceppamento. La figura riportata di seguito mostra le possibili aree di inceppamento.

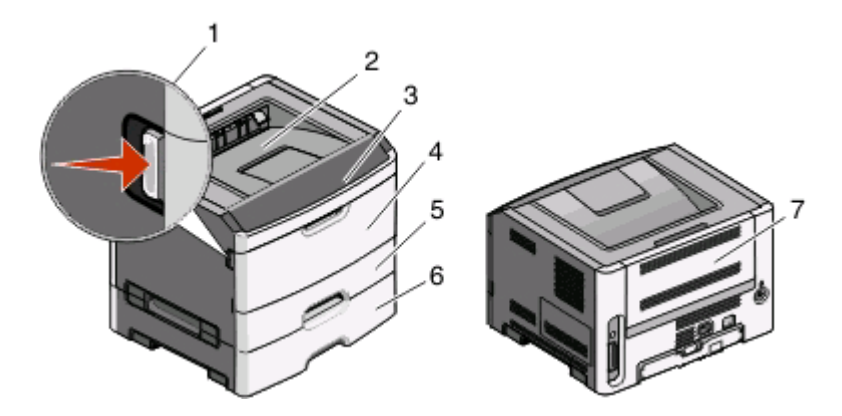

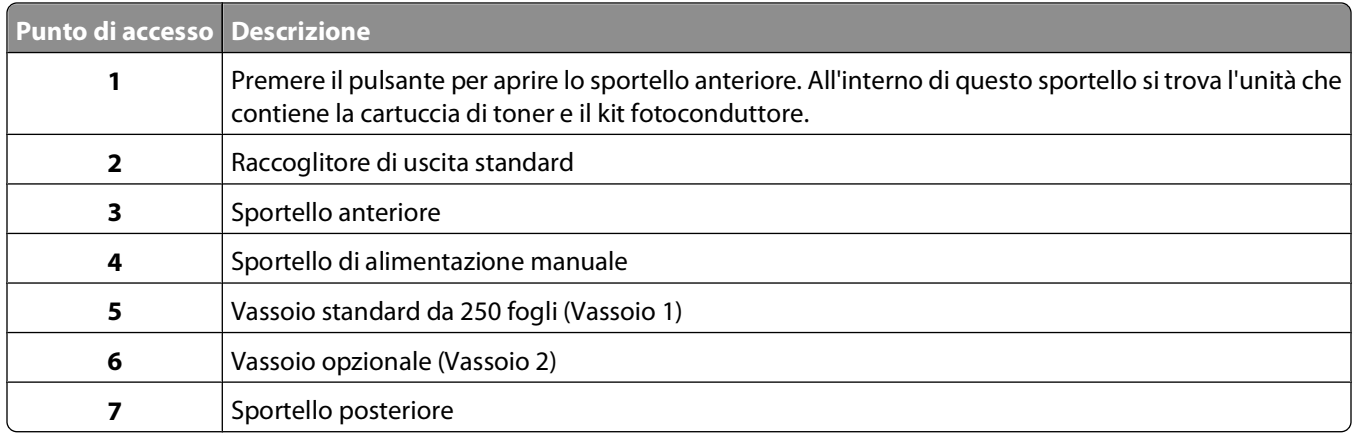

## **Informazioni sulle spie e sulle aree di inceppamento**

La tabella riportata di seguito contiene un elenco di spie e messaggi di inceppamento e fornisce alcune brevi istruzioni su come accedere a tali aree di inceppamento. Seguono alcune istruzioni dettagliate.

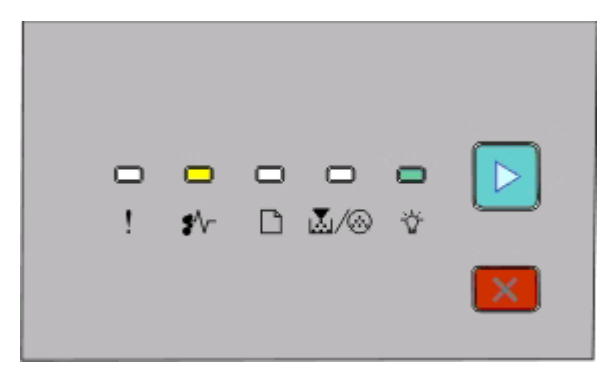

**200.yy Inceppamento carta**

<sup>\*</sup> √ - Attivato

- Attivato

#### **⊳** - Attivato

Eseguire una delle operazioni descritte di seguito:

- **•** Rimuovere il vassoio 1.
- **•** Aprire lo sportello anteriore, quindi rimuovere il kit fotoconduttore e l'unità della cartuccia di stampa.

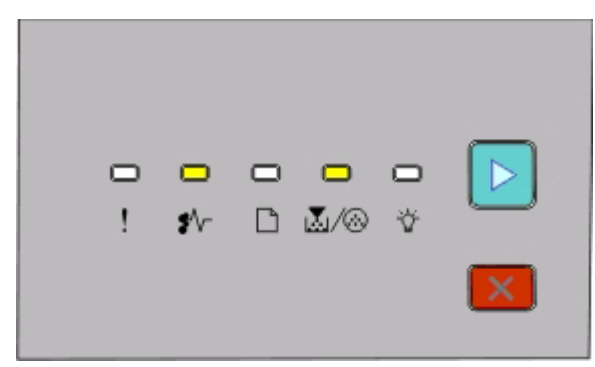

#### **201.yy Inceppamento carta**

<sup>●</sup>√ - Attivato

M/ . Attivato

 $\triangleright$  - Attivato

Aprire lo sportello anteriore, quindi rimuovere il kit fotoconduttore e l'unità della cartuccia di stampa.

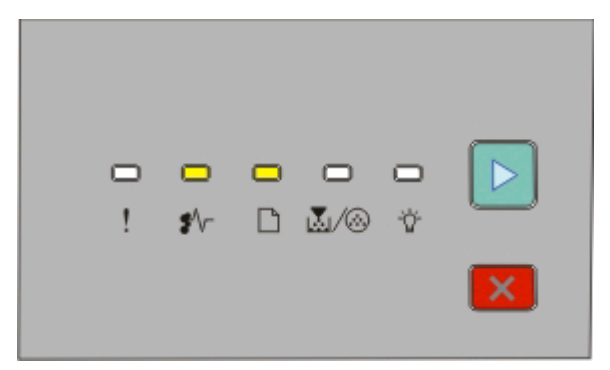

#### **202.yy Inceppamento carta**

<sup>\*</sup> √ - Attivato

- <sup>-</sup>- Attivato
- $\triangleright$  Attivato

Aprire lo sportello anteriore, quindi quello posteriore.

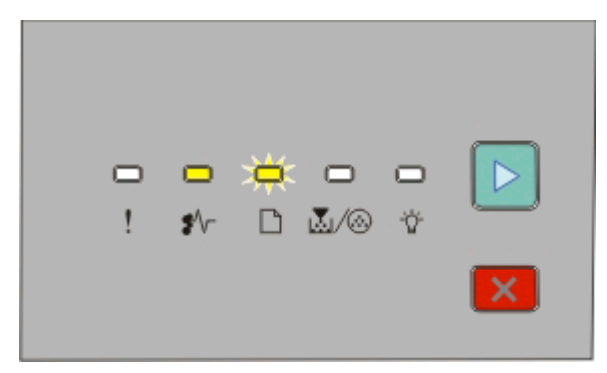

Rimozione degli inceppamenti

#### **231.yy Inceppamento carta**

- <sup><sup>\*</sup>√ Attivato</sup>
- $\Box$  Lampeggiante
- ▶ Attivato

Aprire lo sportello anteriore, quindi quello posteriore.

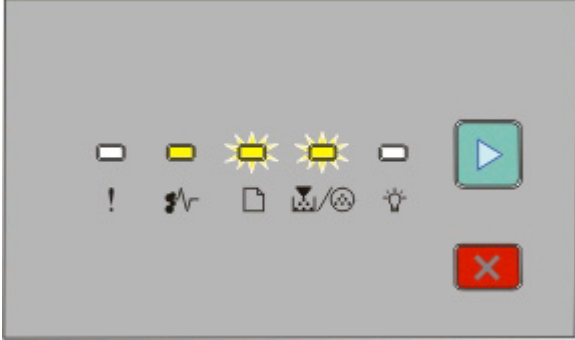

#### **233.yy Inceppamento carta**

- <sup>\*</sup> √ Attivato
- $\Box$  Lampeggiante
- **M**/ . Lampeggiante
- $\triangleright$  Attivato

Eseguire una delle operazioni descritte di seguito:

- **•** Rimuovere il vassoio 1.
- **•** Aprire lo sportello anteriore, quindi quello posteriore.

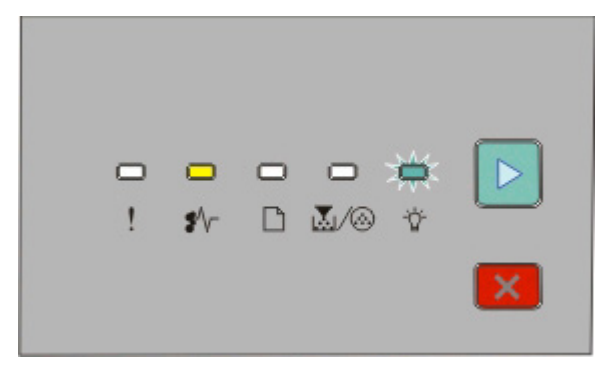

#### **234.yy Inceppamento carta**

<sup><sup>\*</sup>√ - Attivato</sup>

- Lampeggiante
- **⊳** Attivato

Eseguire una delle operazioni descritte di seguito:

- **•** Aprire lo sportello anteriore, quindi quello posteriore.
- **•** Rimuovere il vassoio 1.

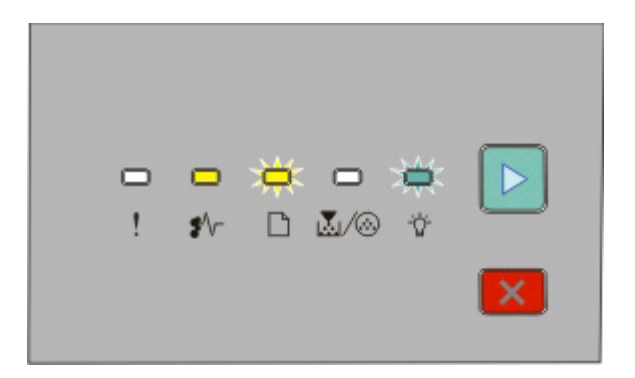

#### **235.yy Inceppamento carta**

<sup>\*</sup>√ - Attivato

- $\Box$  Lampeggiante
- Lampeggiante
- **D** Attivato

Rimuovere l'inceppamento dal raccoglitore di uscita standard.

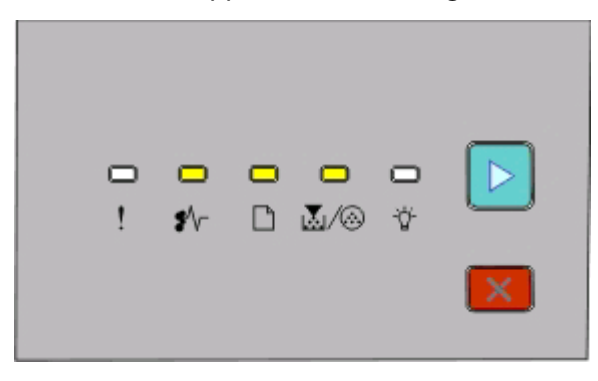

#### **24x.yy Inceppamento carta**

- <sup>●</sup> √ Attivato
- **-** Attivato
- M/ Attivato
- $\triangleright$  Attivato

Eseguire una delle operazioni descritte di seguito:

- **•** Rimuovere il vassoio 1.
- **•** Aprire lo sportello anteriore, quindi rimuovere il kit fotoconduttore e l'unità della cartuccia di stampa.
- **•** Rimuovere il vassoio 2.

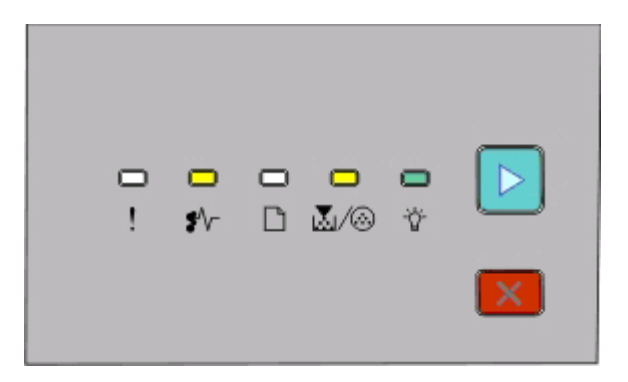

**251.yy Inceppamento carta**

<sup>\*</sup>√ - Attivato M/ <sup>5</sup> - Attivato - Attivato **D** - Attivato

Rimuovere l'inceppamento dall'alimentatore manuale.

## **Rimozione di inceppamenti dietro il kit fotoconduttore e la cartuccia di toner**

**1** Premere il pulsante di rilascio e abbassare lo sportello anteriore.

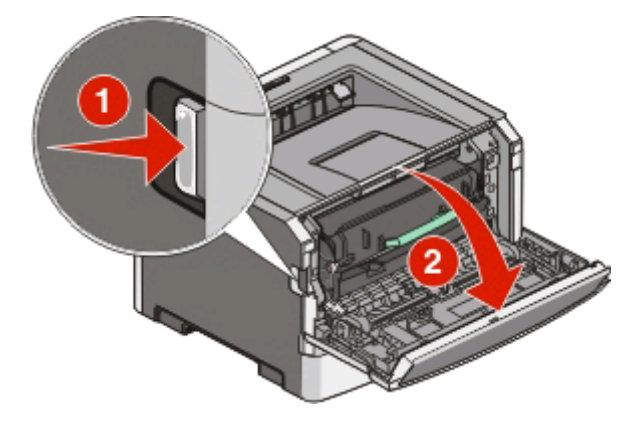

**2** Sollevare ed estrarre l'unità contenente il kit fotoconduttore e la cartuccia di toner dalla stampante. Mettere l'unità da parte su una superficie piana e pulita.

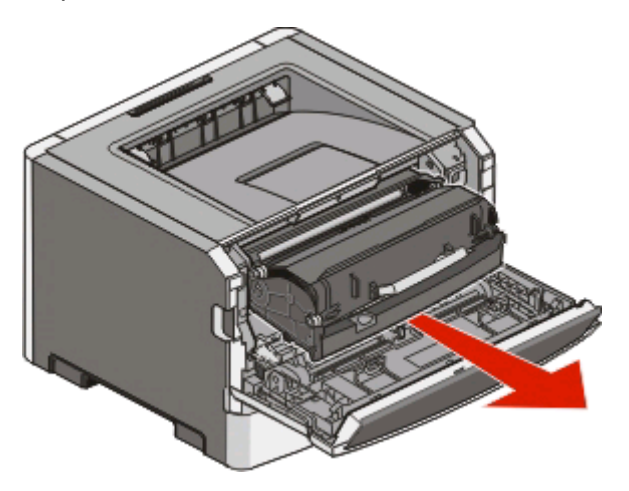

**Avvertenza — Danno potenziale:** non toccare il fotoconduttore sul fondo del kit fotoconduttore. Tenere la cartuccia dall'apposita maniglia.

**ATTENZIONE — SUPERFICIE MOLTO CALDA:** l'area interna della stampante può surriscaldarsi. Per evitare **Ass** infortuni, lasciare raffreddare la superficie prima di toccarla.

**3** Rimuovere la carta inceppata.

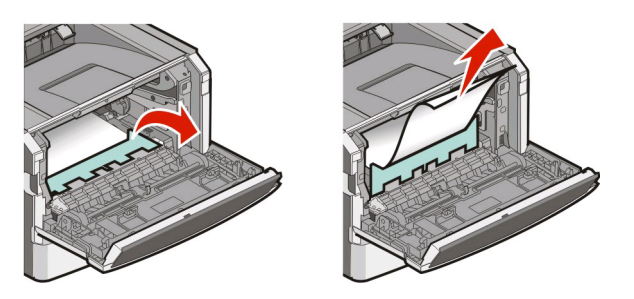

**Nota:** se non è facile rimuovere la carta, aprire lo sportello posteriore per rimuovere la carta.

**4** Allineare e reinstallare l'unità.

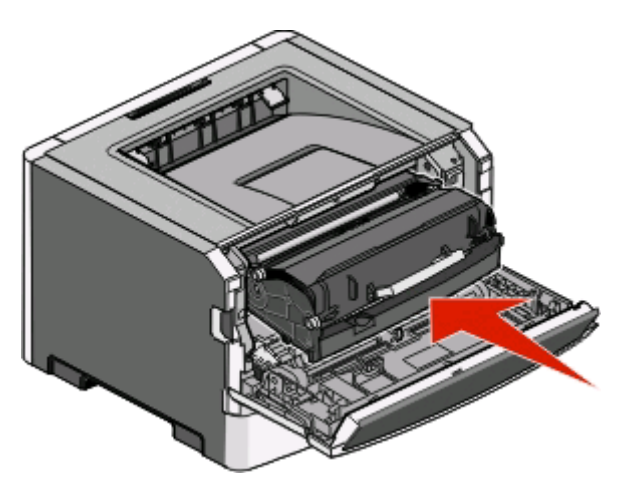

- **5** Chiudere lo sportello anteriore.
- **6** Premere  $\triangleright$  per continuare a stampare.

#### Rimozione degli inceppamenti **108**
# <span id="page-108-0"></span>**Rimozione degli inceppamenti dal raccoglitore di uscita standard**

Un formato carta non supportato per la stampa fronte/retro può provocare l'inceppamento del raccoglitore di uscita standard.

Per rimuovere la carta inceppata, estrarre delicatamente il foglio dal raccoglitore di uscita standard.

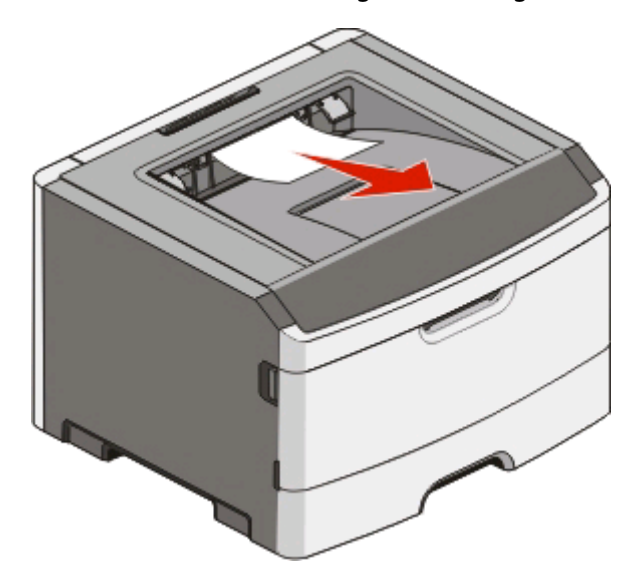

# **Rimozione degli inceppamenti dal vassoio 1**

Per verificare se la carta è inceppata nel vassoio 1 o dietro di esso, il vassoio standard:

**1** Rimuovere il vassoio 1.

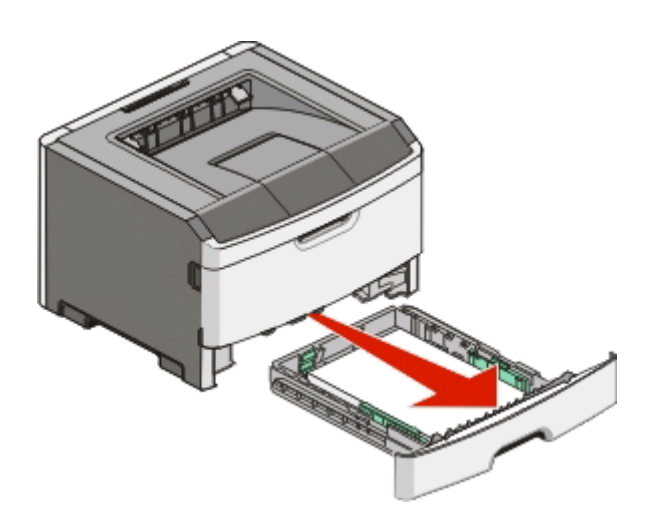

Rimuovere la carta inceppata.

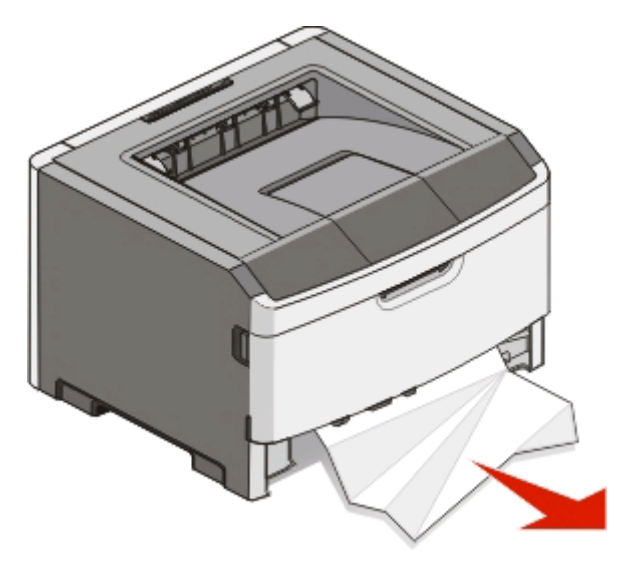

Se necessario, premere la leva per liberare la carta e rimuovere l'inceppamento.

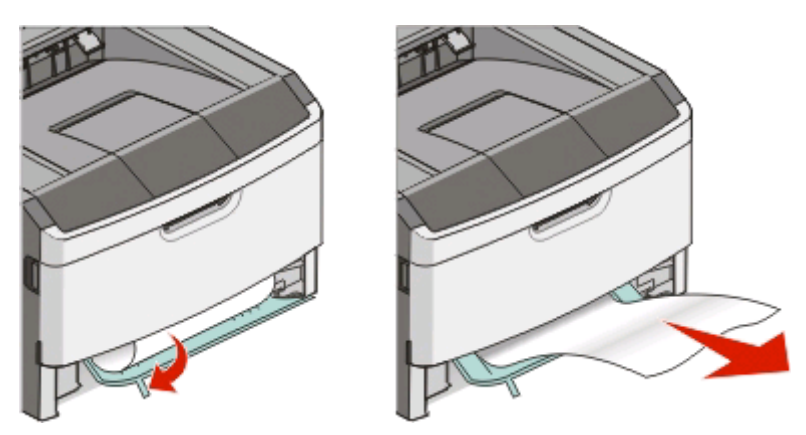

Inserire il vassoio.

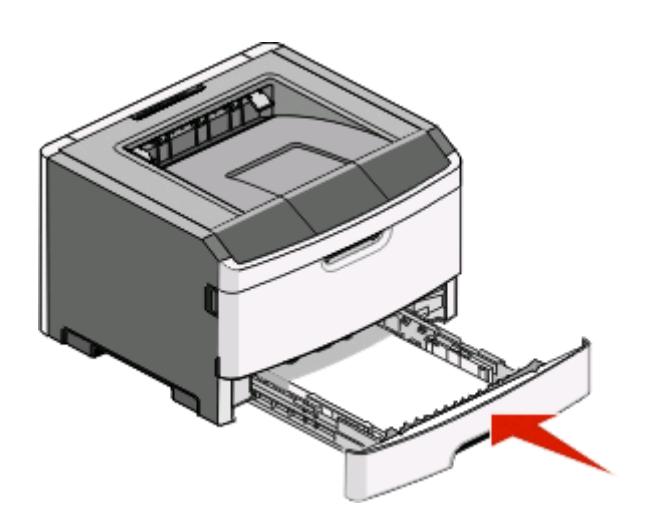

Premere **p**er continuare a stampare.

# <span id="page-110-0"></span>**Rimozione degli inceppamenti dal vassoio 2**

Per verificare se la carta è inceppata nel vassoio 2 o dietro di esso:

**1** Rimuovere il vassoio 2.

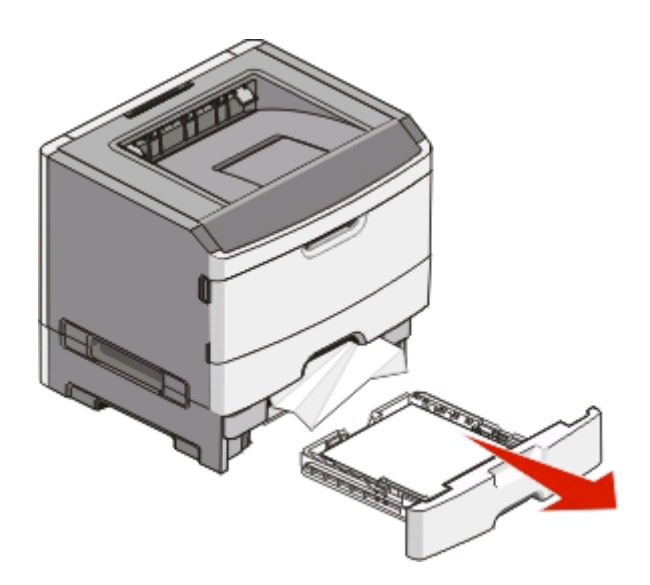

**2** Rimuovere la carta inceppata.

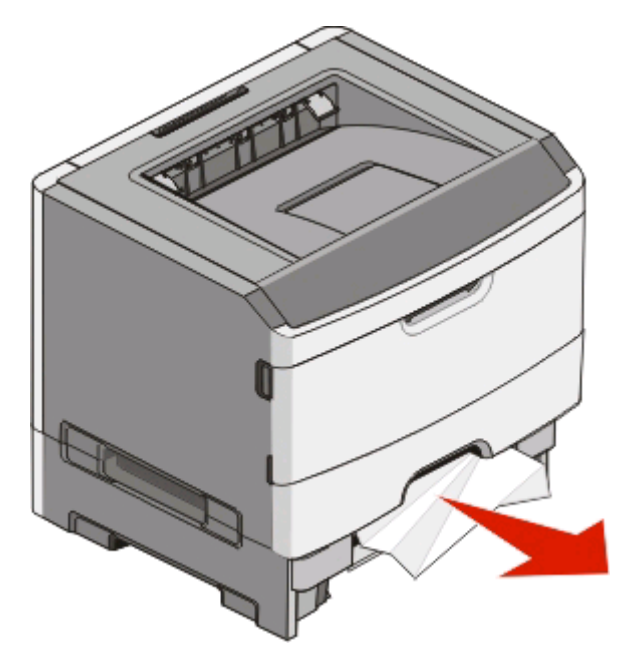

<span id="page-111-0"></span>**3** Inserire il vassoio.

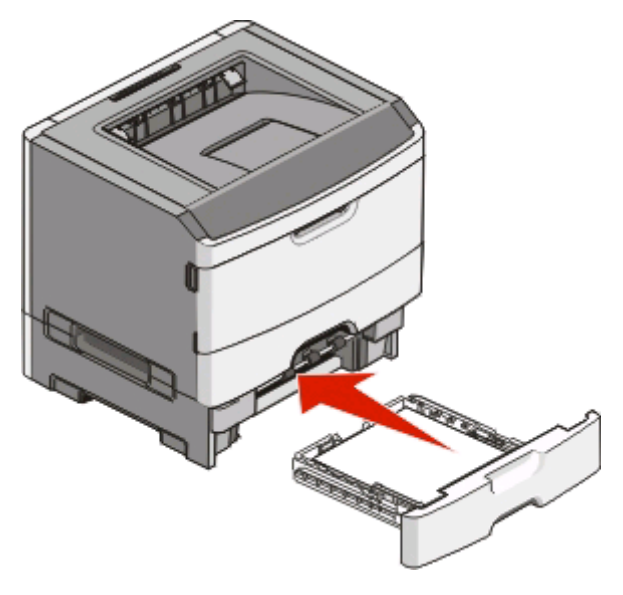

**4** Premere  $\triangleright$  per continuare a stampare.

# **Rimozione degli inceppamenti dall'alimentatore manuale**

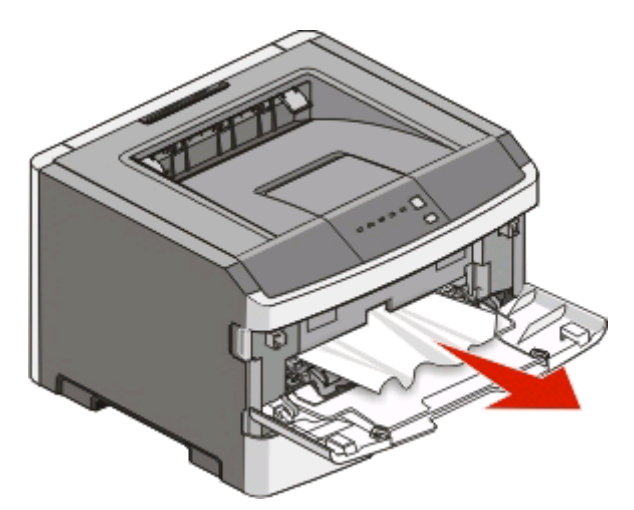

La carta inceppata nell'alimentatore manuale può essere in genere afferrata ed estratta. Se l'inceppamento non può essere rimosso in questo modo, controllare la presenza di carta inceppata dietro il kit fotoconduttore e l'unità della cartuccia di toner. Per ulteriori informazioni, vedere ["Rimozione di inceppamenti dietro il kit fotoconduttore e la](#page-106-0) [cartuccia di toner" a pagina 107.](#page-106-0)

# <span id="page-112-0"></span>**Rimozione di inceppamenti dietro lo sportello posteriore**

Se la carta esce dalla stampante, estrarre la carta. Se la carta non esce dalla stampante:

**1** Premere il pulsante di rilascio e abbassare lo sportello anteriore.

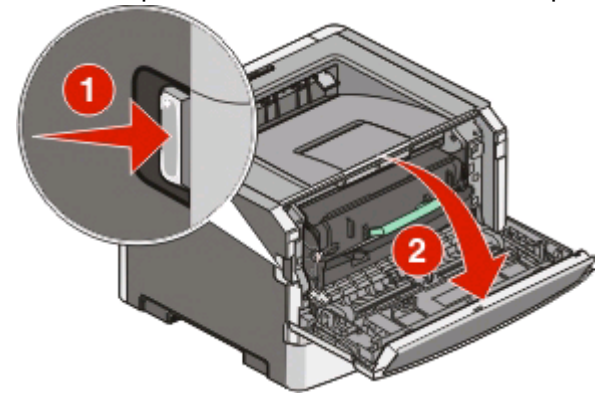

**2** Aprire lo sportello posteriore.

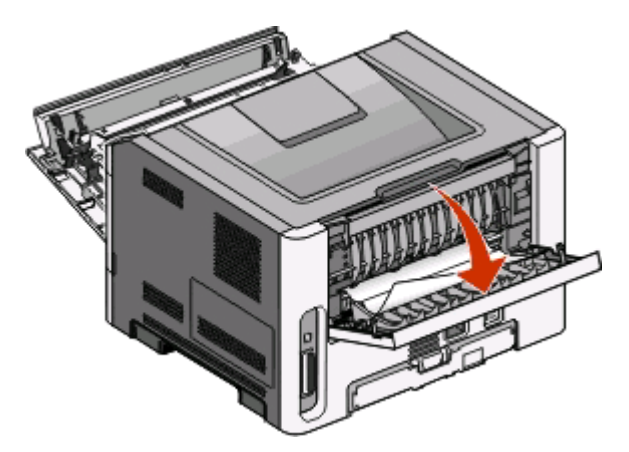

La carta potrebbe essere inceppata con un'estremità nel raccoglitore di uscita standard.

**ATTENZIONE — SUPERFICIE MOLTO CALDA:** l'area interna della stampante può surriscaldarsi. Per evitare infortuni, lasciare raffreddare la superficie prima di toccarla.

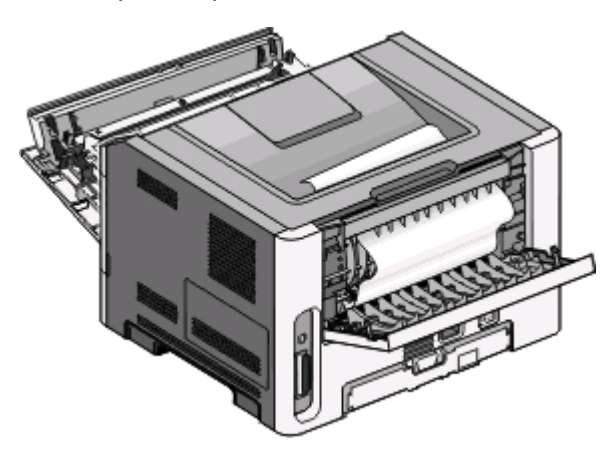

Rimozione degli inceppamenti **113**

Rimuovere la carta inceppata.

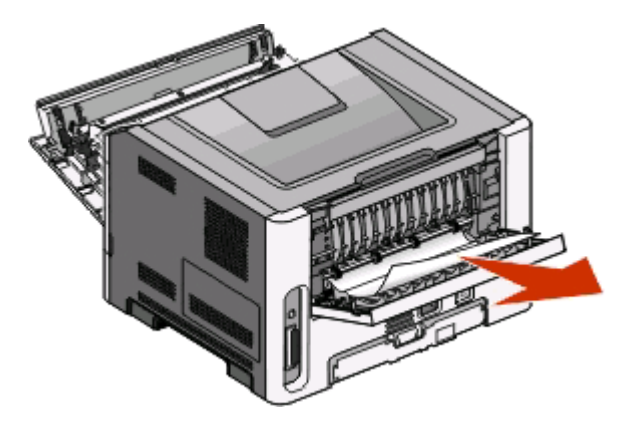

- Chiudere lo sportello anteriore e quello posteriore.
- Premere **p**er continuare a stampare.

# <span id="page-114-0"></span>**Risoluzione dei problemi**

# **Risoluzione dei problemi comuni della stampante**

Se si verificano problemi comuni sulla stampante o la stampante non risponde, verificare che:

- **•** Il cavo di alimentazione sia collegato correttamente alla stampante e a una presa con messa a terra.
- **•** La presa elettrica non sia disattivata da eventuali commutatori o interruttori.
- **•** Il dispositivo GFCI (Ground Fault Circuit Interrupter) non sia stato attivato.
- **•** La stampante non sia collegata a protettori di tensione, alimentatori di corrente continua o prolunghe.
- **•** Le altre apparecchiature elettriche collegate alla presa siano funzionanti.
- **•** La stampante è accesa. Verificare l'interruttore di alimentazione della stampante.
- **•** Il cavo sia collegato in modo corretto alla stampante e al computer host, al server di stampa o alle opzioni.
- **•** Tutte le opzioni siano correttamente installate.
- **•** Le impostazioni del driver della stampante siano corrette.

Dopo aver controllato ogni singola evenienza, spegnere la stampante, attendere circa 10 secondi, quindi riaccendere la stampante. In genere, tale operazione consente di risolvere il problema.

# **Risoluzione dei problemi di stampa**

# **I processi non vengono stampati**

Provare una o più delle soluzioni indicate.

#### **VERIFICARE CHE LA STAMPANTE SIA PRONTA PER LA STAMPA**

Accertarsi che la spia  $\forall$  sia accesa prima di inviare un processo in stampa.

#### **VERIFICARE CHE IL VASSOIO DI USCITA STANDARD NON SIA PIENO**

Rimuovere la risma di fogli dal raccoglitore di uscita standard.

#### **VERIFICARE CHE IL VASSOIO CARTA SIA VUOTO**

Caricare la carta nel vassoio.

#### **VERIFICARE CHE SI STA UTILIZZANDO UN CAVO USB O PARALLELO CONSIGLIATO**

Per ulteriori informazioni, contattare Dell all'indirizzo **[support.dell.com](http://support.dell.com)**.

#### **VERIFICARE CHE <sup>I</sup> CAVI DELLA STAMPANTE SIANO COLLEGATI CORRETTAMENTE**

Verificare che i cavi siano collegati saldamente alla stampante. Per ulteriori informazioni, consultare la documentazione relativa all'installazione fornita con la stampante.

# <span id="page-115-0"></span>**Non è possibile stampare i PDF multilingua**

I documenti contengono font non disponibili.

- **1** Aprire il documento che si desidera stampare in Adobe Acrobat.
- **2** Fare clic sull'icona della stampante.

Viene visualizzata la finestra di dialogo Stampa.

- **3** Selezionare **Stampa come immagine**.
- **4** Fare clic su **OK**.

# **La stampa richiede più tempo del previsto**

Il processo è troppo complesso.

Semplificare il processo riducendo il numero e le dimensioni dei font, la quantità e la complessità delle immagini e il numero di pagine.

# **La carta o il vassoio utilizzato per la stampa del processo non è corretto**

Provare una o più delle soluzioni indicate.

# **VERIFICA DELLE IMPOSTAZIONI DIMENSIONI CARTA E TIPO DI CARTA**

Se la stampante è collegata a un computer mediante un cavo USB o parallelo, aprire Utilità impostazioni stampante locale per Windows o Impostazioni della stampante per Macintosh.

Nel menu Carta, verificare che le impostazioni Dimensioni carta e Tipo di carta corrispondano al tipo di carta caricata nei vassoi.

# **VERIFICA DELLE IMPOSTAZIONI DELLA SCHEDA CARTA NEL SISTEMA OPERATIVO**

Aprire Proprietà di stampa in un sistema operativo Windows o la finestra di dialogo Stampa in un sistema operativo Macintosh. Verificare che le impostazioni delle opzioni di alimentazione per Dimensioni carta, Vassoio carta e Tipo di carta corrispondano alla carta caricata nel vassoio.

# <span id="page-116-0"></span>**Stampa di caratteri errati**

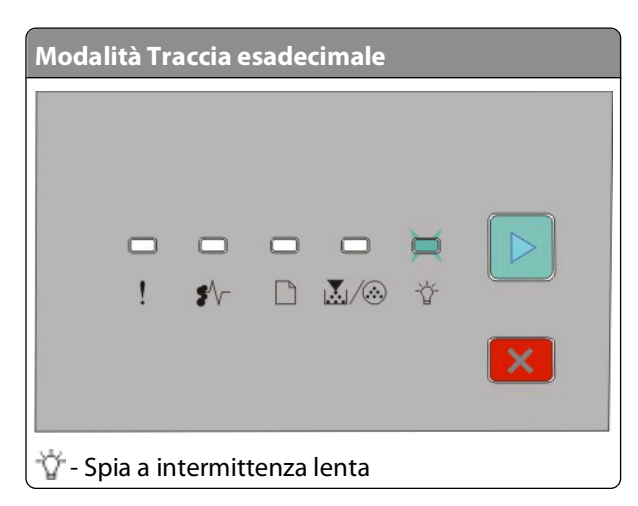

Verificare che la stampante non si trovi in modalità Traccia esadecimale. Se viene accesa la sequenza di spie della "modalità Traccia esadecimale", è necessario uscire dalla modalità Traccia esadecimale prima di stampare il processo. Per disattivare tale modalità, spegnere e riaccendere la stampante.

# **Collegamento dei vassoi non funzionante**

Attenersi alla seguente procedura:

- **•** Caricare i vassoi 1 e 2 con carta dello stesso tipo e dimensione.
- **•** In Proprietà di stampa o nella finestra di dialogo di stampa, impostare Origine carta su Selezione automatica.

# **I processi di grandi dimensioni non vengono fascicolati**

Provare una o più delle soluzioni indicate.

## **VERIFICARE <sup>L</sup>'IMPOSTAZIONE FASCICOLA**

Se la stampante vene collegata al computer tramite cavo USB o parallelo, aprire l'utilità impostazioni stampante locale per windows o Impostazioni della stampante per Macintosh.

Dal menu Finitura, verificare che l'opzione Fascicola sia attivata. Per accedere al menu Finitura, eseguire una delle seguenti operazioni:

#### **VERIFICARE LE IMPOSTAZIONI DELLA SCHEDA CARTA NEL SISTEMA OPERATIVO IN USO.**

Aprire Proprietà di stampa in un sistema operativo Windows o la finestra di dialogo di stampa in un sistema operativo Macintosh. Verificare che l'impostazione Layout pagina per Fascicola copie sia attiva o che la casella di controllo Fascicola sia selezionata.

**Nota:** Deselezionare la casella di controllo Fascicola modifica l'impostazione nel menu Finitura.

#### **RIDURRE LA COMPLESSITÀ DEL PROCESSO DI STAMPA**

Semplificare il processo riducendo il numero e le dimensioni dei font, la quantità e la complessità delle immagini e il numero di pagine.

#### <span id="page-117-0"></span>**VERIFICARE CHE LA STAMPANTE DISPONGA DI MEMORIA SUFFICIENTE.**

Aggiungere memoria alla stampante. Per ulteriori informazioni, vedere ["Installazione di una scheda di memoria"](#page-36-0) [a pagina 37.](#page-36-0)

# **Risoluzione dei problemi relativi alle opzioni**

# **L'opzione non funziona correttamente o smette di funzionare dopo l'installazione**

Di seguito vengono descritte le possibili soluzioni. Provare una o più delle seguenti soluzioni:

#### **RIPRISTINARE LA STAMPANTE**

Spegnere la stampante, attendere circa dieci secondi, quindi riaccenderla.

#### **VERIFICARE CHE <sup>L</sup>'OPZIONE SIA COLLEGATA ALLA STAMPANTE**

- **1** Spegnere la stampante.
- **2** Scollegare la stampante.
- **3** Verificare il collegamento tra l'opzione e la stampante.

#### **ACCERTARSI CHE <sup>L</sup>'OPZIONE SIA INSTALLATA**

Stampare la pagina delle impostazioni dei menu e verificare che l'opzione sia presente nell'elenco delle opzioni installate. Se l'opzione non è presente nell'elenco, reinstallarla.

## **ACCERTARSI CHE <sup>L</sup>'OPZIONE SIA SELEZIONATA**

Dal programma in uso, selezionare l'opzione. Gli utenti Mac OS 9 devono verificare che la stampante sia impostata in Scelta Risorse.

# **Cassetti**

Di seguito vengono descritte le possibili soluzioni. Provare una o più delle soluzioni indicate.

#### **VERIFICARE CHE LA CARTA SIA CARICATA CORRETTAMENTE**

- **1** Estrarre completamente il vassoio.
- **2** Verificare la presenza di carta inceppata o non alimentata correttamente.
- **3** Verificare che le guide siano allineate rispetto ai bordi della carta.
- **4** Inserire il vassoio.

#### **RIPRISTINARE LA STAMPANTE**

Spegnere la stampante, attendere circa dieci secondi, quindi riaccenderla.

# <span id="page-118-0"></span>**Scheda di memoria**

Assicurarsi che la scheda di memoria sia collegata correttamente alla scheda di sistema della stampante.

# **Risoluzione dei problemi di alimentazione della carta**

# **Si verificano numerosi inceppamenti carta**

Provare una o più delle soluzioni indicate.

## **CONTROLLARE LA CARTA**

**FLETTERE, APRIRE <sup>A</sup> VENTAGLIO <sup>E</sup> ALLINEARE LA CARTA PRIMA DI CARICARLA NEL VASSOIO**

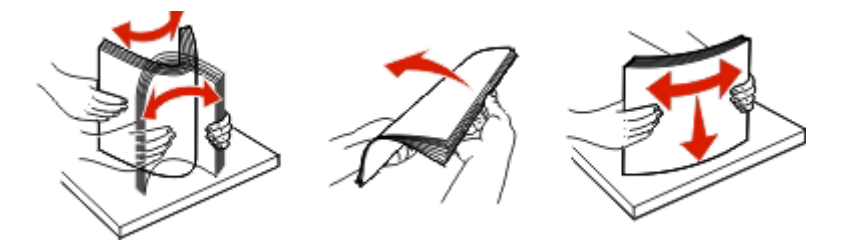

#### **VERIFICARE CHE IL VASSOIO NON CONTENGA UNA QUANTITÀ ECCESSIVA DI CARTA**

La risma di fogli caricata non deve superare il limite massimo di caricamento indicato sul vassoio.

## **VERIFICARE LE GUIDE**

Spostare le guide del vassoio nella posizione appropriata per i supporti caricati.

#### **LA CARTA HA ASSORBITO UMIDITÀ**

- **•** Caricare una risma di carta nuova.
- **•** Conservare la carta nella confezione originale finché non viene utilizzata.

# **Le spie relative all'inceppamento della carta restano accese anche dopo l'eliminazione dell'inceppamento**

L'inceppamento non è stato eliminato dal percorso carta. Eliminare la carta inceppata dall'intero percorso carta, quindi chiudere gli eventuali sportelli aperti.

# **La pagina inceppata non viene ristampata dopo la rimozione dell'inceppamento**

L'opzione Rimozione inceppam. è disattivata.

Se la stampante vene collegata al computer tramite USB o cavo parallelo, aprire l'Utilità impostazioni stampante locale per windows o Impostazioni della stampante per Macintosh. Dal menu Impostazioni, verificare che **Rimozione inceppam.** sia impostato su Automatico o Attivato.

# <span id="page-119-0"></span>**Risoluzione dei problemi di qualità della stampa**

Le informazioni contenute nelle seguenti sezioni possono aiutare a risolvere i problemi relativi alla qualità di stampa. Se questi suggerimenti non consentono la risoluzione del problema, contattare l'assistenza tecnica. È possibile che sia necessaria la riparazione o la sostituzione di un componente della stampante.

# **Individuazione dei problemi relativi alla qualità di stampa**

Per individuare i problemi relativi alla qualità di stampa, stampare le pagine di prova di qualità di stampa.

- **1** Spegnere la stampante e aprire lo sportello anteriore.
- **2** Tenere premuto il pulsante  $\triangleright$  durante l'accensione della stampante.
- **3** Rilasciare il pulsante  $\triangleright$ .
- **4** Chiudere lo sportello anteriore. Viene visualizzata la sequenza di spie che relativa al menu Home.

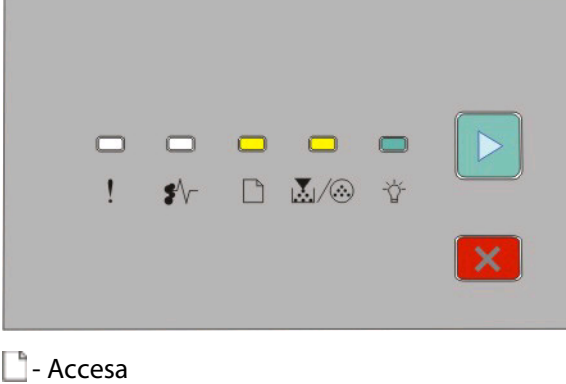

M/A-Accesa

- Accesa
- $\triangleright$  Accesa
- **5** Premere e rilasciare il pulsante  $\vert X \vert$ finché non viene visualizzata la sequenza di spie per le pagine di prova della qualità di stampa, come indicato nel foglio relativo alla configurazione delle impostazioni della stampante.
- **6** Tenere premuto il pulsante  $\triangleright$  finché tutte le spie non si accendono in sequenza.

Dopo alcuni minuti, vengono stampate le pagine di prova della qualità di stampa. Tali pagine includono:

- **•** Una pagina contenente informazioni sulla periferica, la cartuccia, le impostazioni dei margini, la larghezza minima del tratto e un elemento grafico da utilizzare per valutare la qualità di stampa
- **•** Due pagine per valutare la qualità di stampa relativa a vari tipi di elementi grafici
- **7** Esaminare le pagine per determinare la qualità di stampa. Se si riscontrano dei problemi, vedere "Risoluzione dei problemi di qualità della stampa" a pagina 120.

Per tornare al menu Home, tenere premuto il pulsante X finché tutte le spie non si accendono in sequenza. Per uscire dai menu, spegnere la stampante.

# <span id="page-120-0"></span>**Pagine bianche**

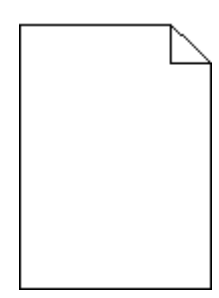

Provare una o più delle soluzioni indicate.

- **•** Rimuovere e reinstallare la cartuccia di toner.
- **•** Rimuovere e reinstallare il kit fotoconduttore.

Se la stampante stampa ancora pagine bianche, potrebbe necessitare di assistenza. Per ulteriori informazioni, contattare il servizio di assistenza.

# **I caratteri presentano bordi irregolari**

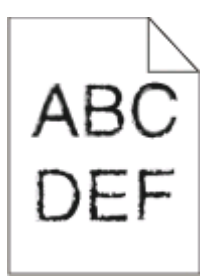

Se si utilizzano font trasferiti, verificare che siano supportati dalla stampante, dal computer host e dall'applicazione software.

# **Immagini tagliate**

Provare una o più delle soluzioni indicate.

#### **VERIFICARE LE GUIDE CARTA**

Spostare le guide del vassoio nella posizione appropriata per i supporti caricati.

## **VERIFICARE <sup>L</sup>'IMPOSTAZIONE DIMENSIONI CARTA**

Accertarsi che l'impostazione Dimensioni carta corrisponda alla carta caricata nel vassoio.

# <span id="page-121-0"></span>**Sfondo grigio**

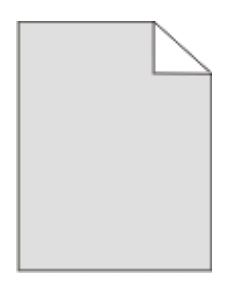

Se la stampante vene collegata al computer tramite USB o cavo parallelo, aprire l'Utilità impostazioni stampante locale per windows o Impostazioni della stampante per Macintosh.

Dal menu Qualità, selezionare un'impostazione Intensità toner ridotta prima di stampare il processo.

# **Immagini sfocate**

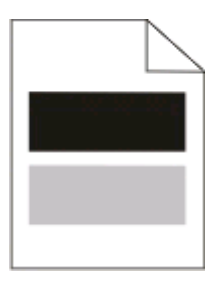

Provare una o più delle soluzioni indicate.

#### **IL KIT FOTOCONDUTTORE POTREBBE ESSERE DIFETTOSO**

Sostituire il kit fotoconduttore. Per ulteriori informazioni, vedere ["Sostituzione del kit fotoconduttore" a](#page-95-0) [pagina 96.](#page-95-0)

# **VERIFICARE LE IMPOSTAZIONI DIMENSIONI CARTA E TIPO DI CARTA**

Se la stampante vene collegata al computer tramite USB o cavo parallelo, aprire l'Utilità impostazioni stampante locale per windows o Impostazioni della stampante per Macintosh.

Dal menu Carta, modificare le impostazioni di Dimensioni carta e Tipo di carta in base al tipo di carta caricata nel vassoio.

# **Margini errati**

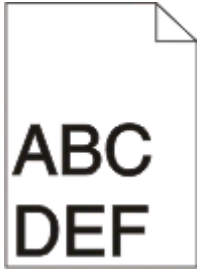

## <span id="page-122-0"></span>**VERIFICARE LE GUIDE CARTA**

Spostare le guide del vassoio nella posizione appropriata per i supporti caricati.

# **VERIFICARE <sup>L</sup>'IMPOSTAZIONE DIMENSIONI CARTA**

Accertarsi che l'impostazione Dimensioni carta corrisponda alla carta caricata nel vassoio.

## **VERIFICARE <sup>L</sup>'IMPOSTAZIONE DIMENSIONI CARTA**

Prima di inviare un processo in stampa, specificare le dimensioni di pagina corrette in Proprietà stampa o tramite il programma software.

# **Arricciamento della carta**

Provare una o più delle soluzioni indicate.

## **VERIFICARE <sup>L</sup>'IMPOSTAZIONE TIPO DI CARTA**

Accertarsi che l'impostazione Tipo di carta corrisponda al tipo di carta caricato nel vassoio.

#### **LA CARTA HA ASSORBITO UMIDITÀ**

Provare una o più delle soluzioni indicate.

- **•** Caricare una risma di carta nuova.
- **•** Conservare la carta nella confezione originale finché non viene utilizzata.

# **La stampa è troppo scura**

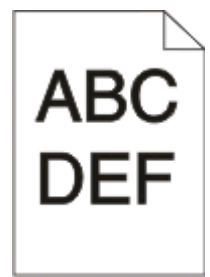

Provare una o più delle soluzioni indicate.

#### **CONTROLLARE LE IMPOSTAZIONI RELATIVE <sup>A</sup> INTENSITÀ DEL TONER, LUMINOSITÀ <sup>E</sup> CONTRASTO**

È stato selezionato un valore troppo scuro per l'impostazione Intensità toner o Luminosità, oppure Contrasto è impostato su un valore troppo alto.

**•** Modificare le impostazioni da Proprietà di stampa.

**Nota:** questa soluzione riguarda solo gli utenti Windows.

**•** Modificare le impostazioni dal menu Qualità.

#### <span id="page-123-0"></span>**LA CARTA HA ASSORBITO UMIDITÀ**

- **•** Caricare una risma di carta nuova.
- **•** Conservare la carta nella confezione originale finché non viene utilizzata.

## **CONTROLLARE LA CARTA**

Evitare l'uso di carta con superficie ruvida o poco levigata.

## **VERIFICARE <sup>L</sup>'IMPOSTAZIONE TIPO DI CARTA**

Accertarsi che l'impostazione Tipo di carta corrisponda al tipo di carta caricato nel vassoio.

#### **LA CARTUCCIA DI TONER POTREBBE ESSERE DIFETTOSA**

Sostituire la cartuccia di toner. Per ulteriori informazioni, vedere ["Sostituzione della cartuccia di toner" a](#page-93-0) [pagina 94.](#page-93-0)

# **La stampa è troppo chiara**

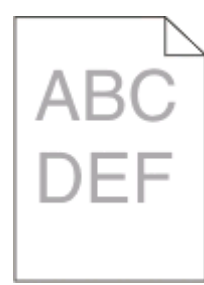

Provare una o più delle soluzioni indicate.

#### **CONTROLLARE LE IMPOSTAZIONI RELATIVE <sup>A</sup> INTENSITÀ DEL TONER, LUMINOSITÀ <sup>E</sup> CONTRASTO**

È stato selezionato un valore troppo chiaro per l'impostazione Intensità toner o Luminosità, oppure Contrasto è impostato su un valore troppo basso.

**•** Modificare le impostazioni da Proprietà di stampa.

**Nota:** questa soluzione riguarda solo gli utenti Windows.

**•** Modificare le impostazioni dal menu Qualità.

#### **LA CARTA HA ASSORBITO UMIDITÀ**

- **•** Caricare una risma di carta nuova.
- **•** Conservare la carta nella confezione originale finché non viene utilizzata.

## **CONTROLLARE LA CARTA**

Evitare l'uso di carta con superficie ruvida o poco levigata.

# <span id="page-124-0"></span>**VERIFICARE <sup>L</sup>'IMPOSTAZIONE TIPO DI CARTA**

Accertarsi che l'impostazione Tipo di carta corrisponda al tipo di carta caricato nel vassoio.

#### **IL TONER <sup>È</sup> IN ESAURIMENTO**

Se viene visualizzata la sequenza di spie toner in esaurimento o se la stampa risulta sbiadita, è necessario ordinare una nuova cartuccia di toner.

#### **LA CARTUCCIA DI TONER POTREBBE ESSERE DIFETTOSA**

Sostituire la cartuccia di toner. Per ulteriori informazioni, vedere ["Sostituzione della cartuccia di toner" a](#page-93-0) [pagina 94.](#page-93-0)

# **Stampa obliqua**

#### **VERIFICARE LE GUIDE CARTA**

Spostare le guide del vassoio nella posizione appropriata per i supporti caricati.

#### **CONTROLLARE LA CARTA**

Accertarsi che la carta utilizzata sia conforme alle specifiche della stampante.

# **Sulla pagina sono presenti ombreggiature dovute al toner**

Provare una o più delle soluzioni indicate.

#### **LA CARTUCCIA DI TONER POTREBBE ESSERE DIFETTOSA**

Sostituire la cartuccia di toner. Per ulteriori informazioni, vedere ["Sostituzione della cartuccia di toner" a](#page-93-0) [pagina 94.](#page-93-0)

#### **SONO PRESENTI TRACCE DI TONER SUL PERCORSO CARTA**

Contattare il servizio di assistenza.

# **Aderenza difettosa del toner**

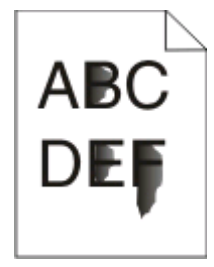

Provare una o più delle soluzioni indicate.

# <span id="page-125-0"></span>**VERIFICARE <sup>L</sup>'IMPOSTAZIONE TIPO DI CARTA**

Accertarsi che l'impostazione Tipo di carta corrisponda al tipo di carta caricato nel vassoio.

# **VERIFICARE <sup>L</sup>'IMPOSTAZIONE GRANA CARTA**

Accertarsi che l'impostazione Grana carta corrisponda al tipo di carta caricato nel vassoio.

# **Puntini di toner**

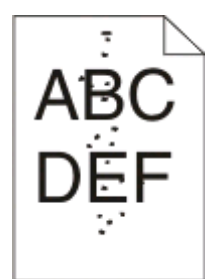

Provare una o più delle soluzioni indicate.

#### **LA CARTUCCIA DI TONER POTREBBE ESSERE DIFETTOSA**

Sostituire la cartuccia di toner. Per ulteriori informazioni, vedere ["Sostituzione della cartuccia di toner" a](#page-93-0) [pagina 94.](#page-93-0)

#### **SONO PRESENTI TRACCE DI TONER SUL PERCORSO CARTA**

Contattare il servizio di assistenza.

# **La qualità di stampa sul lucido è scarsa**

## **CONTROLLARE <sup>I</sup> LUCIDI**

Utilizzare esclusivamente i lucidi consigliati. Per ulteriori informazioni, vedere ["Suggerimenti sull'utilizzo dei lucidi"](#page-86-0) [a pagina 87.](#page-86-0)

## **VERIFICARE <sup>L</sup>'IMPOSTAZIONE TIPO DI CARTA**

Caricare i lucidi e accertarsi che il tipo di carta sia impostato su Lucidi.

# **Striature orizzontali**

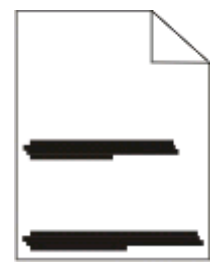

<span id="page-126-0"></span>Provare una o più delle soluzioni indicate.

#### **IL TONER POTREBBE FUORIUSCIRE SE LA CARTA VIENE ALIMENTATA DA UN'ORIGINE SPECIFICA**

Da Proprietà di stampa, finestra di dialogo Stampa o pannello di controllo della stampante, selezionare un altro vassoio o alimentatore per il processo di stampa.

#### **LA CARTUCCIA DI TONER POTREBBE ESSERE DIFETTOSA**

Sostituire la cartuccia di toner. Per ulteriori informazioni, vedere ["Sostituzione della cartuccia di toner" a](#page-93-0) [pagina 94.](#page-93-0)

#### **VERIFICARE CHE IL PERCORSO CARTA SIA LIBERO**

La carta potrebbe essersi bloccata tra il kit del fotoconduttore e l'unità di fusione. Verificare il percorso carta intorno all'area dell'unità di fusione.

**ATTENZIONE — SUPERFICIE MOLTO CALDA:** l'area interna della stampante può surriscaldarsi. Per evitare infortuni, lasciare raffreddare la superficie prima di toccarla.

Rimuovere tutta la carta.

#### **POTREBBE ESSERE PRESENTE TONER IN ECCESSO SUL PERCORSO CARTA**

Contattare il servizio di assistenza.

# **Striature verticali**

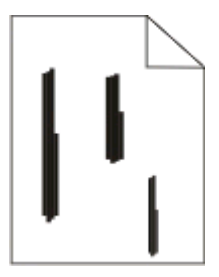

Provare una o più delle soluzioni indicate.

#### **IL TONER POTREBBE FUORIUSCIRE SE LA CARTA VIENE ALIMENTATA DA UN'ORIGINE SPECIFICA**

Da Proprietà di stampa, finestra di dialogo Stampa o pannello di controllo della stampante, selezionare un altro vassoio o alimentatore per il processo di stampa.

#### **LA CARTUCCIA DI TONER <sup>È</sup> DIFETTOSA.**

Sostituire la cartuccia di toner. Per ulteriori informazioni, vedere ["Sostituzione della cartuccia di toner" a](#page-93-0) [pagina 94.](#page-93-0)

#### <span id="page-127-0"></span>**VERIFICARE CHE IL PERCORSO CARTA SIA LIBERO**

La carta potrebbe essersi bloccata tra il kit del fotoconduttore e l'unità di fusione. Verificare il percorso carta intorno all'area dell'unità di fusione.

**Avvertenza — Danno potenziale:** Non toccare il fotoconduttore sulla parte inferiore del kit del fotoconduttore. Utilizzare la maniglia della cartuccia ogni volta che è necessario toccarla.

**ATTENZIONE — SUPERFICIE MOLTO CALDA:** l'area interna della stampante può surriscaldarsi. Per evitare infortuni, lasciare raffreddare la superficie prima di toccarla.

Rimuovere tutta la carta.

#### **POTREBBE ESSERE PRESENTE TONER IN ECCESSO SUL PERCORSO CARTA**

Contattare il servizio di assistenza.

# **Nella carta o nei lucidi appaiono striature bianche o nere**

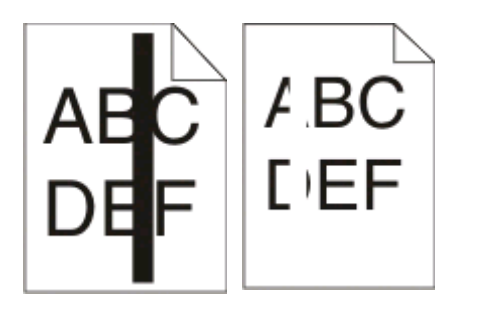

Provare una o più delle soluzioni indicate.

#### **VERIFICARE CHE IL MOTIVO DI RIEMPIMENTO SIA CORRETTO**

Se la modalità di riempimento non è corretta, sceglierne una diversa dal programma software.

#### **VERIFICARE IL TIPO DI CARTA**

- **•** Provare un tipo di carta diverso.
- **•** Utilizzare esclusivamente i lucidi consigliati.
- **•** Verificare che l'impostazione Tipo di carta corrisponda al tipo di carta caricata nel vassoio o nell'alimentatore.
- **•** Verificare che l'impostazione Grana carta sia appropriata al tipo di carta o al supporto speciale caricato nel vassoio o nell'alimentatore.

#### **VERIFICARE CHE IL TONER SIA DISTRIBUITO UNIFORMEMENTE ALL'INTERNO DEL TONER**

Rimuovere la cartuccia di toner e agitarla per ridistribuire il toner e prolungare la durata della cartuccia, quindi reinstallarla.

#### **LA CARTUCCIA DI TONER POTREBBE ESSERE DIFETTOSA <sup>O</sup> IN ESAURIMENTO**

Sostituire la cartuccia di toner con una nuova. Per ulteriori informazioni, vedere ["Sostituzione della cartuccia di](#page-93-0) [toner" a pagina 94.](#page-93-0)

# **Appendice**

# **Procedura di supporto tecnico Dell**

Il supporto tecnico fornito da esperti richiede la cooperazione e la partecipazione del cliente nel processo di risoluzione dei problemi e consente di eseguire il ripristino della configurazione predefinita originale Dell del sistema operativo, dell'applicazione software e dei driver hardware, nonché la verifica delle funzionalità appropriate della stampante e dell'hardware Dell installato. Oltre al supporto tecnico fornito da esperti, il supporto tecnico in linea è disponibile nel sito Web del supporto Dell. È possibile acquistare opzioni di supporto tecnico aggiuntive.

Dell fornisce supporto tecnico limitato per la stampante e qualsiasi periferica e software Dell installato. Il supporto per periferiche e software di terze parti viene fornito dal produttore originale, inclusi quelli acquistati e/o installati tramite Software Peripherals (DellWare), ReadyWare e Custom Factory Integration (CFI/DellPlus).

# **Come contattare Dell**

È possibile accedere al Supporto Dell all'indirizzo **[support.dell.com](http://support.dell.com)**. Selezionare il proprio paese nella pagina di benvenuto del Supporto Dell, quindi immettere i dettagli richiesti per accedere alle informazioni e agli strumenti di aiuto.

È possibile contattare Dell visitando i siti Web ai seguenti indirizzi:

- **•** World Wide Web **[www.dell.com/](http://www.dell.com/) [www.dell.com/ap/](http://www.dell.com/ap/)** (solo per i paesi dell'Asia/Pacifico) **[www.dell.com/jp/](http://www.dell.com/jp/)** (solo Giappone) **[www.euro.dell.com](http://www.euro.dell.com)** (solo Europa) **[www.dell.com/la/](http://www.dell.com/la/)** (paesi dell'America Latina e Caraibi) **[www.dell.ca](http://www.dell.ca)** (solo Canada)
- **•** FTP (File Transfer Protocol) anonimo

#### **[ftp.dell.com](ftp://ftp.dell.com/)**

Accedere come utente: anonimo e utilizzare l'indirizzo e-mail come password.

**•** Servizio di supporto elettronico

**[mobile\\_support@us.dell.com](mailto:mobile_support@us.dell.com) [support@us.dell.com](mailto:support@us.dell.com) [la-techsupport@dell.com](mailto:la-techsupport@dell.com)** (solo per i paesi dell'America Latina e Caraibi) **[apsupport@dell.com](mailto:apsupport@dell.com)** (solo per i paesi dell'Asia/Pacifico) **[support.jp.dell.com](http://support.jp.dell.com)** (solo Giappone) **[support.euro.dell.com](http://support.euro.dell.com)** (solo Europa) **•** Servizio delle offerte elettronico

**[apmarketing@dell.com](mailto:apmarketing@dell.com)** (solo per i paesi dell'Asia/Pacifico) **[sales\\_canada@dell.com](mailto:sales_canada@dell.com)** (solo Canada)

# **Garanzia e procedura di restituzione**

Dell Inc. ("Dell") fabbrica i prodotti hardware con parti e componenti nuovi o come nuovi in conformità con le procedure standard. Per informazioni sulla garanzia Dell per la stampante, vedere il Guida delle informazioni sul prodotto.

# **Indice**

# **Dati numerici**

202 Inceppamento carta, rimozione dietro lo sportello posteriore [113](#page-112-0) 235 Inceppamento carta, rimozione dal raccoglitore di uscita standard [109](#page-108-0) cassetto da 250 fogli installazione [39](#page-38-0) 251 Inceppamento carta, rimozione dall'alimentatore manuale [112](#page-111-0) stampa su due lati [85](#page-84-0) cassetto da 550 fogli installazione [39](#page-38-0)

# **A**

software per stampante aggiuntivo installazione in Windows [76](#page-75-0) collegamento dei cavi [15](#page-14-0)

# **B**

opuscolo Stampa [89](#page-88-0)

# **C**

cavi parallelo [15](#page-14-0) USB [15](#page-14-0) annullamento di un processo dal pannello di controllo della stampante [90](#page-89-0) annullamento di un processo di stampa da Macintosh [90](#page-89-0) da Windows [90](#page-89-0) cartoncini suggerimenti [88](#page-87-0) verifica di una stampante che non risponde [115](#page-114-0) Pulizia esterno alla stampante [92](#page-91-0) impostazione fascicolazione Menu Finitura [35](#page-34-0) configurazioni Stampante [11](#page-10-0) conservazione dei materiali di consumo [93](#page-92-0)

pannello di controllo, stampante [43,](#page-42-0) [50](#page-49-0)[, 55](#page-54-0) pulsanti [14](#page-13-0) spie [14](#page-13-0) nome tipo personalizzato assegnazione [67](#page-66-0) menu Tipi personalizzati [22](#page-21-0)

# **D**

menu Origine predefinita [17](#page-16-0) documenti, stampa da Macintosh [84](#page-83-0) da Windows [84](#page-83-0) Profilo driver [80](#page-79-0) stampa fronte/retro [85](#page-84-0)

# **E**

buste caricamento [65](#page-64-0) suggerimenti [87](#page-86-0) prolungamento della durata della cartuccia di toner cartuccia di toner [94](#page-93-0) esterno alla stampante Pulizia [92](#page-91-0)

# **F**

impostazioni predefinite di fabbrica, ripristino uso di Impostazioni della stampante [101](#page-100-0) uso dell'Utilità impostazioni stampante locale [101](#page-100-0) uso del pannello di controllo della stampante [101](#page-100-0) Menu Finitura [29](#page-28-0) utilizzo [35](#page-34-0)

# **G**

Menu Impostazioni generali [26](#page-25-0) istruzioni carta intestata [86](#page-85-0)

#### **I**

installazione dei driver della stampante in Windows [75](#page-74-0)

in Windows, per la stampa locale [75](#page-74-0) su Linux, per la stampa locale [78](#page-77-0) su Mac OS 9, per la stampa USB [77](#page-76-0) su Mac OS X, per la stampa USB [77](#page-76-0) installazione del software Utilità impostazioni stampante locale [79](#page-78-0)

# **J**

inceppamento sequenze di spie [103](#page-102-0) messaggi [103](#page-102-0) rimozione inceppamento impostazione [85](#page-84-0) inceppamenti accesso alle aree di inceppamento [103](#page-102-0) prevenzione [102](#page-101-0) inceppamenti, rimozione 200 [107](#page-106-0)[, 109](#page-108-0) 201 [107](#page-106-0)[, 109](#page-108-0) 233 [111](#page-110-0) dietro il kit del fotoconduttore e l'unità della cartuccia di toner [107](#page-106-0) dietro lo sportello posteriore [113](#page-112-0) dall'alimentatore manuale [112](#page-111-0) dal raccoglitore di uscita standard [109](#page-108-0) dal vassoio standard [109](#page-108-0) dal vassoio 1 [109](#page-108-0) dal vassoio 2 [111](#page-110-0)

## **L**

etichette, carta suggerimenti [88](#page-87-0) carta intestata istruzioni [86](#page-85-0) caricamento, alimentatore manuale [86](#page-85-0) caricamento, vassoi [86](#page-85-0) sequenze di spie sul pannello di controllo della stampante [43,](#page-42-0) [50](#page-49-0) principale [43](#page-42-0)

errore secondario [50](#page-49-0) inceppamento carta secondario [55](#page-54-0) collegamento dei vassoi [67](#page-66-0) caricamento buste [65](#page-64-0) carta intestata nell'alimentatore manuale [86](#page-85-0) carta intestata nei vassoi [86](#page-85-0) alimentatore manuale [65](#page-64-0) vassoio opzionale da 250 fogli [64](#page-63-0) vassoio opzionale da 550 fogli [64](#page-63-0) vassoio standard da 250-fogli [60](#page-59-0) Utilità impostazioni stampante locale installazione [79](#page-78-0)

## **M**

alimentatore manuale caricamento [65](#page-64-0) scheda di memoria installazione [37](#page-36-0) risoluzione dei problemi [119](#page-118-0) pagina delle impostazioni dei menu Stampa [89](#page-88-0) menu Tipi personalizzati [22](#page-21-0) Origine predefinita [17](#page-16-0) Finitura [29](#page-28-0) Impostazioni generali [26](#page-25-0) Caricamento carta [21](#page-20-0) Grana carta [20](#page-19-0) Peso carta [21](#page-20-0) parallelo [24](#page-23-0) Emulazione PCL [33](#page-32-0) PostScript [32](#page-31-0) Qualità [31](#page-30-0) Impostazioni [28](#page-27-0) Dimens./tipo carta man. [17](#page-16-0) Impostazione Universale [22](#page-21-0) USB [23](#page-22-0) spostamento della stampante [99](#page-98-0)

# **N**

impostazione N in 1 Menu Finitura [35](#page-34-0)

# **O**

vassoio opzionale, caricamento [64](#page-63-0) opzioni cassetto da 250 fogli [39](#page-38-0)

cassetto da 550 fogli [39](#page-38-0) scheda di memoria [37](#page-36-0) richiesta di materiali di consumo stampante locale collegata a un computer [92](#page-91-0)

# **P**

carta caratteristiche [69](#page-68-0) carta intestata [71](#page-70-0) moduli prestampati [71](#page-70-0) riciclata [71](#page-70-0) selezione [71](#page-70-0) impostazione delle dimensioni [59](#page-58-0) impostazione del tipo [59](#page-58-0) conservazione [72](#page-71-0) non adatta [70](#page-69-0) formato carta Universale [22](#page-21-0) impostazione del formato carta Universale [59](#page-58-0) capacità della carta alimentatore manuale [69](#page-68-0) vassoi [69](#page-68-0) risoluzione dei problemi di alimentazione della carta le spie rimangono accese dopo l'eliminazione dell'inceppamento [119](#page-118-0) la pagina inceppata non viene ristampata [119](#page-118-0) inceppamento carta sequenze di spie [103](#page-102-0) messaggi [103](#page-102-0) inceppamenti carta accesso alle aree di inceppamento [103](#page-102-0) prevenzione [102](#page-101-0) sequenze di spie [55](#page-54-0) individuazione [103](#page-102-0) inceppamenti, rimozione 200 [107](#page-106-0)[, 109](#page-108-0) 201 [107](#page-106-0)[, 109](#page-108-0) 233 [111](#page-110-0) dietro il kit del fotoconduttore e l'unità della cartuccia di toner [107](#page-106-0) dietro lo sportello posteriore [113](#page-112-0) dall'alimentatore manuale [112](#page-111-0) dal raccoglitore di uscita standard [109](#page-108-0) dal vassoio standard [109](#page-108-0)

dal vassoio 1 [109](#page-108-0) dal vassoio 2 [111](#page-110-0) menu Caricamento carta [21](#page-20-0) formati carta supportati dalla stampante [73](#page-72-0) fermo carta, utilizzo [66](#page-65-0) menu Grana carta [20](#page-19-0) tipi di carta supporto della stampa fronte/retro [72](#page-71-0) supportati dalla stampante [72](#page-71-0) origini di caricamento [72](#page-71-0) Menu Peso carta [21](#page-20-0) menu Parallela [24](#page-23-0) porta parallela [15](#page-14-0) menu Emulazione PCL [33](#page-32-0) kit fotoconduttore sostituzione [96](#page-95-0) menu PostScript [32](#page-31-0) Risparmio energia regolazione [101](#page-100-0) processo di stampa annullamento da Macintosh [90](#page-89-0) annullamento dal pannello di controllo della stampante [90](#page-89-0) annullamento da Windows [90](#page-89-0) pagine di prova della qualità di stampa Stampa [89](#page-88-0)[, 120](#page-119-0) qualità di stampa, risoluzione dei problemi pagine bianche [121](#page-120-0) i caratteri presentano bordi irregolari [121](#page-120-0) immagini tagliate [121](#page-120-0) immagini sfocate [122](#page-121-0) sfondo grigio [122](#page-121-0) qualità di stampa dei lucidi insoddisfacente [126](#page-125-0) stampa troppo scura [123](#page-122-0) stampa troppo chiara [124](#page-123-0) stampa obliqua [125](#page-124-0) striature nere [128](#page-127-0) striature bianche [128](#page-127-0) striature orizzontali [126](#page-125-0) striature verticali [127](#page-126-0) ombreggiature dovute al toner [125](#page-124-0) problemi di aderenza del toner [125](#page-124-0) puntini di toner [126](#page-125-0)

stampa, risoluzione dei problemi stampa di caratteri errati [117](#page-116-0) margini errati [122](#page-121-0) processo stampato dal vassoio non corretto [116](#page-115-0) processo stampato su carta non corretta [116](#page-115-0) la stampa richiede più tempo del previsto [116](#page-115-0) i processi non vengono stampati [115](#page-114-0) I processi di grandi dimensioni non vengono fascicolati [117](#page-116-0) non è possibile stampare i PDF multilingue [116](#page-115-0) arricciamento della carta [123](#page-122-0) si verificano numerosi inceppamenti carta [119](#page-118-0) collegamento dei vassoi non funzionante [117](#page-116-0) **Stampante** modello base [11](#page-10-0) configurazioni [11](#page-10-0) installazione su un altro computer [99](#page-98-0) installazione in una nuova postazione [100](#page-99-0) trasporto [100](#page-99-0) utilità di avviso per le stampanti Dell [81](#page-80-0) pannello di controllo della stampante [43,](#page-42-0) [50](#page-49-0)[, 55](#page-54-0) pulsanti [14](#page-13-0) spie [14](#page-13-0) driver per stampante, installazione [75](#page-74-0) risoluzione dei problemi delle opzioni della stampante cassetti [118](#page-117-0) scheda di memoria [119](#page-118-0) opzione non funzionante [118](#page-117-0) problemi della stampante, risoluzioni dei problemi comuni [115](#page-114-0) pagina relativa alla configurazione delle impostazioni della stampante Stampa [41](#page-40-0) applicazione nuovo ordine materiali di consumo stampante [82](#page-81-0) Stampa opuscolo [89](#page-88-0) fronte/retro (su due lati) [85](#page-84-0)

da Macintosh [84](#page-83-0) da Windows [84](#page-83-0) pagina delle impostazioni dei menu [89](#page-88-0) su entrambi i lati del foglio [85](#page-84-0) pagine di prova della qualità di stampa [89](#page-88-0)[, 120](#page-119-0) finestra Stato di stampa [82](#page-81-0)

# **Q**

Menu Qualità [31](#page-30-0)

# **R**

carta riciclata utilizzo [71](#page-70-0) sostituzione kit fotoconduttore [96](#page-95-0) cartuccia di toner [94](#page-93-0) ristampa pagina dopo inceppamento carta [85](#page-84-0)

# **S**

informazioni sulla sicurezza [9](#page-8-0) impostazione foglio separatore Menu Finitura [35](#page-34-0) impostazione dimensioni carta [59](#page-58-0) tipo di carta [59](#page-58-0) formato carta Universale [59](#page-58-0) Menu Impostazioni [28](#page-27-0) trasporto della stampante [100](#page-99-0) menu Dimensioni carta e Tipo di carta [17](#page-16-0) software Profilo driver [80](#page-79-0) utilità di avviso per le stampanti Dell [81](#page-80-0) applicazione nuovo ordine materiali di consumo stampante [82](#page-81-0) finestra Stato di stampa [82](#page-81-0) Centro monitor stato [79](#page-78-0) driver XPS [81](#page-80-0) vassoio standard da 250-fogli caricamento [60](#page-59-0) raccoglitore di uscita standard, utilizzo [66](#page-65-0) Centro monitor stato [79](#page-78-0) conservazione carta [72](#page-71-0) materiali di consumo [92](#page-91-0)

materiali di consumo conservazione [93](#page-92-0) conservazione [92](#page-91-0) scheda di sistema accesso [36](#page-35-0)

# **T**

suggerimenti cartoncini [88](#page-87-0) buste [87](#page-86-0) etichette, carta [88](#page-87-0) lucidi [87](#page-86-0) cartuccia di toner sostituzione [94](#page-93-0) lucidi suggerimenti [87](#page-86-0) collegamento dei vassoi [67](#page-66-0) vassoi collegamento [67](#page-66-0) scollegamento [67](#page-66-0) risoluzione dei problemi verifica di una stampante che non risponde [115](#page-114-0) risoluzione dei problemi comuni della stampante [115](#page-114-0) risoluzione dei problemi, alimentazione carta le spie rimangono accese dopo l'eliminazione dell'inceppamento [119](#page-118-0) la pagina inceppata non viene ristampata [119](#page-118-0) risoluzione dei problemi, stampa stampa di caratteri errati [117](#page-116-0) margini errati [122](#page-121-0) processo stampato dal vassoio non corretto [116](#page-115-0) processo stampato su carta non corretta [116](#page-115-0) la stampa richiede più tempo del previsto [116](#page-115-0) i processi non vengono stampati [115](#page-114-0) I processi di grandi dimensioni non vengono fascicolati [117](#page-116-0) non è possibile stampare i PDF multilingue [116](#page-115-0) arricciamento della carta [123](#page-122-0) si verificano numerosi inceppamenti carta [119](#page-118-0) collegamento dei vassoi non funzionante [117](#page-116-0)

risoluzione dei problemi, qualità di stampa pagine bianche [121](#page-120-0) i caratteri presentano bordi irregolari [121](#page-120-0) immagini tagliate [121](#page-120-0) immagini sfocate [122](#page-121-0) sfondo grigio [122](#page-121-0) qualità di stampa dei lucidi insoddisfacente [126](#page-125-0) stampa troppo scura [123](#page-122-0) stampa troppo chiara [124](#page-123-0) stampa obliqua [125](#page-124-0) striature nere [128](#page-127-0) striature bianche [128](#page-127-0) striature orizzontali [126](#page-125-0) striature verticali [127](#page-126-0) ombreggiature dovute al toner [125](#page-124-0) problemi di aderenza del toner [125](#page-124-0) puntini di toner [126](#page-125-0) risoluzione dei problemi, opzioni della stampante cassetti [118](#page-117-0) scheda di memoria [119](#page-118-0) opzione non funzionante [118](#page-117-0)

# **U**

formato carta Universale [22](#page-21-0) impostazione [59](#page-58-0) Menu Impostazione Universale [22](#page-21-0) scollegamento dei vassoi [67](#page-66-0) menu USB [23](#page-22-0) porta USB [15](#page-14-0)

# **X**

driver XPS installazione [81](#page-80-0)